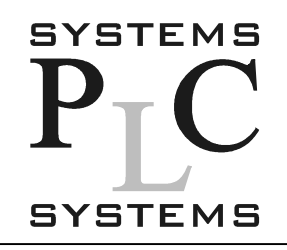

Аппаратные и программные средства АСУ ТП 121151, Москва Можайский вал, 8 тел.: (095) 105.77.98, 240.11.91, 240.15.34 факс: (095) 240.03.74 E-mail: info@plcsystems.ru

# Руководство пользователя ведомого модуля DeviceNet

Номер руководства D0-DEVNETS-M-RUS

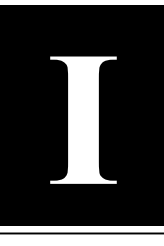

# Оглавление.

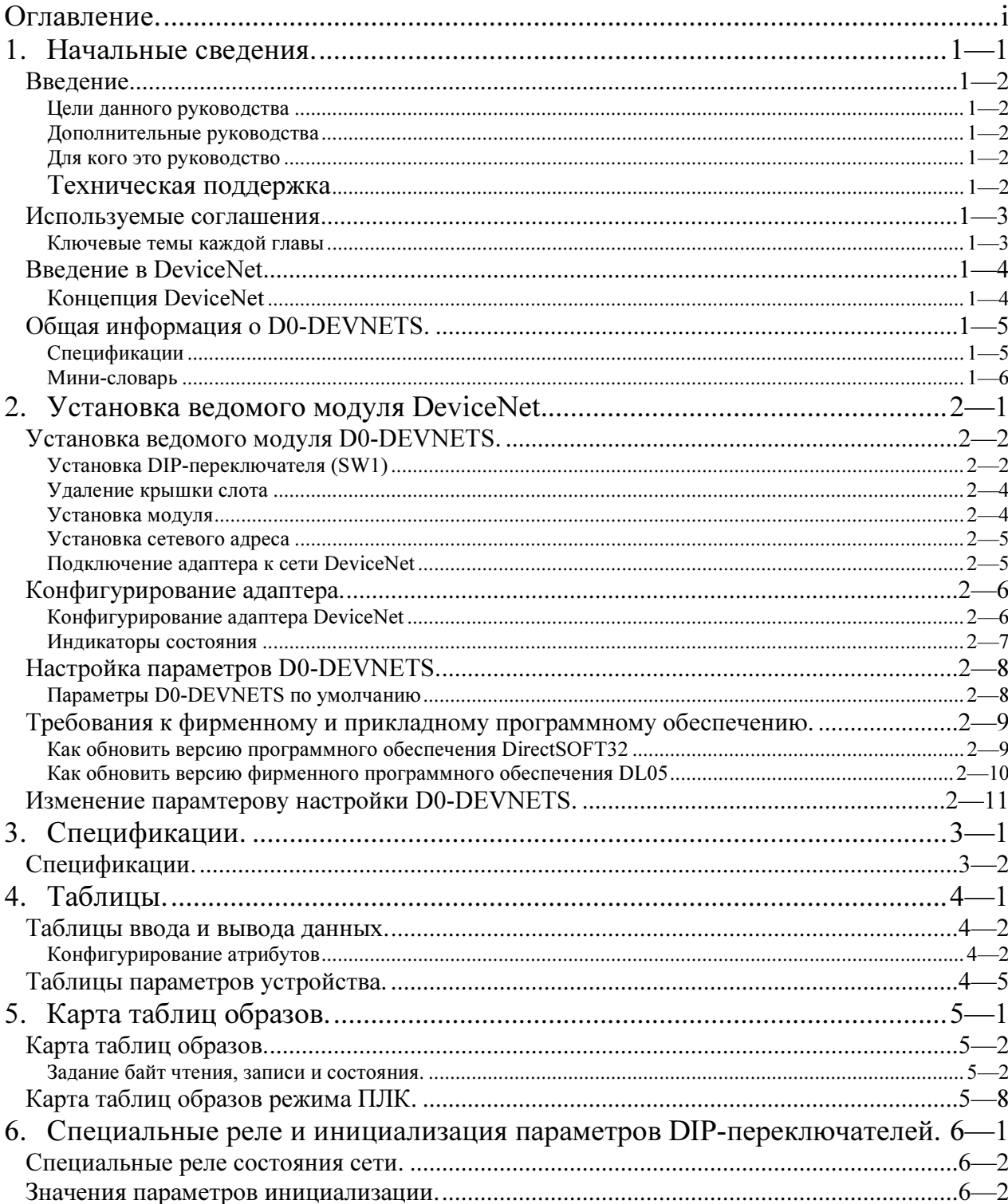

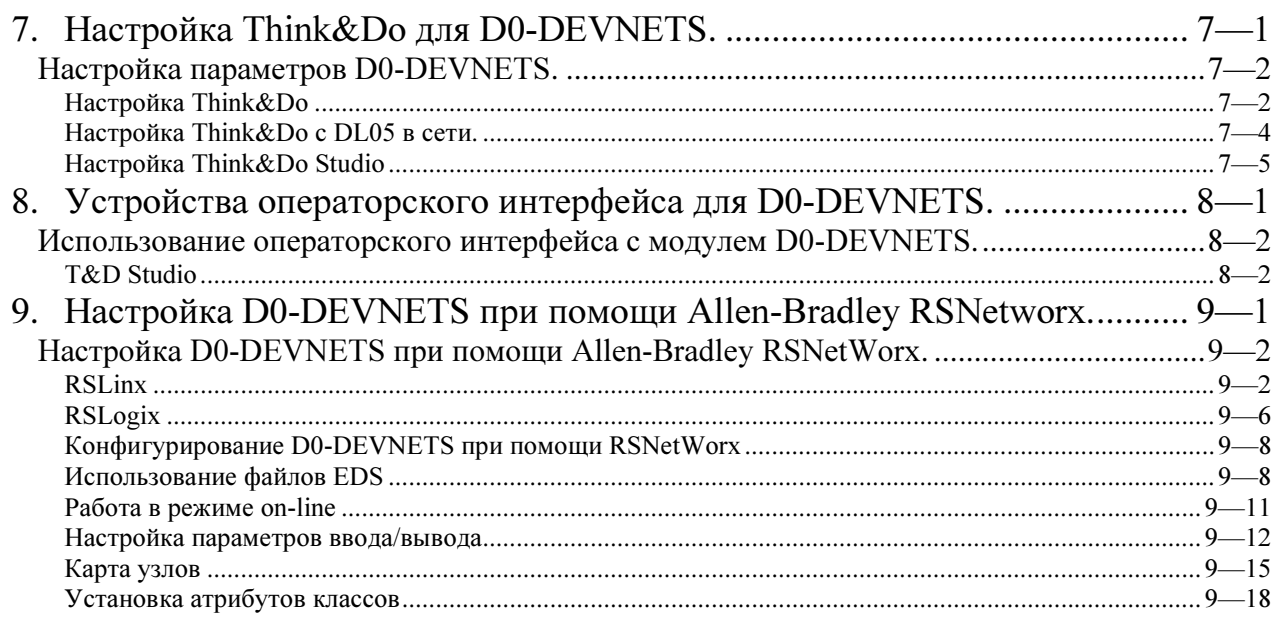

# 1. Начальные сведения.

В этой главе. . .

- Введение
- Введение в DeviceNet
- Общая информация о модуле D0-DEVNETS

### ведения Введение.

гальные

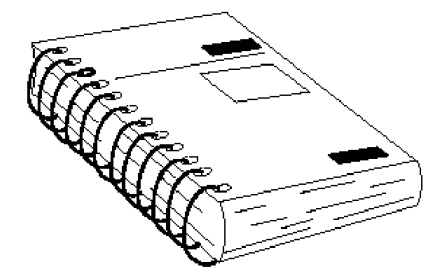

Цели данного руководства

Это руководство описывает установку и работу с ведомым модулем D0-DEVNETS.

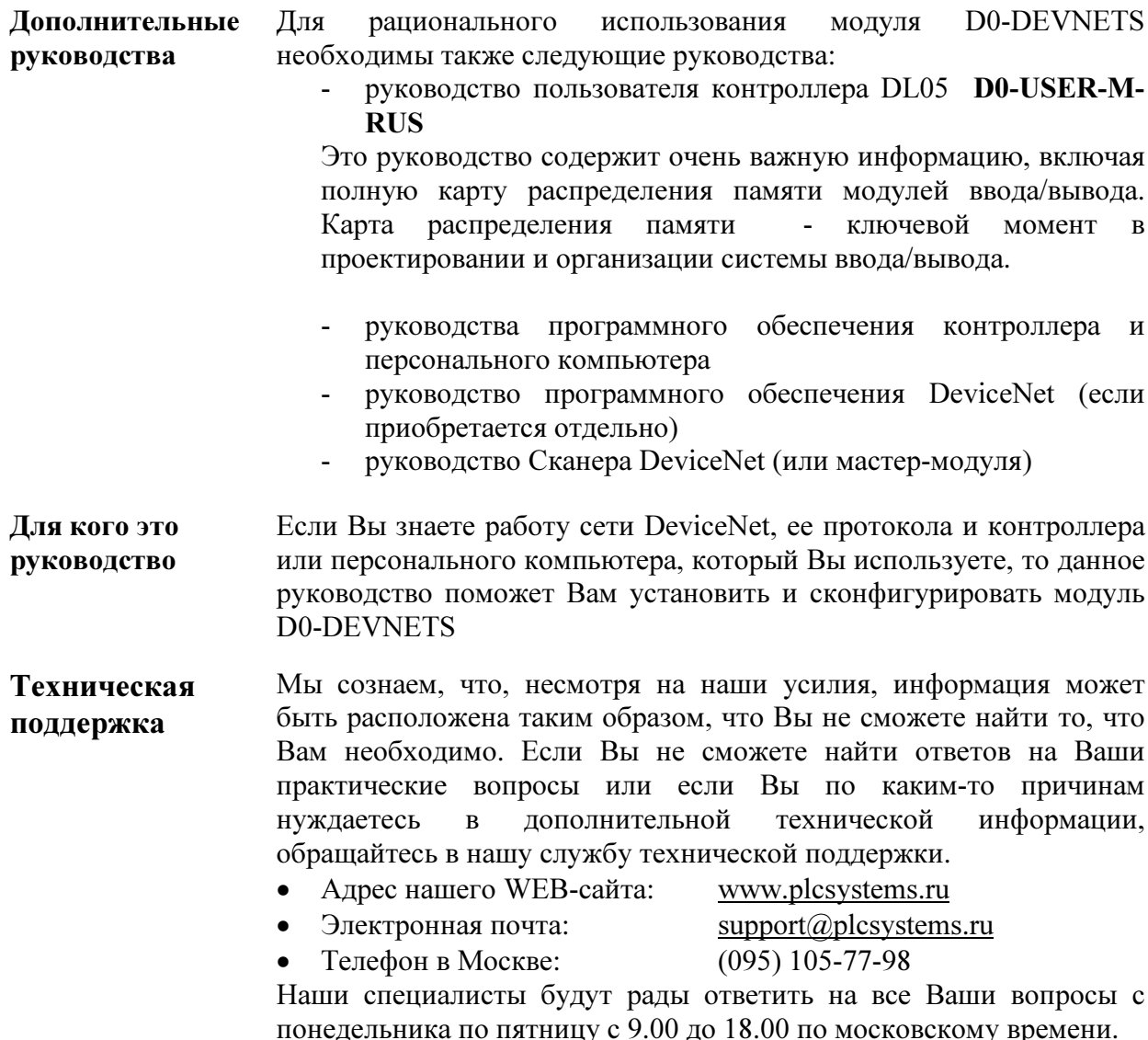

Руководство пользователя ведомого модуля D0-DEVNETS (D0-DEVNETS-M-RUS)/ Перевод ООО «ПЛК-С»

### Используемые соглашения

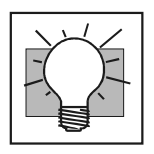

Когда Вы видите этот значок в левой части страницы, то в абзаце, расположенном справа, приводятся специальные пояснения. Слово СОВЕТ, выделенное полужирным шрифтом, отмечает начало текста.

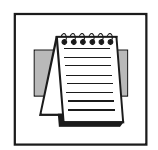

Когда Вы видите этот значок в левой части страницы, то в абзаце, расположенном справа, приводится специальное примечание. Слово ПРИМЕЧАНИЕ, выделенное полужирным шрифтом, отмечает начало текста.

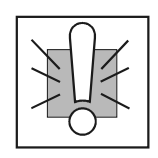

Когда Вы видите этот значок в левой части страницы, то в абзаце, расположенном справа, приводится предупреждение. Данная информация поможет Вам предотвратить повреждения, потерю функциональности или даже гибель (в экстремальных случаях) Слово ПРЕДУПРЕЖДЕНИЕ, выделенное полужирным шрифтом, отмечает начало текста.

Ключевые темы каждой главы

В начале каждой главы приводится список ключевых тем, которые можно найти в данной главе.

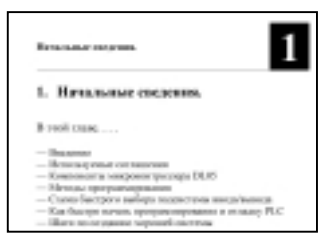

## Введение в DeviceNet

DeviceNet - недорогая управляющая сеть, используемая для подключения полевых устройств к контроллерам и персональным компьютерам. DeviceNet разработана для снижения необходимости в «жестком» подключении при сохранении уровня диагностики устройств. Существует множество производителей устройств, поддерживающих DeviceNet, которые предлагают широкий диапазон продукции, включающей датчики, инверторы и пускатели, контроллеры, кнопки управления, системы удаленного ввода/вывода ИТ. Д.

Ниже приведены ряд положений концепции DeviceNet, которые могут быть Вам полезны:

- DeviceNet поддерживает различные структуры организации сети,  $\bullet$ включая «точка-точка», мультимастер и мастер/ведомые устройства. Модуль D0-DEVNETS предназначен для работы в сети с организацией мастер/ведомые устройства.
- DeviceNet имеет два типа обменов данными: явный обмен данными и обмен данными ввода/вывода
	- Явный обмен данными имеет низкий приоритет, некритичен к временным характеристикам и обычно используется для целей конфигурации и диагностики.
	- Обмен данными ввода/вывода критичен к временным характеристикам, имеет высокий приоритет для передачи данных ввода/вывода. Обмен данными ввода/вывода бывает четырех типов: стробируемый, упорядоченный (D0-DEVNETS поддерживает только упорядоченный тип обмена данными), обмен по изменению состояния и циклический обмен.
- Сеть DeviceNet может иметь до 64 узлов. Узел это однобитовое  $\bullet$ устройство такое, как концевой выключатель, или ведомое устройство удаленного ввода/вывода с несколькими модулями ввода/вывода, как, например, D0-DEVNETS. Мастер (Сканер) обычно присутствует в сети с адресом 0, а многие ведомые устройства имеют заводской адрес по умолчанию, равный 63.
- DeviceNet имеет следующие скорости передачи данных (при  $\bullet$ максимально возможной длине линии)
	- 125 кбит/с (длина линии = макс. 500м)  $\mathbf{u}$
	- 250 кбит/с (длина линии = макс. 250м)
	- 500 кбит/с (длина линии = макс. 100м)
- Источник питания 24В для DeviceNet должен быть заземлен лишь  $\bullet$ в одной точке. V-клемма должна быть подключена к защитному заземлению только со стороны источника питания.

Концепция **DeviceNet** 

### Общая информация о D0-DEVNETS.

Ведомый модуль D0-DEVNETS имеет

- D0-DEVNETS устанавливается  $\overline{R}$ любой лополнительный слот контроллера DL05. В контроллере должно быть установлено фирменное программное обеспечение версии 3.00 или выше.
- D0-DEVNETS интерфейсный модуль для DeviceNet (только в режиме веломого)
- D0-DEVNETS собирает и отправляет все данные дискретного ввода/вывода Мастер-модулю.
- D0-DEVNETS D0-DEVNETS может быть<br>сконфигурирован в составе контроллера DL05 в режиме ведомого утсройства без необходимости использования программ лестничной логики либо программируется на языке лестничной логики как один из элементов сети.

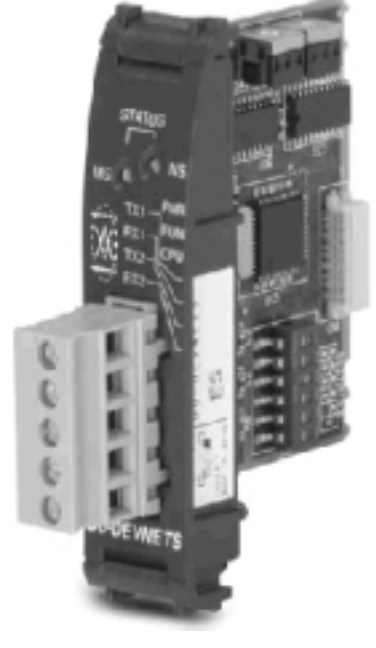

- Есть съемный клеммный блок, позволяющий удалять модуль без отключения сетевого кабеля.
- Наличие световых LED индикаторов состояния модуля и состояния - Наличие световых LED индикаторов состояния модуля и состояния
- сети. - Легкий доступ к переключателям, устанавливающим номер узла в

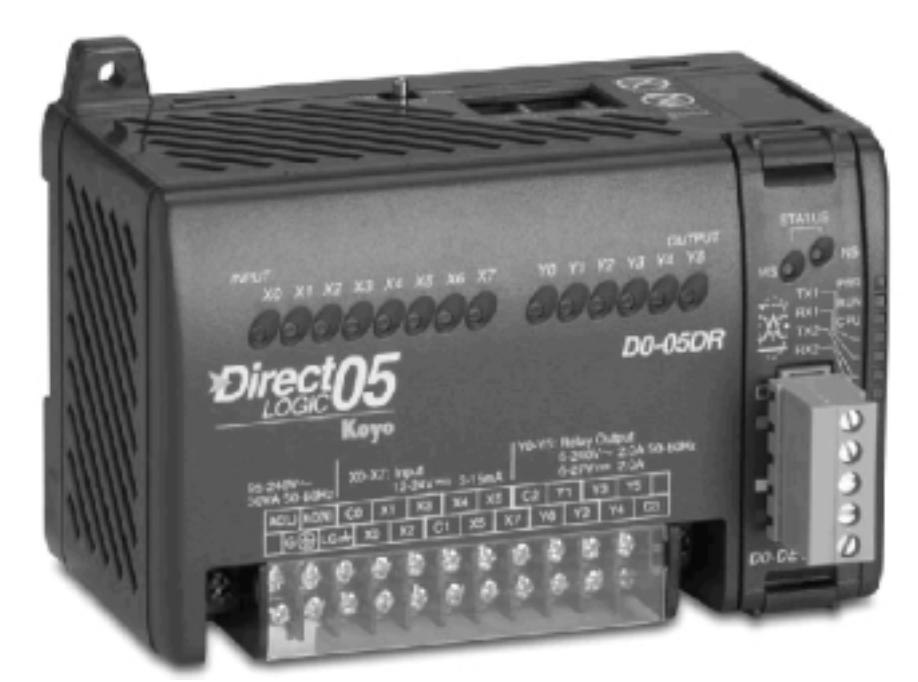

Спецификации Спецификации модуля D0-DEVNETS аналогичны спецификациям контроллера DL05. Для более подробной информации следует обращаться к Приложению А.

Начальные

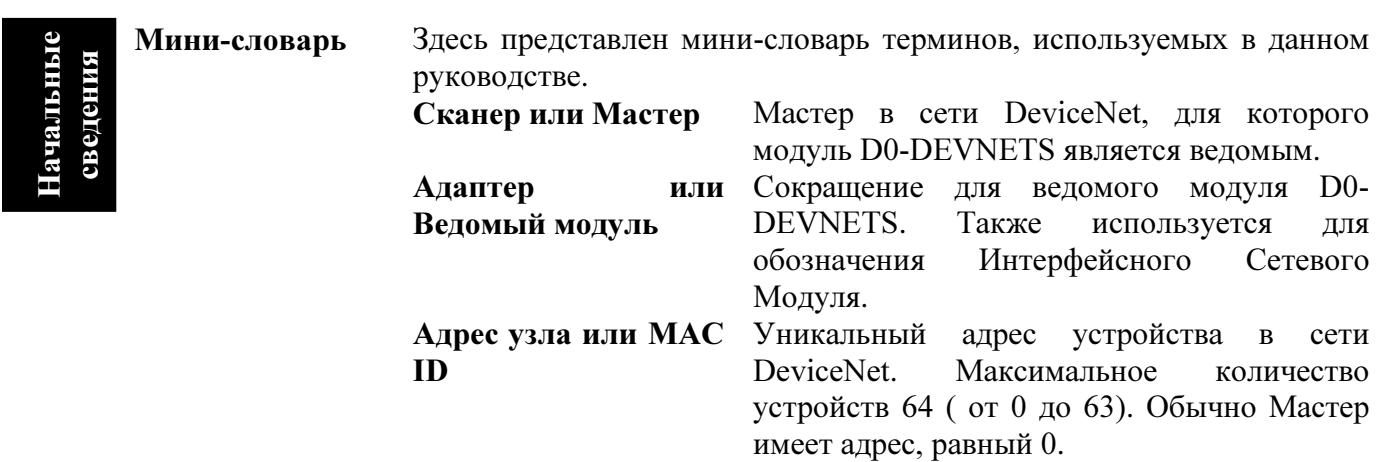

# 2. Установка ведомого модуля DeviceNet.

В этой главе…

—Установка ведомого модуля D0-DEVNETS

—Конфигурация адаптера

—Установка параметров D0-DEVNETS

- —Требования к фирменному и прикладному программному обеспечению
- —Запись настроек D0-DEVNETS.

### Установка ведомого модуля D0-DEVNETS.

Установка DIPпереключателя (SW1)

Перед установкой ведомого модуля D0-DEVNETS в дополнительный слот котроллера DL05 необходимо установить DIP-переключатель SW1.

Примечание: Убедитесь, что внимательно ознакомились с нижеуказанными настройками по умолчанию. Если Вы подключаетесь к существующей сети DeviceNet, то может возникнуть необхъодимость изменения скорости обмена в Вашем модуле D0- DEVNETS. Заводская настройка по умолчанию составляет 125 кбит/с.

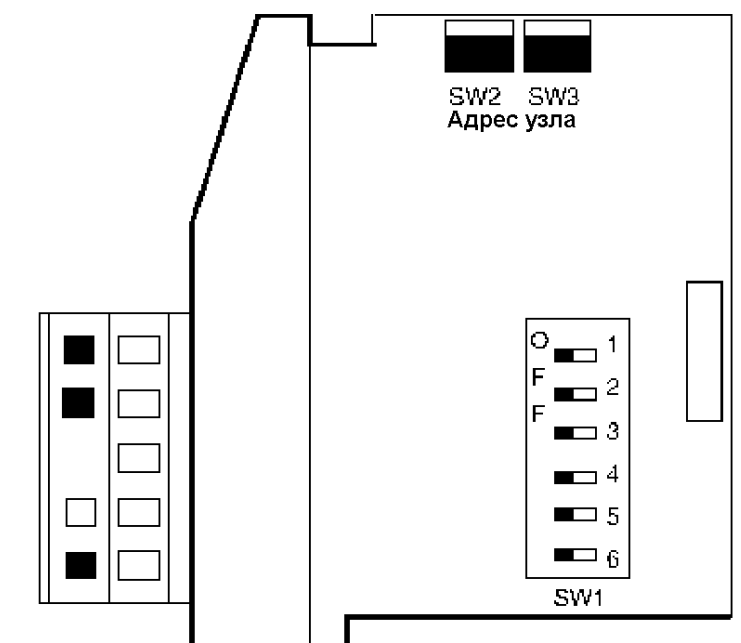

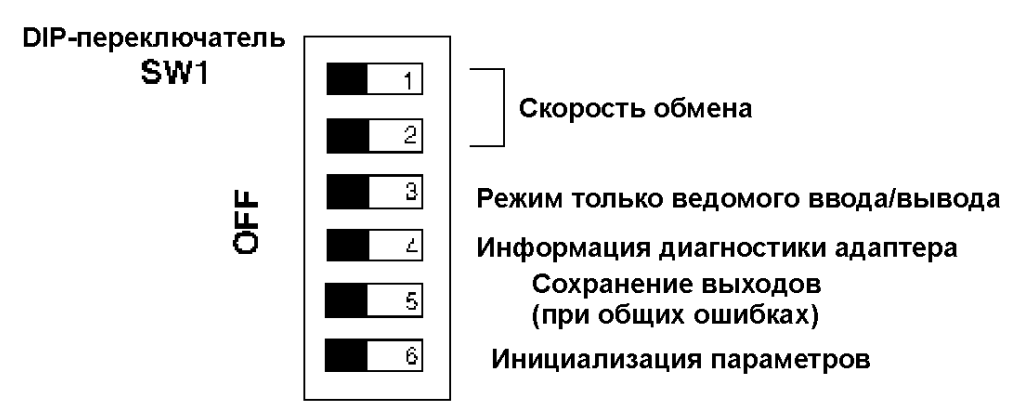

#### Установка SW1-1 и SW1-2 для задания скорости обмена.

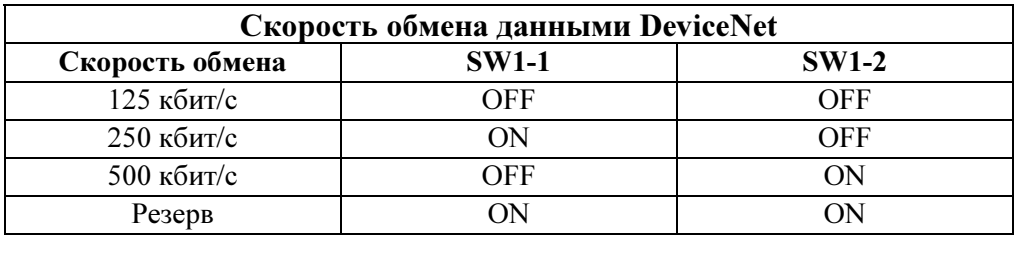

#### Настройка контроллера DL05 в режиме ведомого устройства

Когда переключатель SW1-3 находится в положении ON, DL05 может быть переведен в режим RUN (РАБОТА) при помощи внещнего переключателя RUN/TERM/STOP (вне зависимости от наличия программы в контроллере)

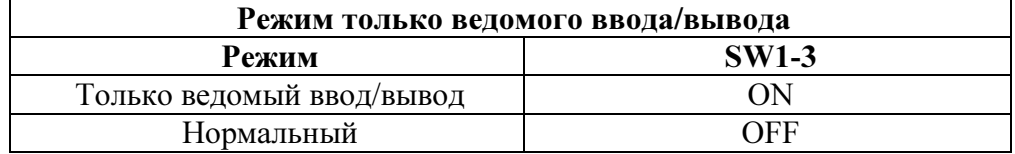

Исключение из опроса ввода/вывода битов диагностики адаптера. Когда переключатель SW1-4 находится в положении ON, D0-DEVNETS добавляет информацию диагностики к основному обмену данными.

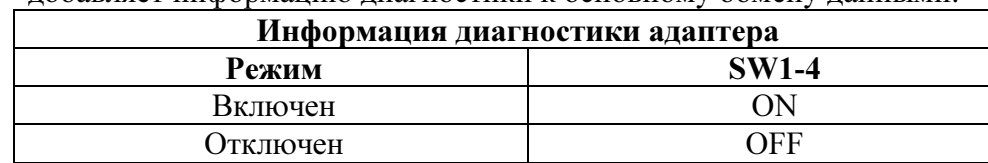

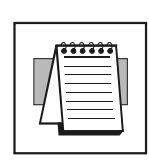

ПРИМЕЧАНИЕ. При положении переключателя 4 в состоянии OFF будет добавляться 2 байта к входам и 2 байта к выходам для диагностической информации при начале обмена данными ввода/вывода. Обращайтесь к таблице Слова состояний ввода/вывода адаптера на странице С-8.

### Состояние ON переключателя SW1-5 сохраняет значения выходов при наличии коммуникационных ошибок.

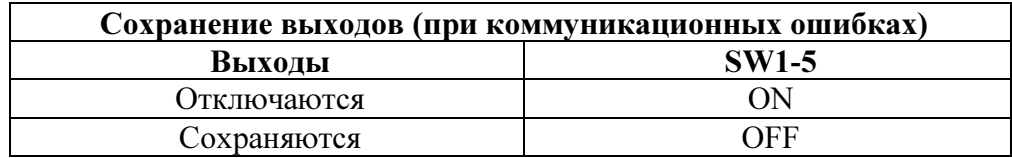

Состояние ON переключателя SW1-6 инициализирует системные параметры D0-DEVNETS.

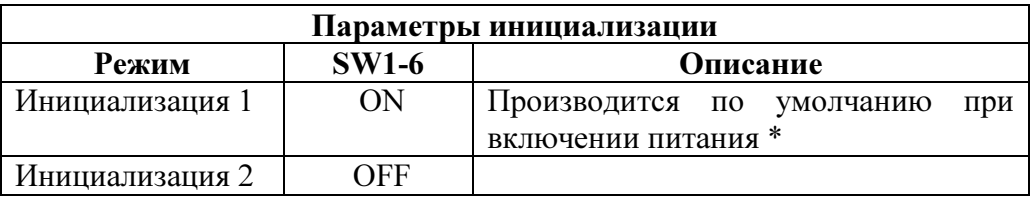

\* - Величины параметров инициализации изменяются состояниями DIPинициализации на странице D-2.

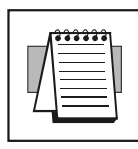

инициализации на странице D-2.<br>ПРИМЕЧАНИЕ. Все DIP-переключатели указаны в состоянии заводской<br>установки по умолчанию (все в состоянии OFF) установки по умолчанию (все в состоянии OFF).

Удаление крышки слота

Удаление защитной крышки с дополнительного слота контроллера DL05 осуществляется путем нажатия на утапливаемые кнопки и вытаскиванием крышки.

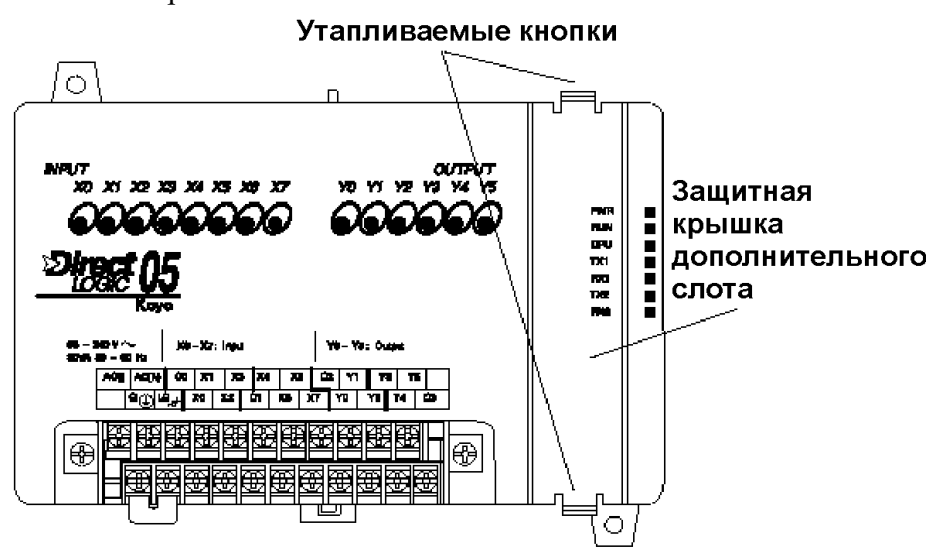

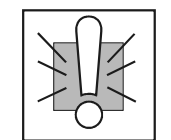

ПРЕДУПРЖДЕНИЕ. Перед установкой или удалением моудля D0- DEVNETS необходимо обязательно отключить питание контроллера. Невыполнение этого условия может привести к повреждению модуля,

Установка модуля

контроллера или обоих устройств сразу.<br>Установите ведомый модуль D0-DEVNETS в открытый дополнительный слот. Установите молуль таким образом, чтобы нанесенная на нем информация была направлена в том направлении, как указано на контроллере. Убедитесь, что точно совместили разъем типа «розетка» на печатной плате модуля с разъемом типа «вилка» на объединительной плате контроллера. Нажмите на разъемов типа и поговорительной плате и плате контроллера. На типа и по тех портной плате оказыватся «заполлино» с контроллером

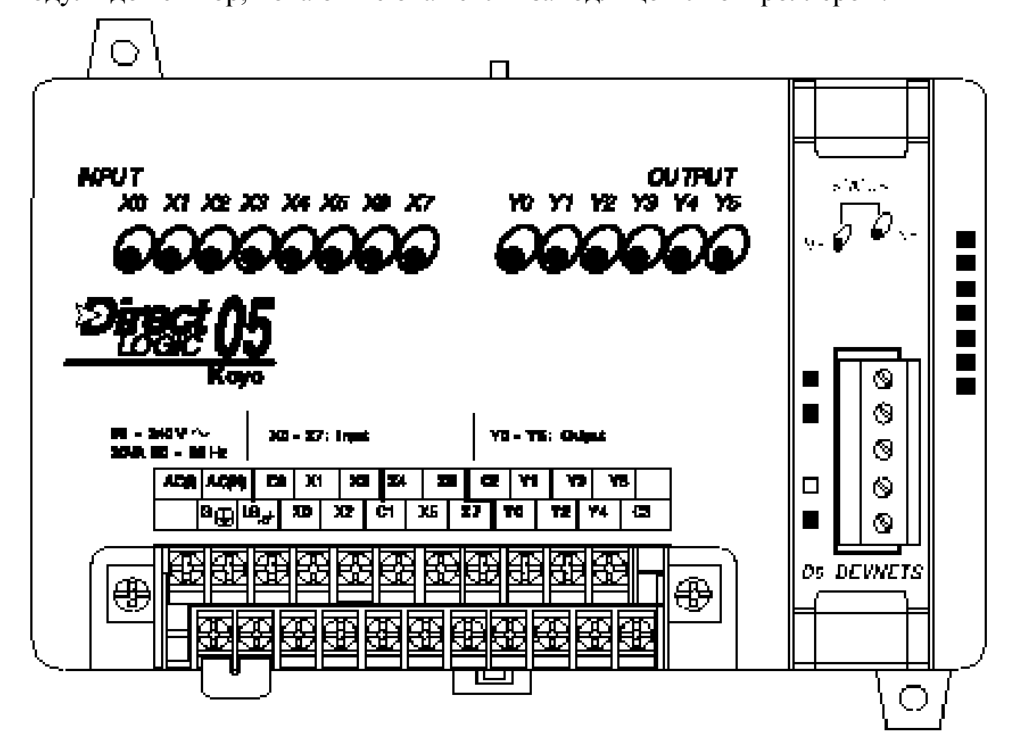

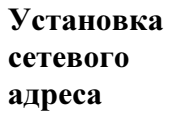

При установке D0-DEVNETS в дополнительный слот один раз необходимо

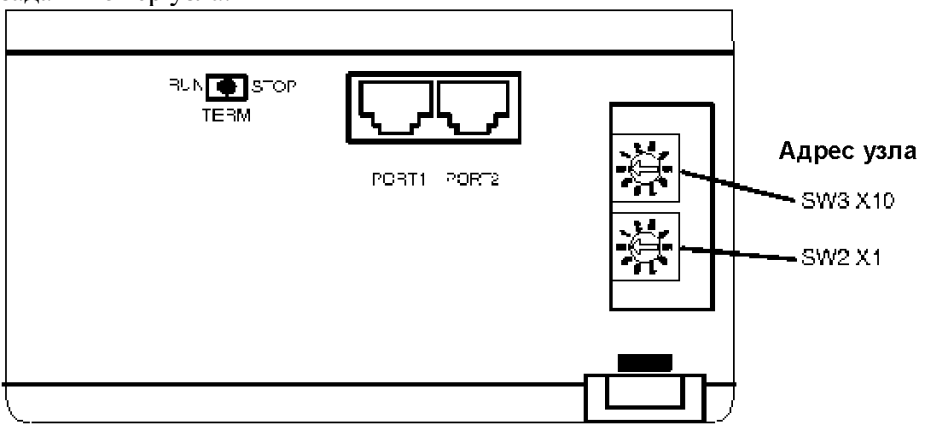

Подключение адаптера к сети DeviceNet Переключатели, задающие номер узла, становятся доступными, если снять крышку справа от коммуникационных портов контроллера. При снятой крышке, используя маленькую шлицевую отвертку, установите доступное значение номера узла (или MAC ID) от 0 до 63. Обратите внимание, что SW3 задает десятки, а SW2 – единицы. Подключите кабель DeviceNet (Belden 3085A, YR-29832 или аналогичный) к съемному клеммному блоку как показано ниже. Цвет проводов указан на передней стороне адаптера. Убедитесь в том, что подключили резистор-терминатор (121Ом 1%, 0,25Вт). Также требуется внешний источник питания 11-25В постоянного тока.

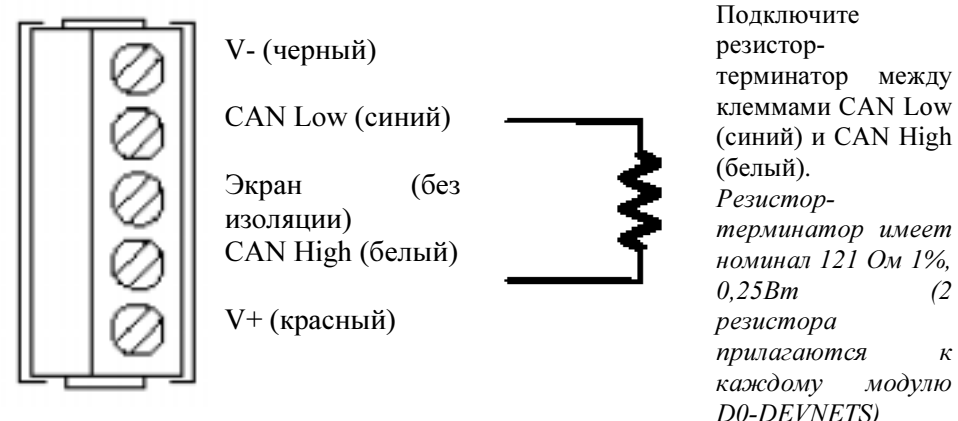

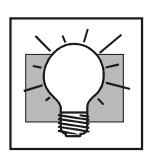

Совет. Убедитесь, что на обоих концах сети DeviceNet подключены резисторы-терминаторы указанного номинала как приведено выше.

### Конфигурирование адаптера.

Конфигурир ование адаптера DeviceNet

Используйте программное обеспечение мастера DeviceNet для конфигурирования Вашего контроллера в сети. Обращайтесь к файлу Помощи программного обеспечения и/или к Руководству пользователя за помощью в конфигурировании. Ниже указаны основные шаги при конфигурировании адаптера DeviceNet.

#### 1. Установка адреса узла.

Используя программное обеспечение для мастера, убедитесь, что установлен допустимый адрес узла в Вашей сети DevixeNet (0-63).

### 2. Добавление файлов таблиц данных (если это требуется программным обеспечением).

В Ваше программное обеспечение для сети DeviceNet добавьте файлы таблиц данных D0-DEVNETXS с диска, который прилагается к Руководству, или полученные при обращении в службу технической поддержки. Некоторые типы программного обеспечения могут не поддерживать использование файлов таблиц данных.

#### 3. Комиссия узла.

Используйте программное обеспечение DeviceNet для «Комиссии узла» для адаптера. Еще раз это уже может не потребоваться.

#### 4. Добавление D0-DEVNETS в Список Сканирования.

Добавьте модуль D0-DEVNETS в Список Сканирования программного обеспечения Мастера сети DeviceNet.

#### 5. Установка битов ввода/вывода.

Если это требуется типом Вашего программного обеспечения, установите параметры ввода/вывода в Тх=байты вывода и Rх=байты ввода для последовательного ввода/вывода. Используйте шаги, описанные в Приложении G для определения числа байт ввода и вывода, которые имеет Ваша система.

### 6. Карта ввода/вывода для Мастера.

Распределите ввод/вывод D0-DEVNETS в Сканере при помощи Автораспределения или в соответствиями с требованиями, если таковые имеются.

#### 7. Сканирование

Подключитесь в режим on-line для проверки конфигурации и наличия ошибок.

#### 8. Контроль индикаторов адаптера.

Наблюдайте за индикаторами состояния при работе в сети.

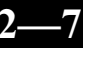

Индикаторы состояния  $M_{\rm H\,IR}$ атор состояния: индикатора состояния: индикатор состояния модуля индикатора и индикатора состояния модуля и

индикатор состояния сети.

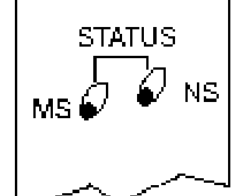

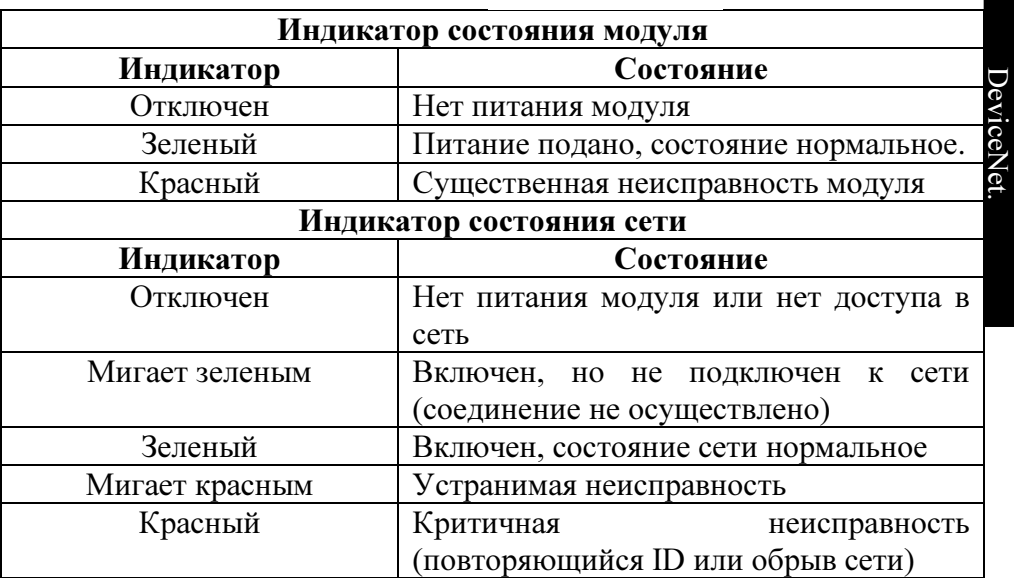

Руководство пользователя ведомого модуля D0-DEVNETS (D0-DEVNETS-M-RUS)/ Перевод ООО «ПЛК-С»

### Настройка параметров D0-DEVNETS.

Параметры  $\overline{D}0$ -DEVNETS по умолчанию

В контроллере DL05 зарезервирована определенная область V-памяти для хранения параметров D0-DEVNETS. Эти специальные регистры хранят диапазоны ввода/вывода. Параметры хранятся во FLASHпамяти контроллера и остаются при отключении питания.

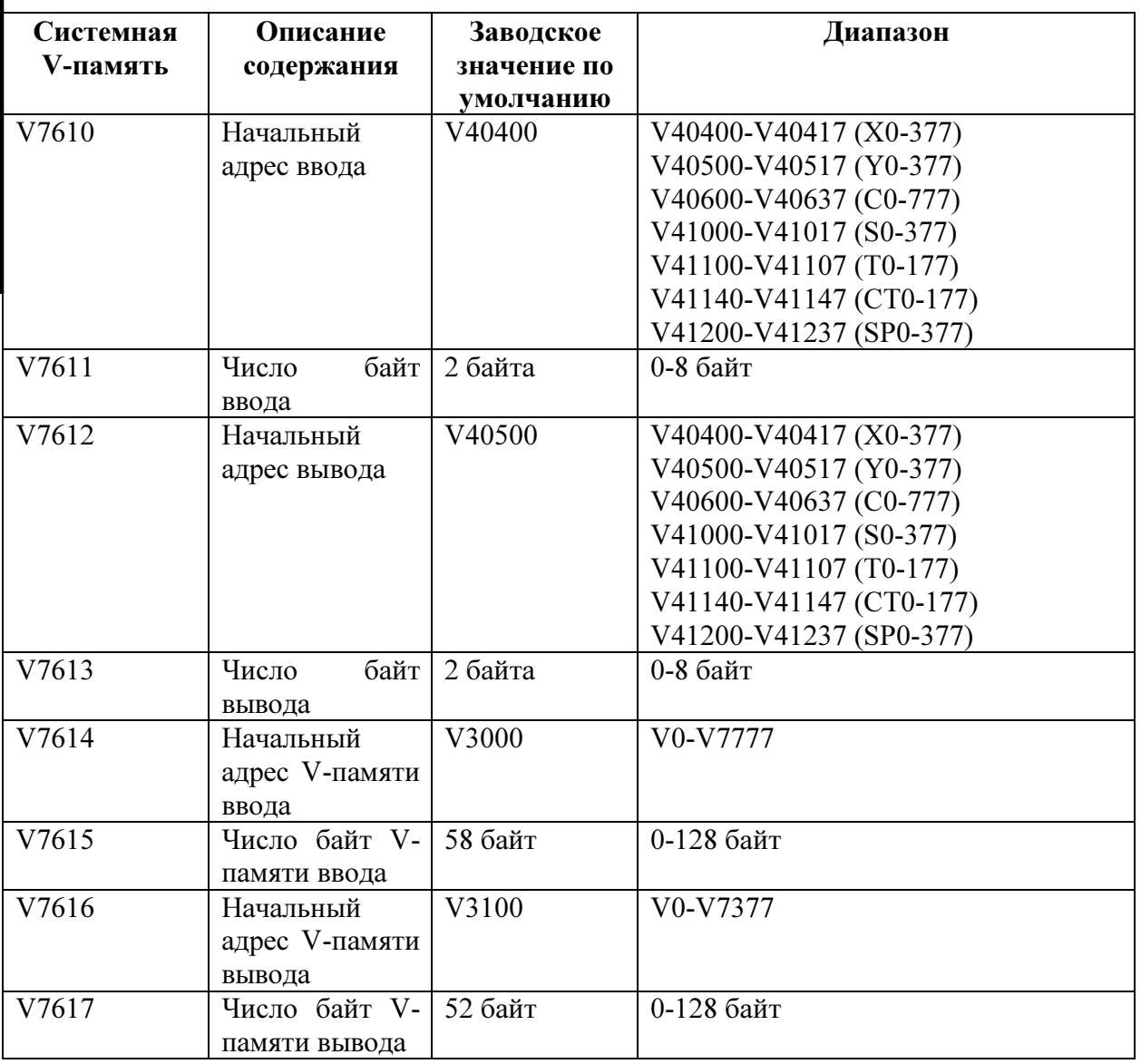

### Требования к фирменному и прикладному программному обеспечению.

Как обновить версию программного обеспечения DirectSOFT32

Если в контроллере установлен ведомый модуль D0-DEVNETS, то DL05 уже не требует наличия в нем какой-либо программы на языке лестничной логики для работы в режиме ведомого устройства. Однако если Вы используете DL05 также в качестве локального управляющего устройства, то необходимо загрузить в него соответствующую программу лестничной логики. Для возможности учесть все свойства D0-DEVNETS необходимо иметь версию DirectSOFT32  $3.0$ или более позднюю. Для получения лополнительной информации об обновлении версии DirectSOFT32 обращайтесь в службу технической поддержки.

Контроллер DL05 должен иметь версию фирменного программного обеспечения не менее 3.0 для учета всех особенностей модуля D0-DEVNETS. Если DL05 был получен совместно с D0-DEVNETS, то в утсановлено требуемое фирменное уже программное нем обеспечение. Если Вы приобрели DL05 раньше и Вам необходимо определить версию фирменного программного обеспечения, то подключитесь при помощи DirectSOFT32 к DL05 и выберите пункт меню PLC/Diagnoctic/System Information. Это вызовет появление окна системной информации.

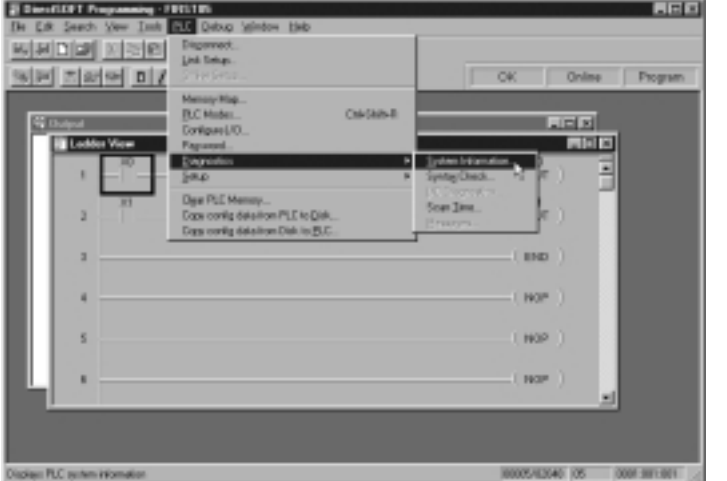

В «CPU version» будет указана версия фирменного программного обеспечения Вашего контроллера.

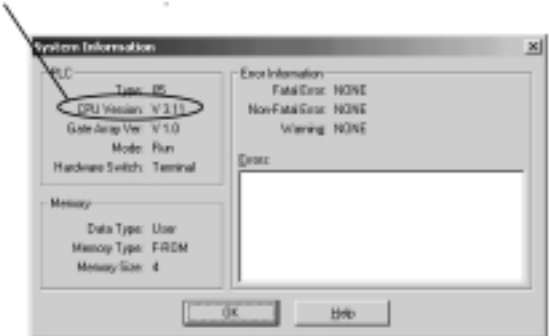

Если Ваш DL05 требует обновления фирменного программного Как обновить обеспечения, обращайтесь в службу технической поддержки по версию телефону (095) 240-11-91, где Вы сможете получить информацию о фирменного последней версии фирменного программного обеспечения и программного выяснить условия ее получения. обеспечения **DL05** 

Пользуйтесь инструкцией, входящей в состав дистрибутива обновления. Отключите и потом включите питание контроллера после обновления, тогда DirectSOFT32 определит новые характеристики контроллера.

### Изменение парамтерову настройки D0- DEVNETS.

Может сложиться такая ситуация, когда будет необходимо поменять параметры настройки модуля. Приведенный ниже пример показывает как редактировать программу DL05 для внесения изменения в параметры настройки ведомого модуля D0-DEVNETS при помощи программного пакета DirectSOFT32. Когда соответствующие строки программы будут отредактированны, убедитесь, что не забыли выключить, а потом включить питание контроллера, или перевести его в режим программирования, а затем в рабочий режим.

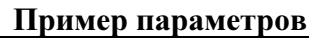

S

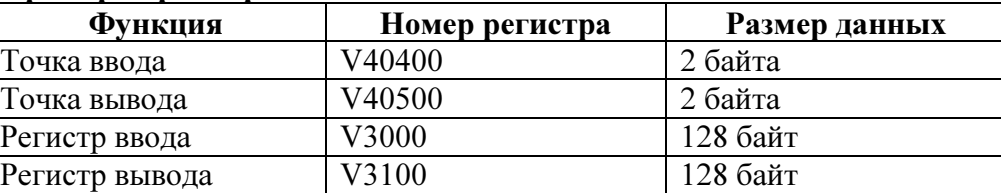

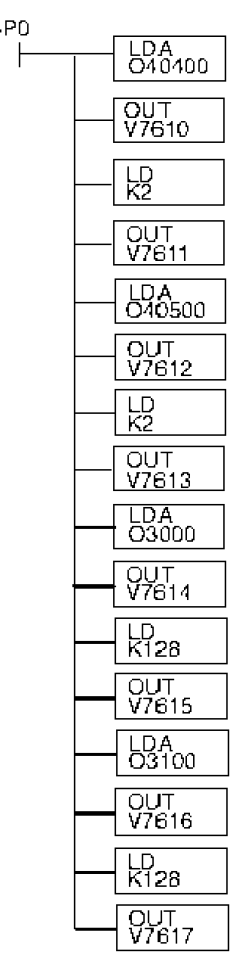

Загрузка начального адреса ввода и хранение его в системной памяти.

Число байт ввода

Загрузка начального адреса вывода и хранение его в системной памяти.

Число байт вывода

Загрузка начального адреса V-памяти для хранения входных данных.

Число байт входных регистров

Загрузка начального адреса V-памяти для хранения выходных данных.

Число байт выходных регистров

Спецификации.

# 3. Спецификации.

В этом приложении — Спецификации.

### Спецификации.

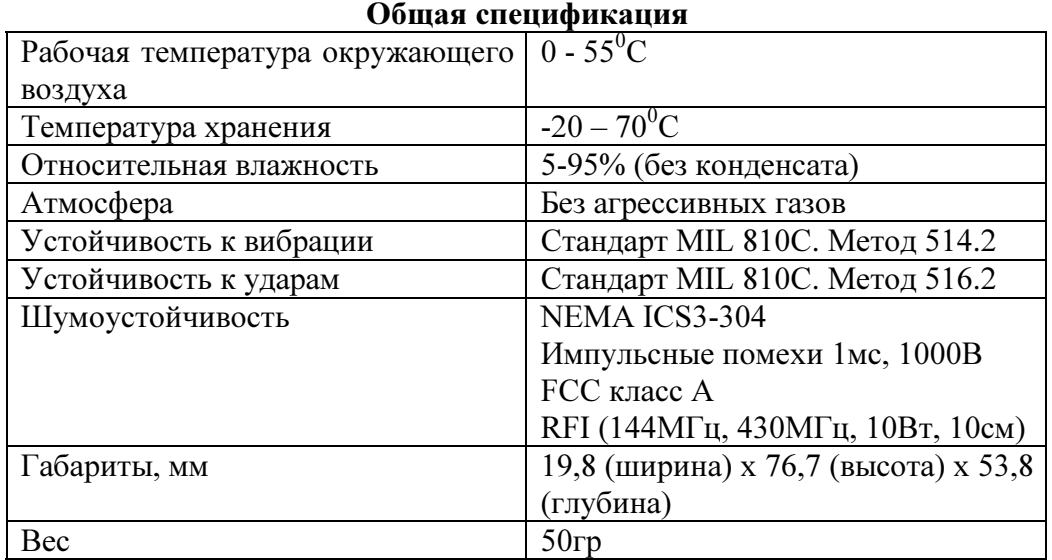

### Коммуникационная спецификация

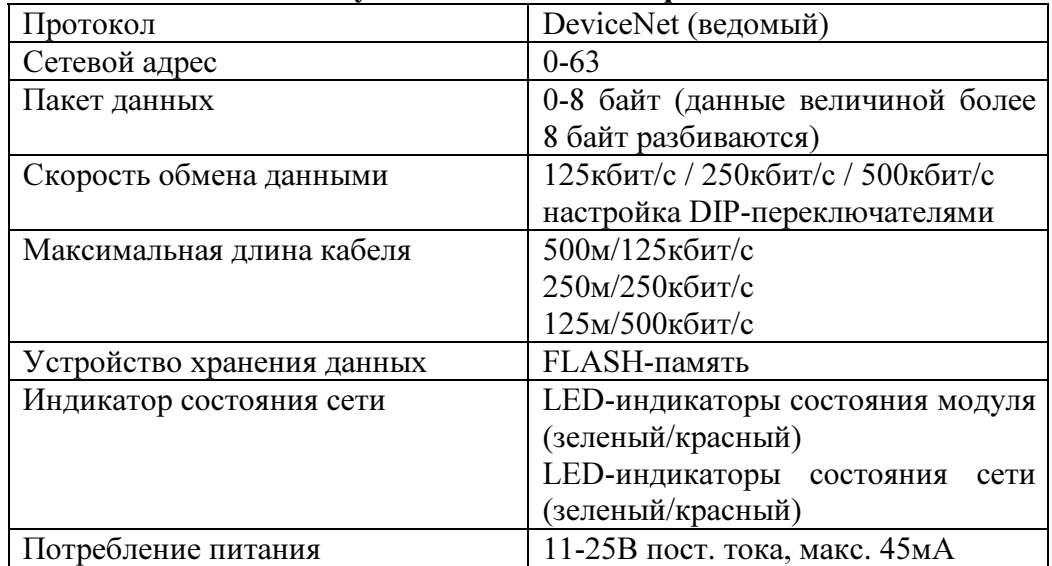

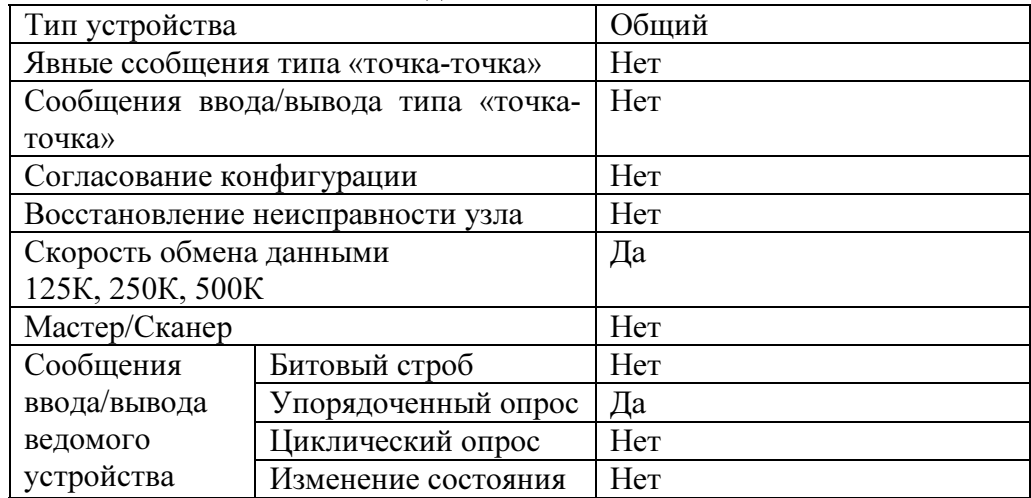

### Особенности подключения к сети DeviceNet.

### Объекты DeviceNet

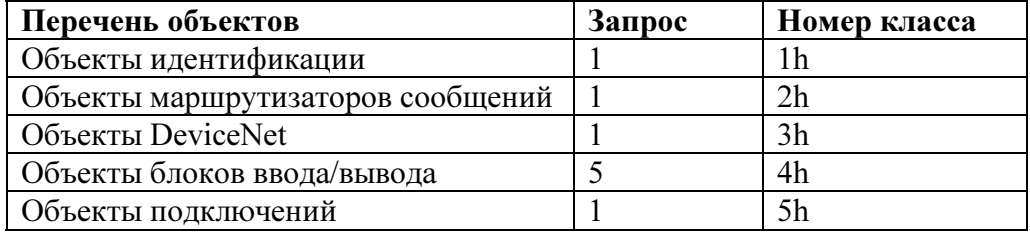

### Спецификации устройств ввода/вывода

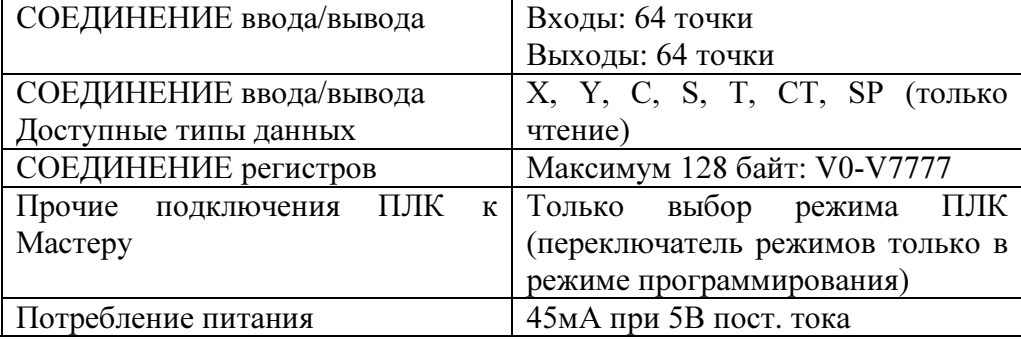

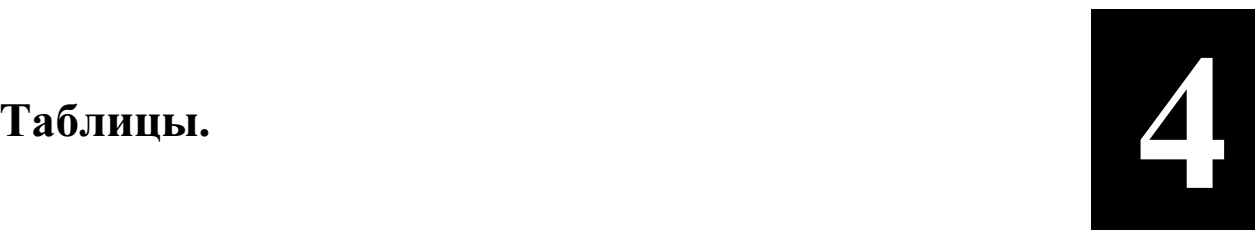

# 4. Таблицы.

В этом приложении

- Таблицы.

### Таблицы ввода и вывода данных.

Объекты блоков ввода/вывода используются для передачи данных регистра СОЕДИНЕНИЯ. Объекты блоков ввода/вывода имеют доступ к точкам ввода, точкам вывода, V-памяти ввода и V-памяти вывода. Объекты блоков ввода/вывода также могут управлять режимом ПЛК.

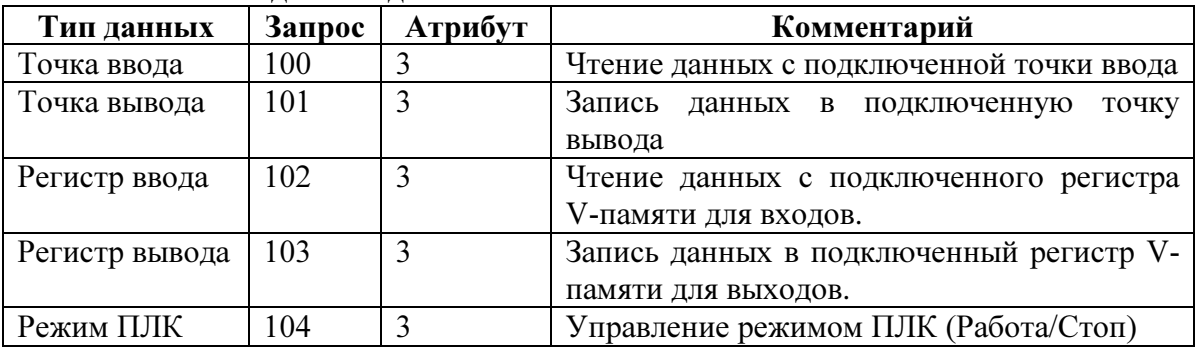

### Класс блоков ввода/вывода = 4

### Конфигурирование атрибутов

Приведенная ниже таблица описывает каждый атрибут регистров соединения (Конфигурация данных)

### Атри

#### бут точки входных данных Запрос=100, Атрибут=3

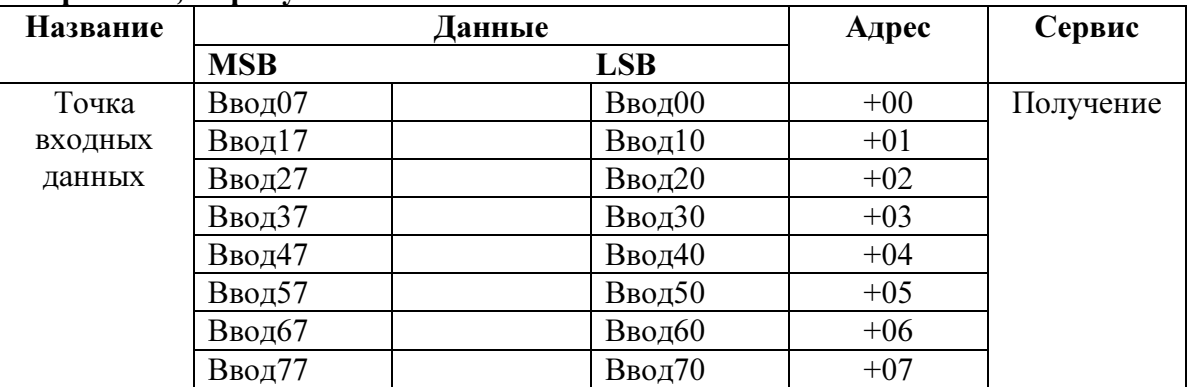

Одна точка входных данных соответствует одному биту в байте. Восемь байт равно 64 точкам входных данных.

### Атрибут точки выходных данных Запрос=101, Атрибут=3

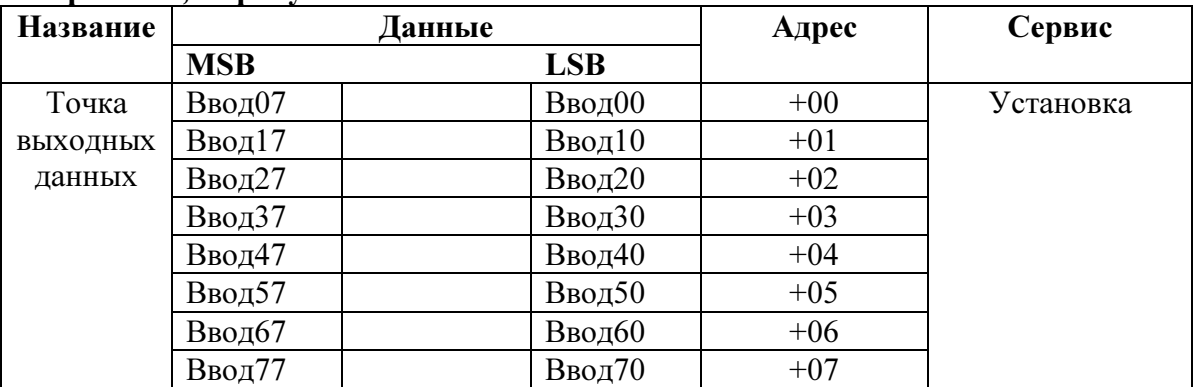

Одна точка выходных данных соответствует одному биту в байте. Восемь байт равно 64 точкам выходных данных.

#### Атрибут регистров входных данных  $3a\overline{100c}$ =102, Атрибут=3

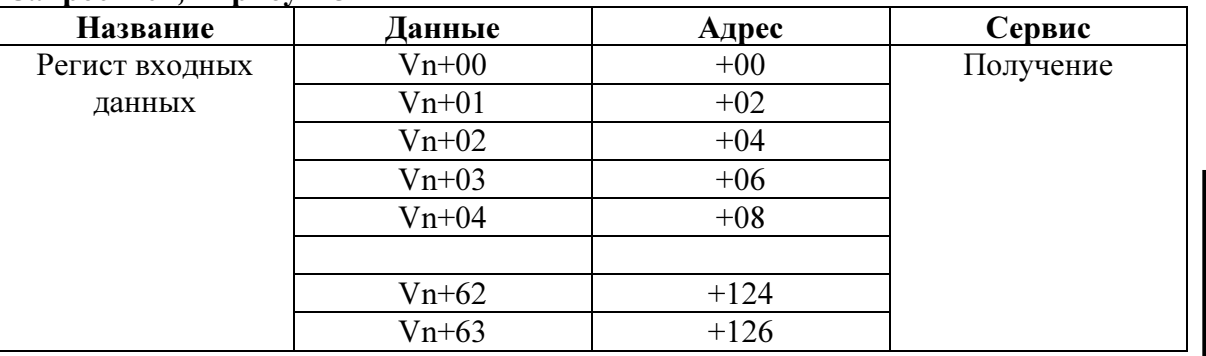

Регистр входных данных равен одному слову (16 бит)

Максимально модет быть доступно 64 слова V-памяти.

### Атрибут регистров выходных данных Запрос=103, Атрибут=3

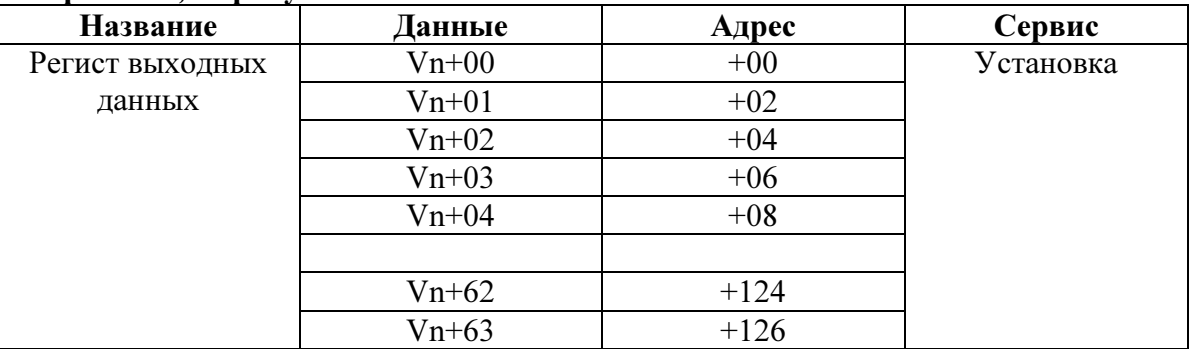

Регистр выходных данных равен одному слову (16 бит) Максимально модет быть доступно 64 слова V-памяти.

### Атрибут управления режимом контроллера

### Запрос=104, Атрибут=3

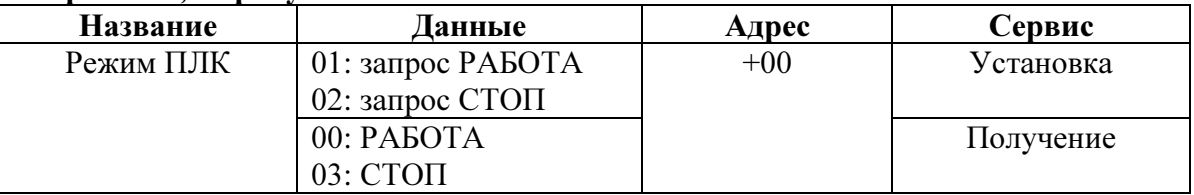

### Таблицы параметров устройства.

### Объекты идентификации (класс 1)

### Атрибут запроса

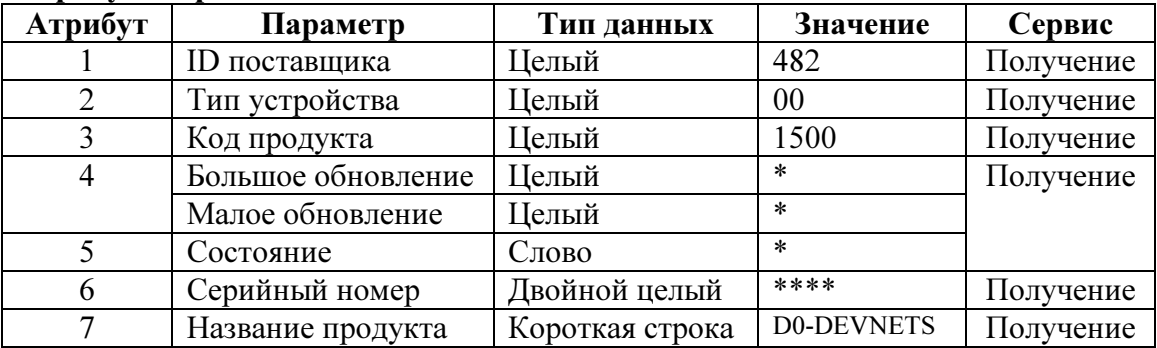

#### Основные сервисы

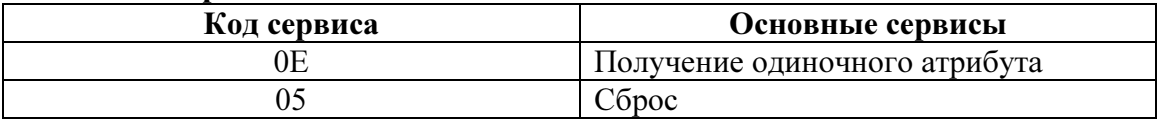

### Объекты DeviceNet (класс 3)

### Атрибут запроса

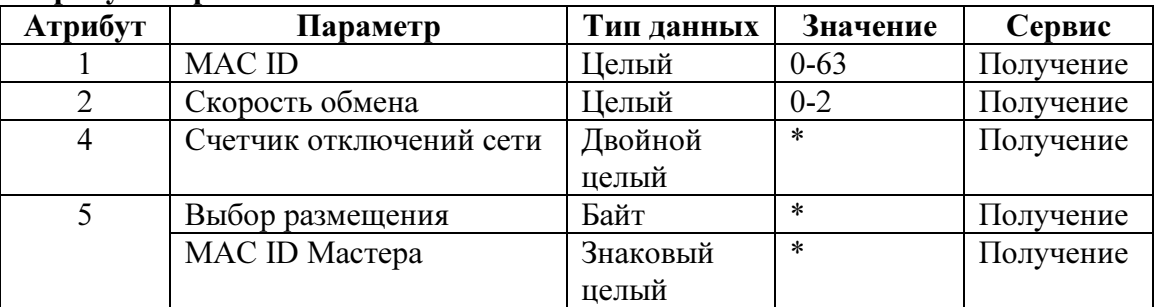

#### Основные сервисы

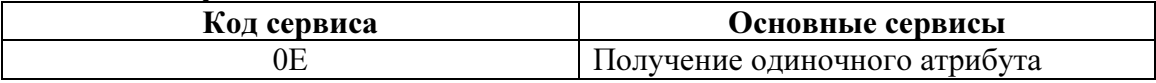

### Объекты подключений (класс 5)

Объекты подключений для явных сообщений ведомого утсройства (Запрос 1)

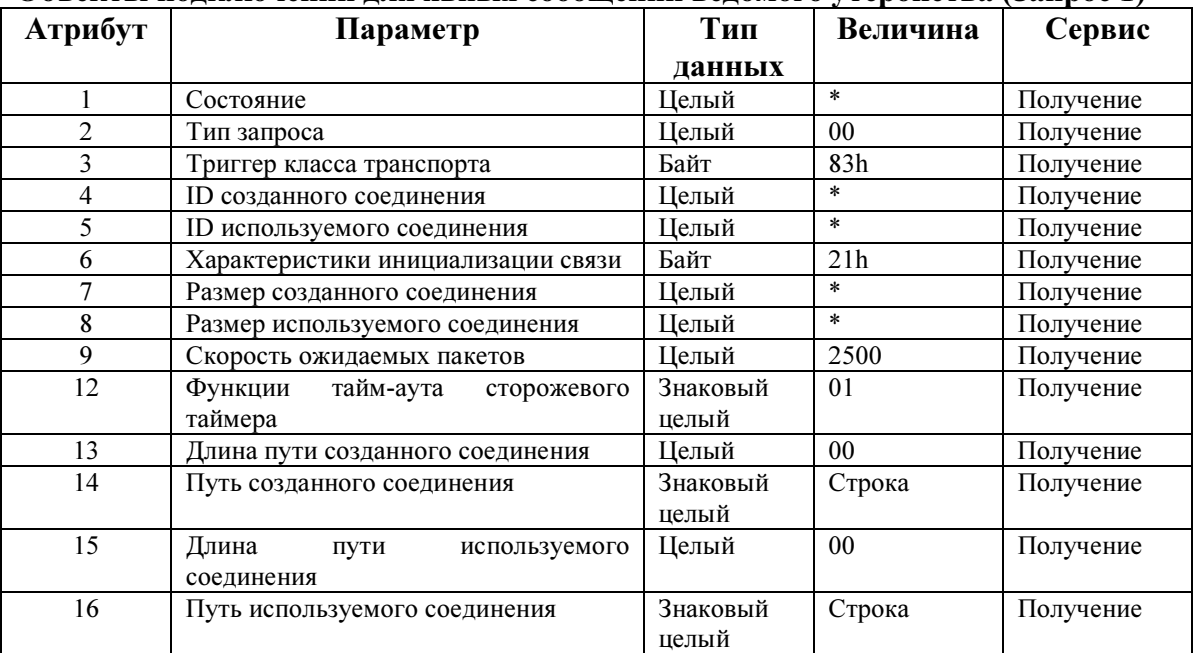

### Объекты маршрутизаторов сообщений (класс 2)

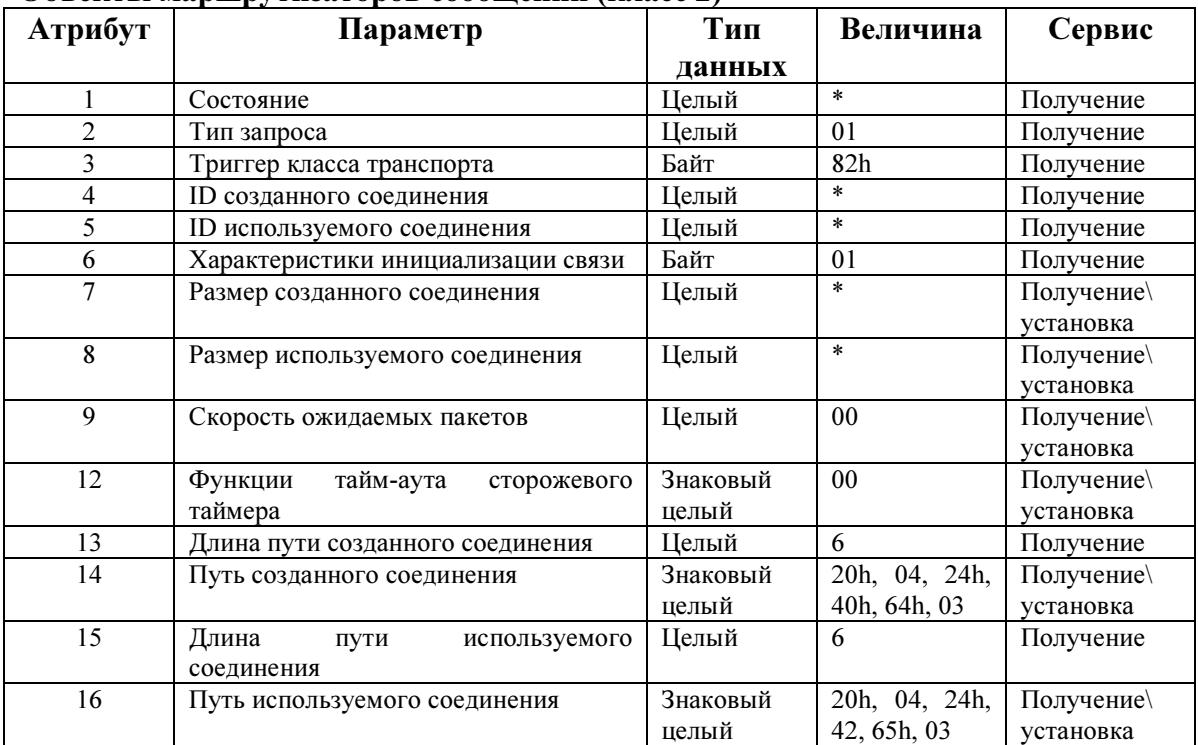

### Основные сервисы

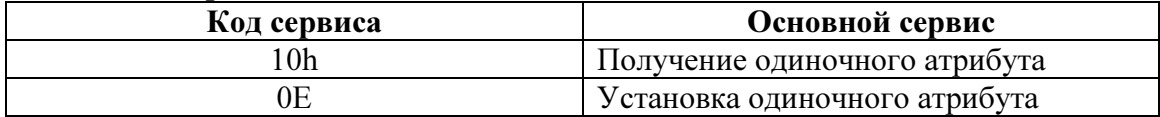

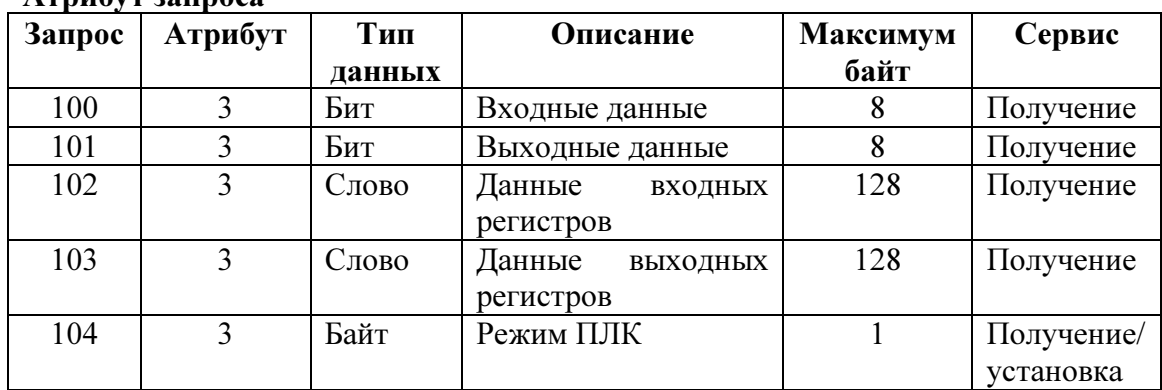

### Объекты блоков ввода/вывода (класс 4) Атрибут запроса

### Основные сервисы

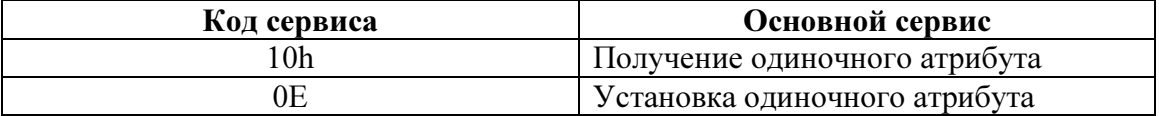

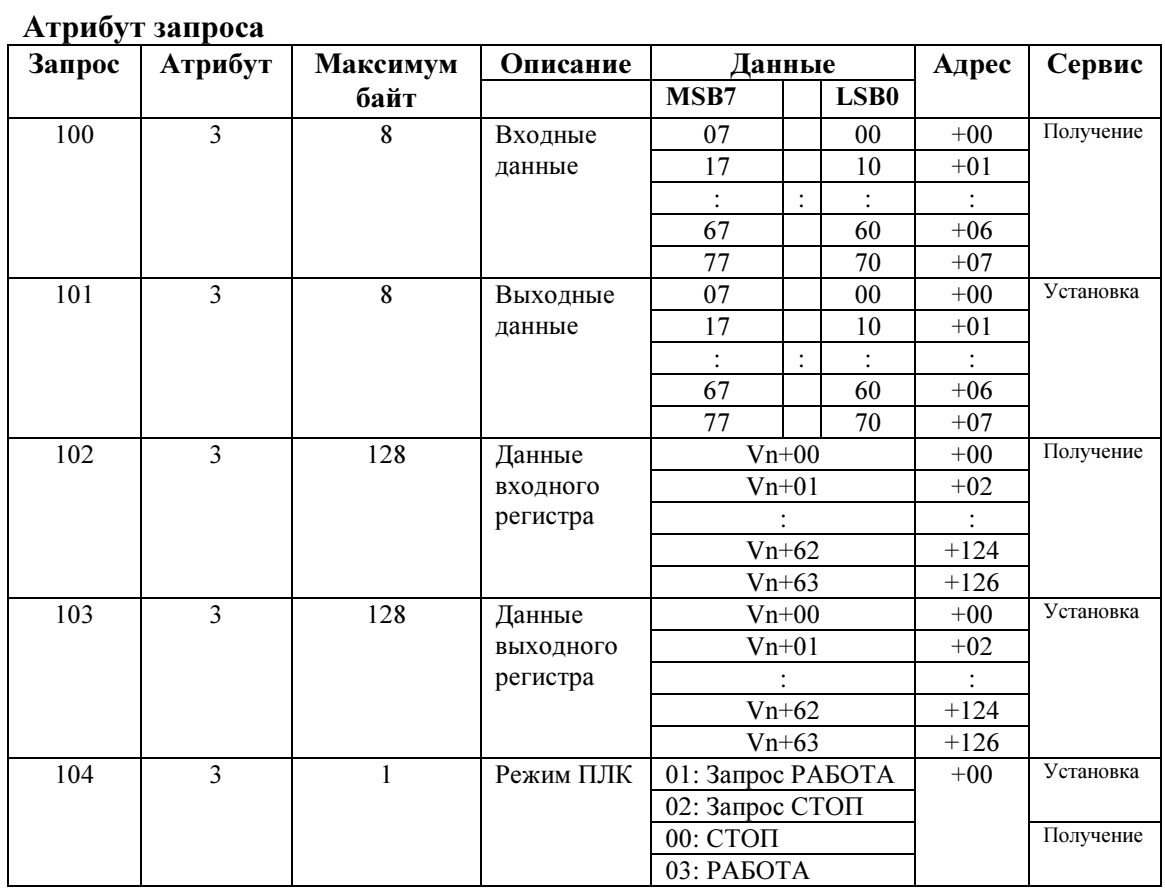

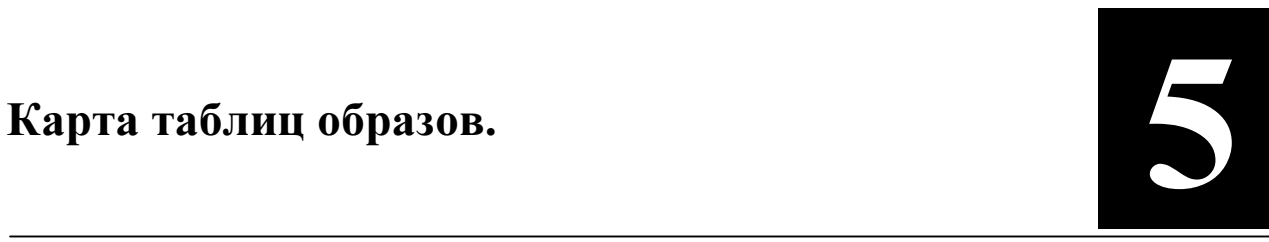

# 5. Карта таблиц образов.

### В этом приложении

- Карта таблиц образов.

### Карта таблиц образов.

### Задание байт чтения, записи и состояния.

D0-DEVNETS имеет доступ к байтам данным.

### Дискретные входы

Карта таблиц образов точек дискретного ввода (X, Y, C, S, T, CT, SP)

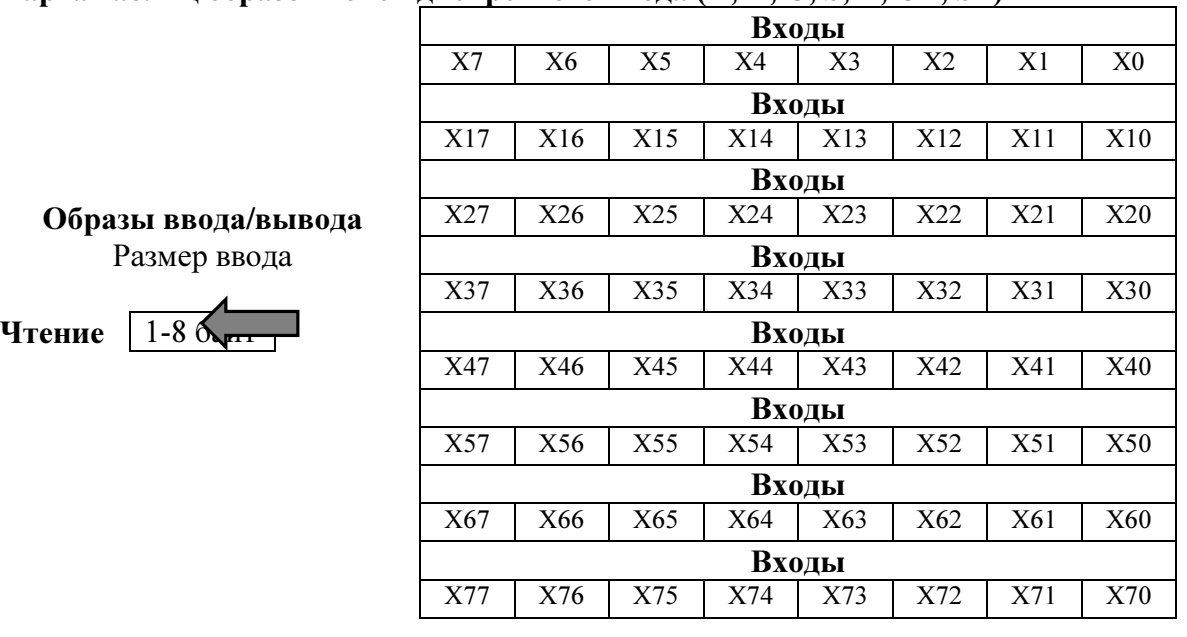

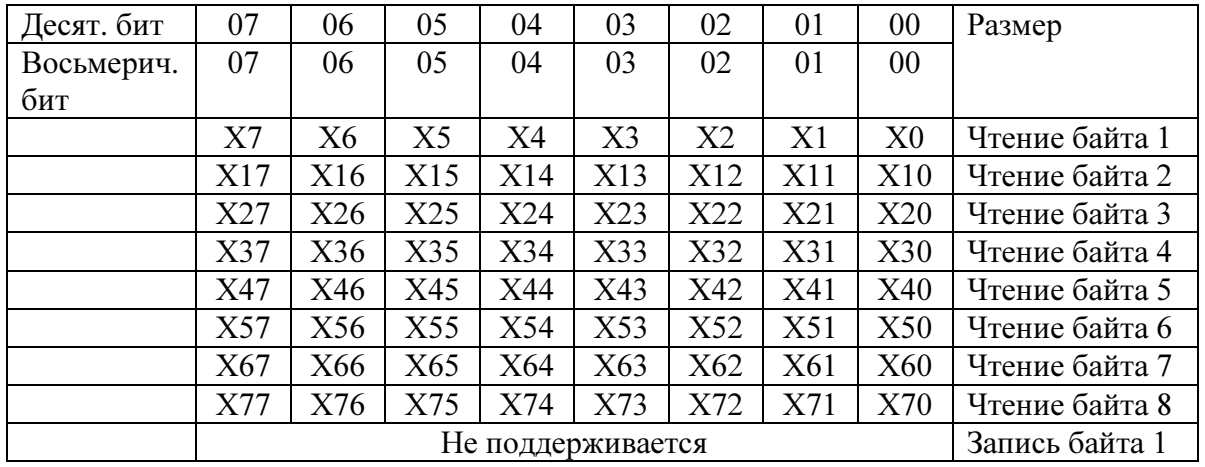
разов.

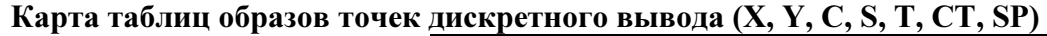

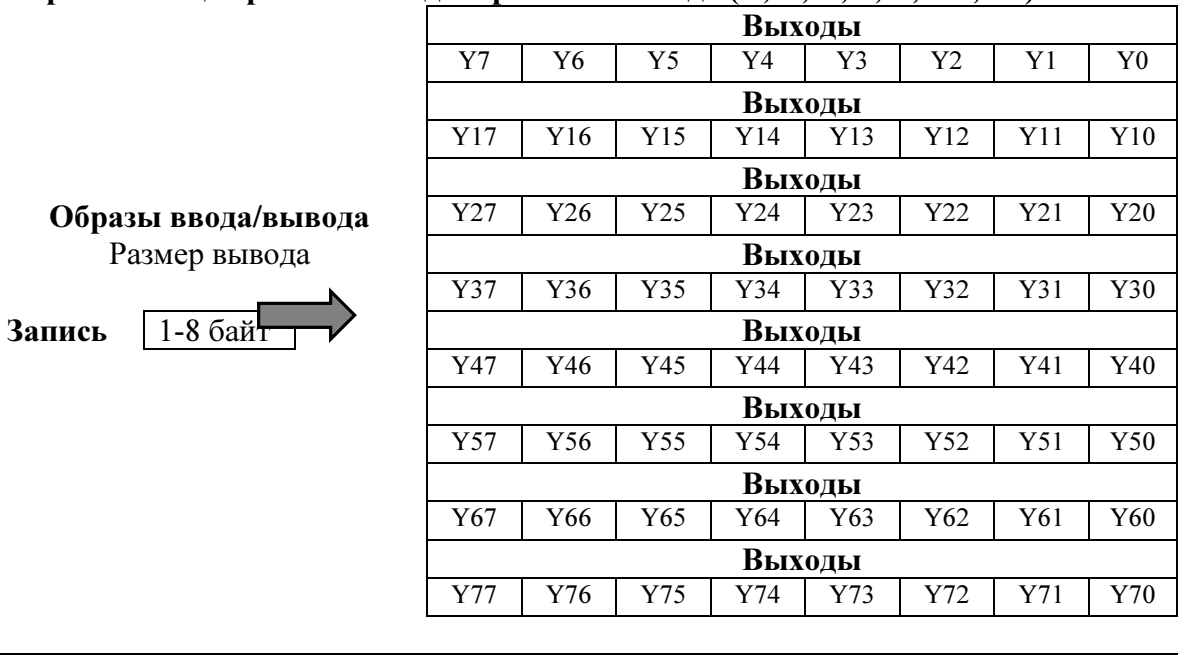

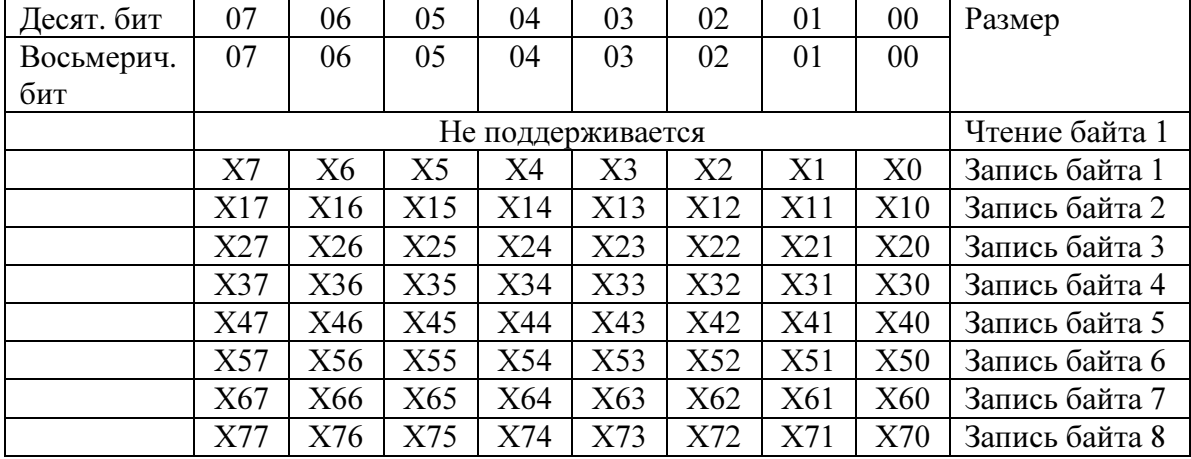

Руководство пользователя ведомого модуля D0-DEVNETS (D0-DEVNETS-M-RUS)/ Перевод ООО «ПЛК-С»

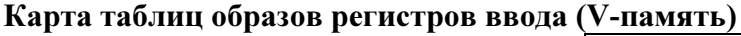

Образы ввода/вывода

Размер ввода

Чтение 2-128 байта

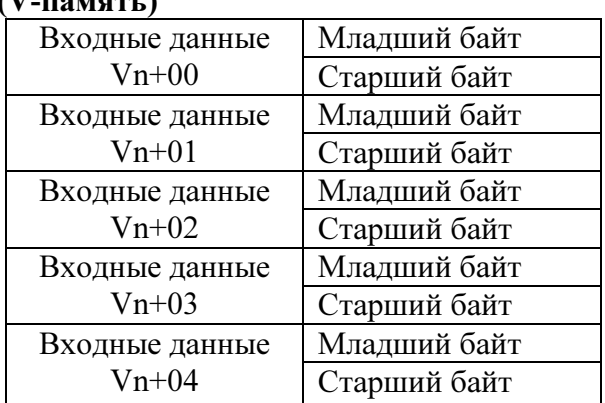

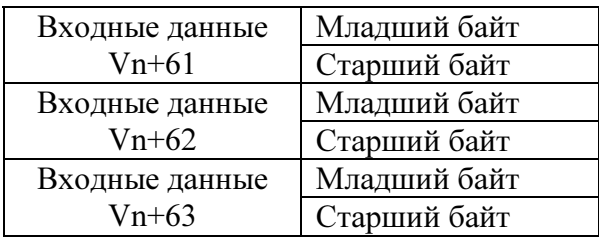

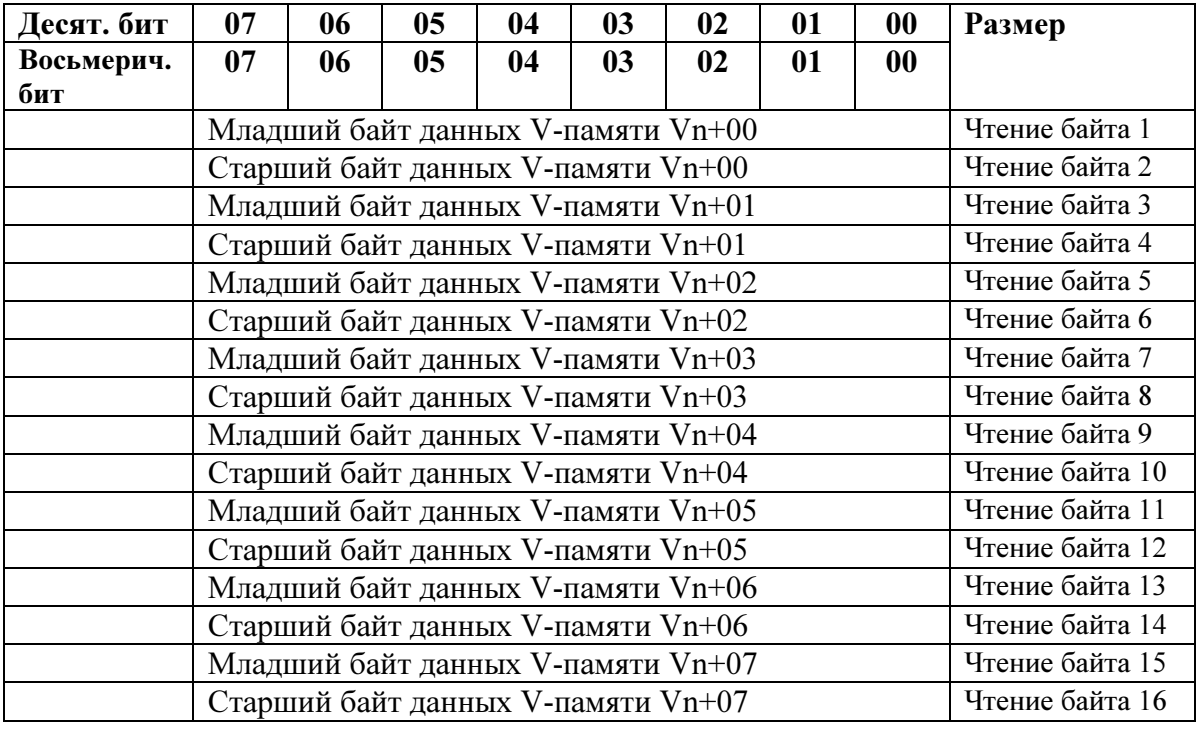

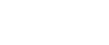

разов.

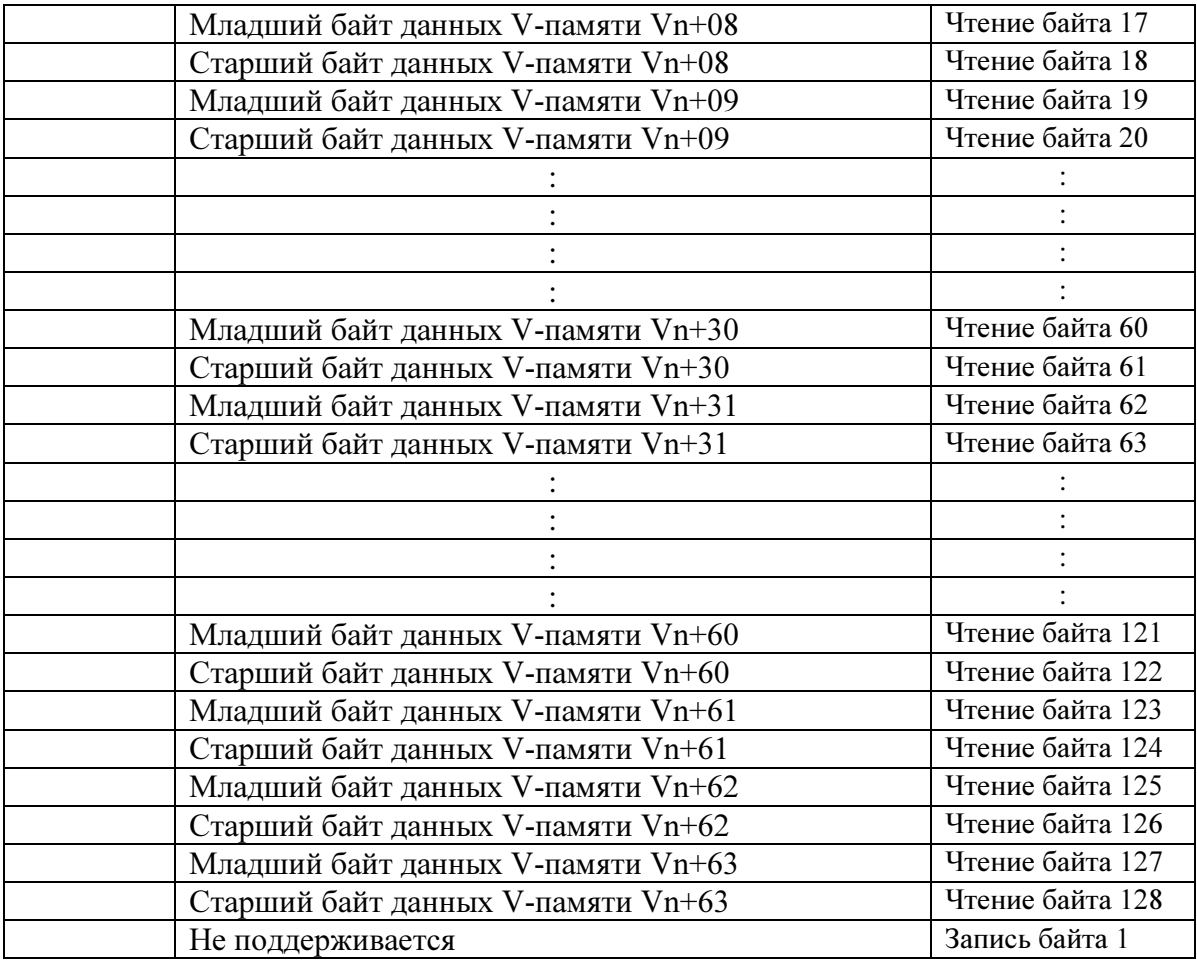

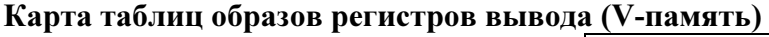

Образы ввода/вывода

Размер вывода

Запись  $2-128$  байт

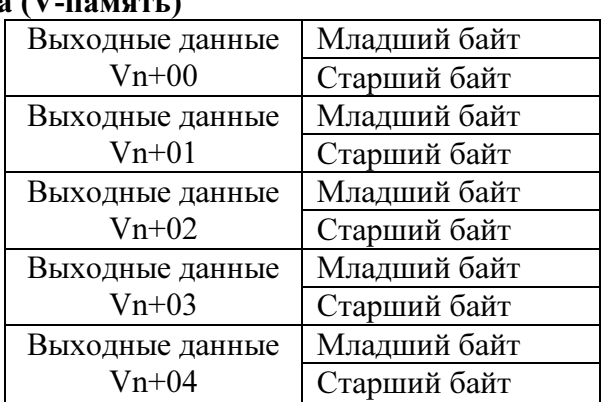

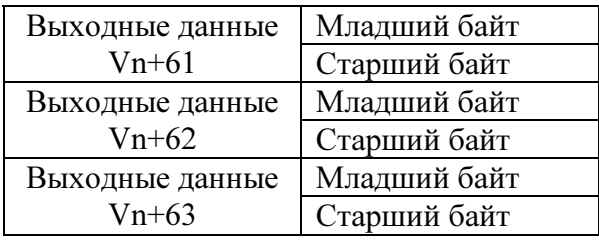

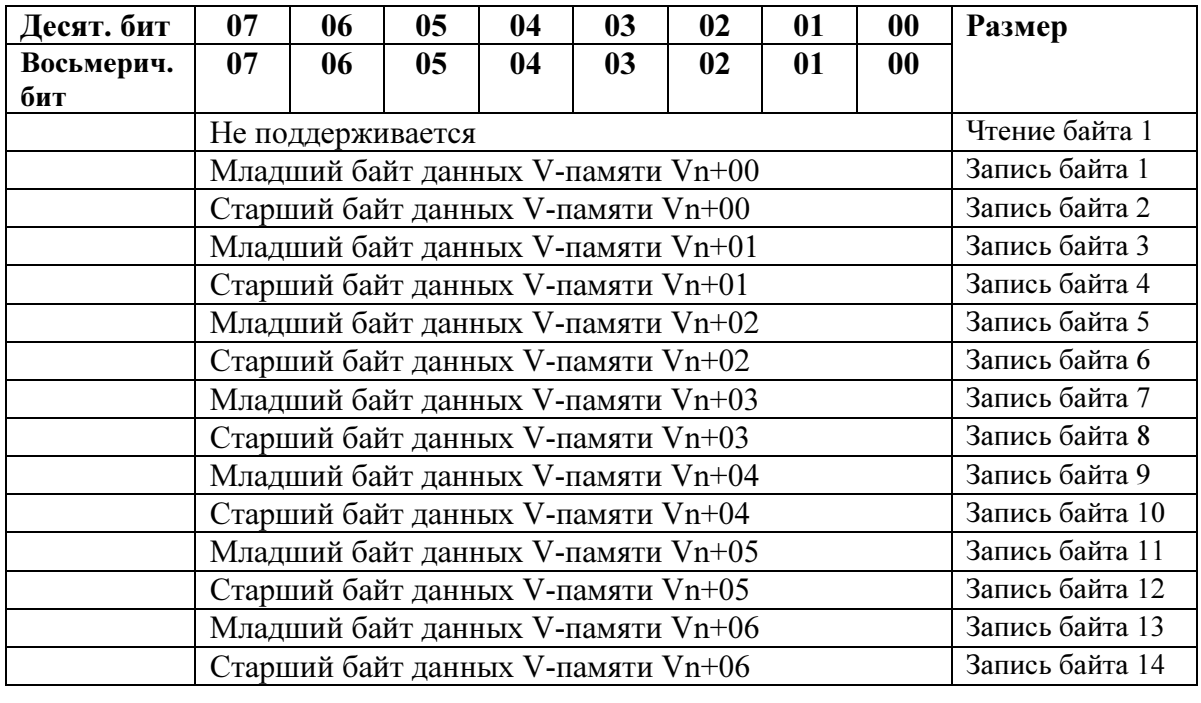

разов.

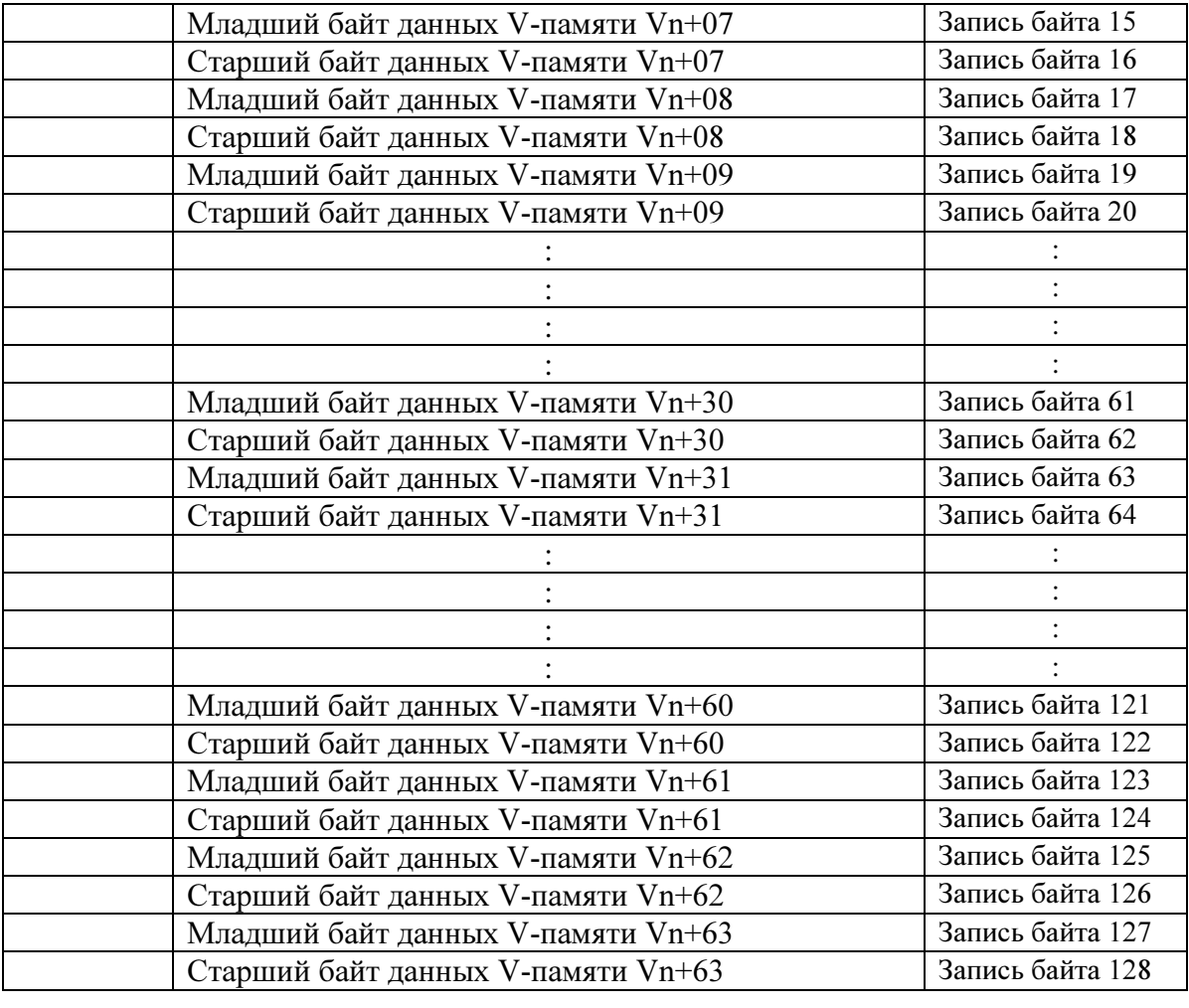

## Карта таблиц образов режима ПЛК.

### Образы ввода/вывода

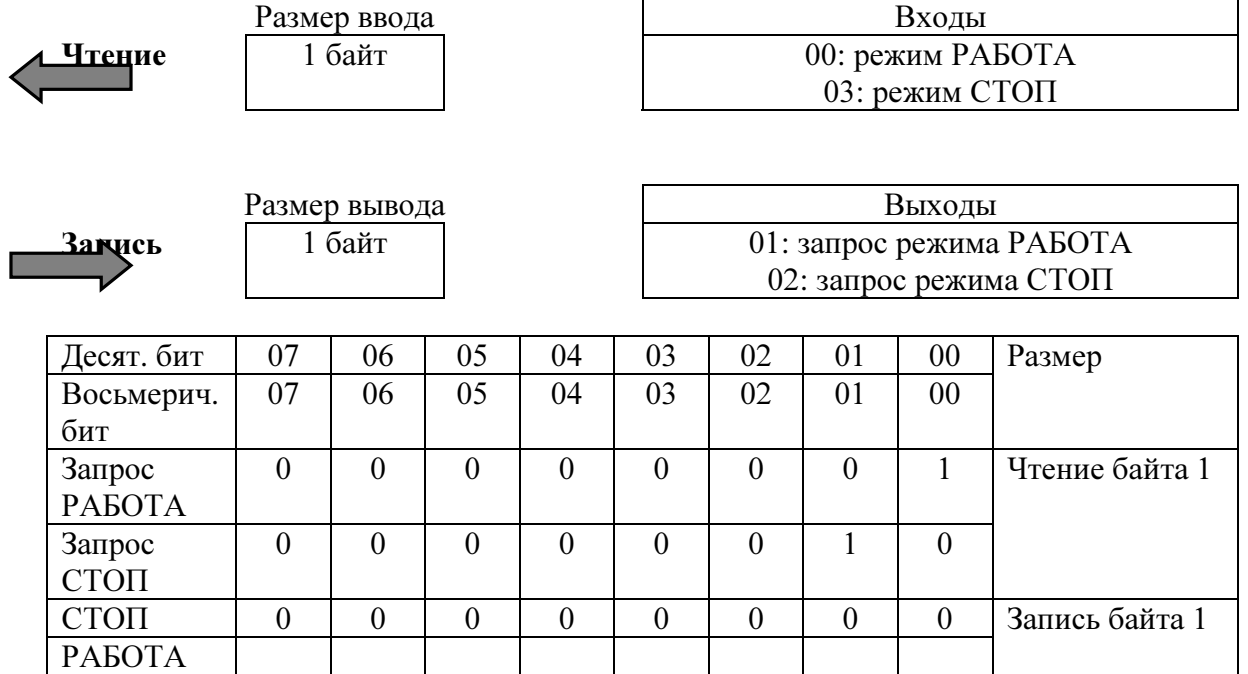

#### Слово состояния входов/выходов адаптера.

Формат ответа, передаваемого ведомым модулем D0-DEVNETS мастеру.

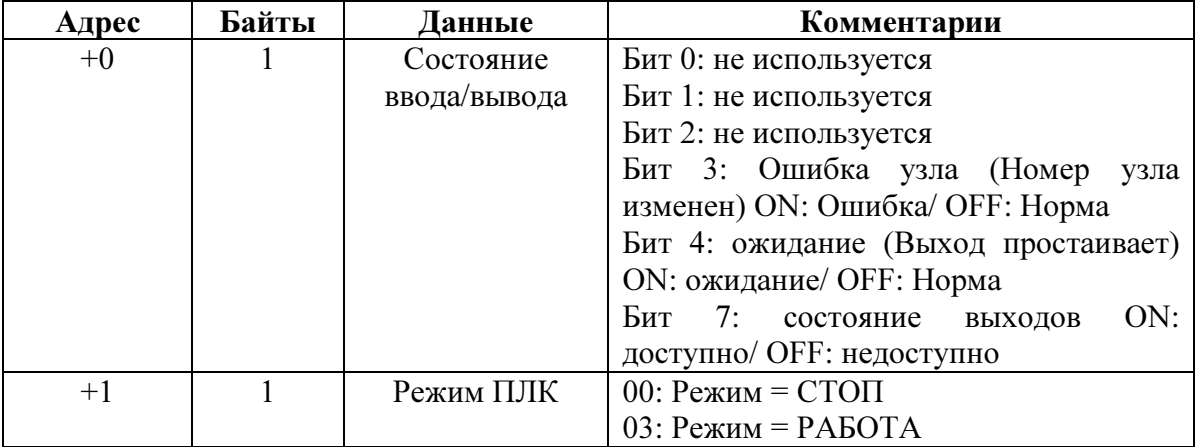

#### Формат ответа, передаваемого мастером ведомому модулю D0-DEVNETS.

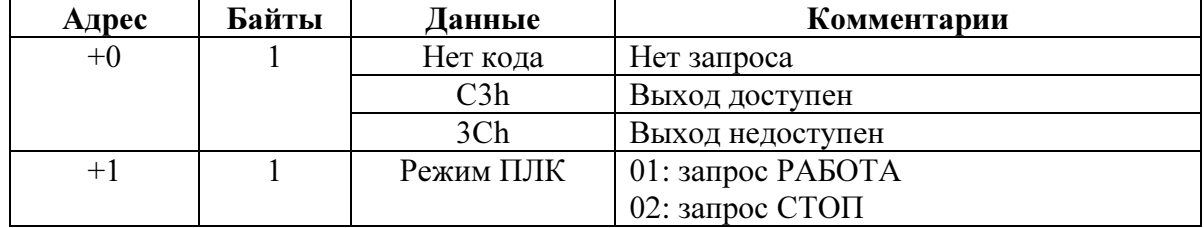

Специальные реле и инициализация параметров Специальные реле и инициализация параметров

# 6. Специальные реле и инициализация параметров DIPпереключателей.

В этом приложении

- Специальные реле
- Инициализация паарметров DIPпереключателей.

### Специальные реле состояния сети.

DL05 имеет специальные реле, которые позволяют модулю D0-DEVNETS отображать состояние сети. Это SP120 и SP121.

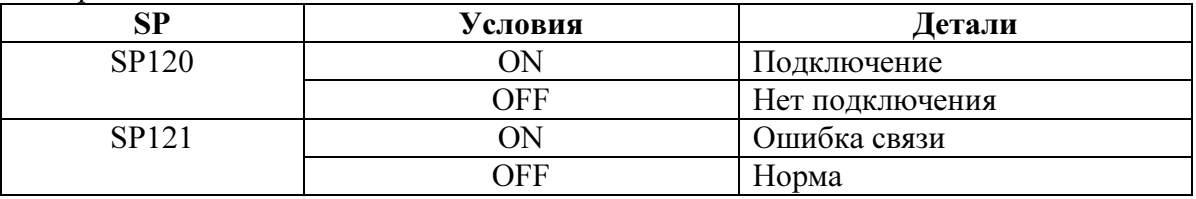

### Значения параметров инициализации.

Значение регистров системных параметров, V7610-V7617, могут быть инициализированны и изменены при помощи положения DIP-переключателей SW1- 3 и SW1-6.

Значения паарметров при включенном питании DL05.

| $SW1-3$ | $SW1-6$ | V7610  | V7611 | V7612               | V7613 | V7614 | V7615 | V7616 | V7617 |
|---------|---------|--------|-------|---------------------|-------|-------|-------|-------|-------|
| OFF     | OFF     | $*1$   | * 1   | * 1                 | $*1$  | ∗:    | $*1$  | * 1   | * '   |
| OFF     | ОN      | O40400 |       | O <sub>4</sub> 0500 |       | O3000 | 128   | O3100 | 128   |
| ΟN      | OFF     | O40400 |       | O <sub>4</sub> 0500 |       | O3000 | 58    | O3100 | 52    |
| ON      | ЭN      | O40400 |       | O <sub>4</sub> 0500 |       | O3000 | 128   | O3100 | 128   |

\* - значение параметра из EEPROM записывается в регистр.

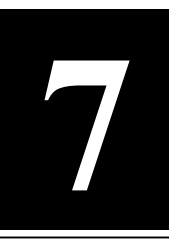

# 7. Настройка Think&Do для D0- DEVNETS.

В этом приложении

- Настройка Think&Do для D0-DEVNETS.

### Настройка параметров D0-DEVNETS.

Для тех, кто использует D0-DEVNETS в качестве ведомого устройства ввода/вывода в сети, где в качестве мастера выступает персональный компьютер с программным обеспечением Think&Do, нижеследующий пример показывает как настроить Think&Do в подобной сети.

Настройка Think&Do

Используйте следующие процедуры для настройки адаптера D0- DEVNETS при помощи Think&Do.

- 1. Кликнуть по пиктограмме «Add Driver», при это установится карта SST.
- 2. Установить MAC ID, равный 62
- 3. Установить скорость обмена (в этом примере 500К, SW1-1 OFF, SW1-2 ON)
	- $\sqrt{s}$ становить интервал сканирования, равным 0
	- 5. Установить тайм-аут на выключение, равным 5

6. в EDS необходимости нет.

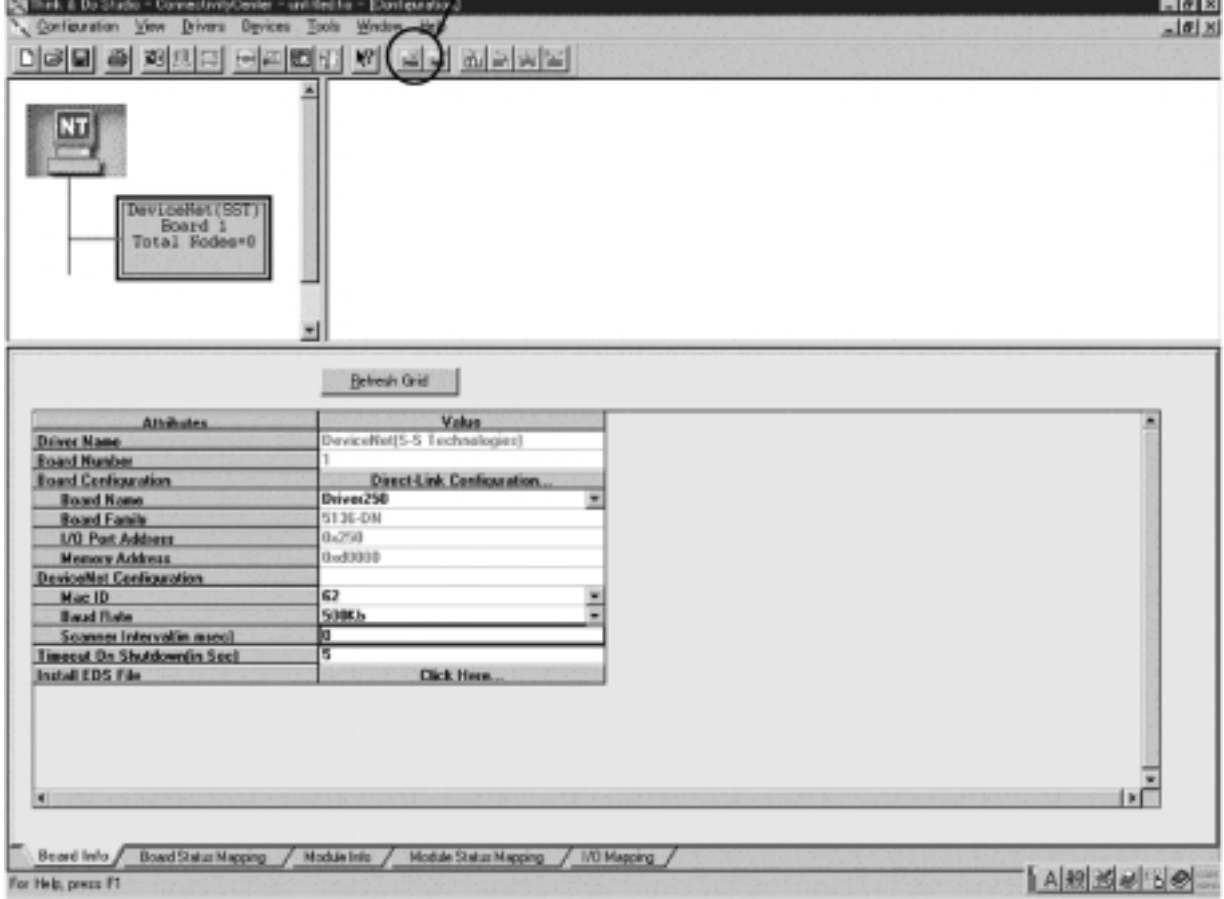

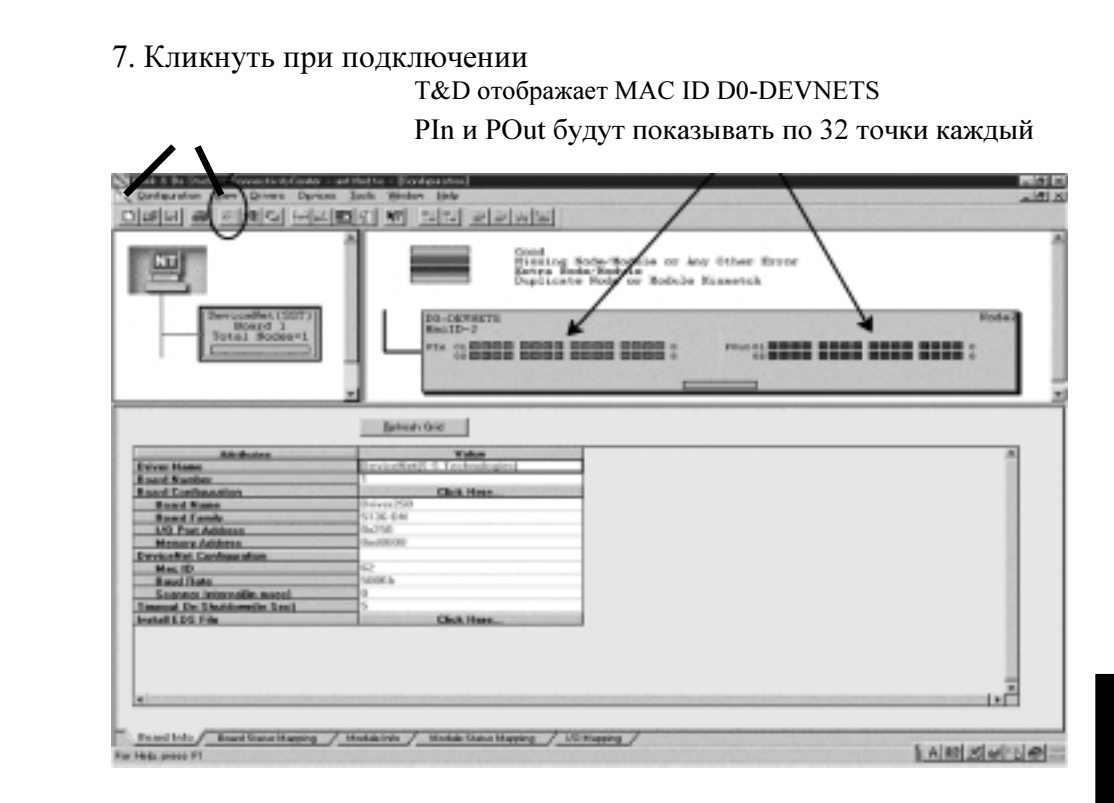

8. Кликнуть по пиктограмме «Scan» и тем самым выполнить подключение

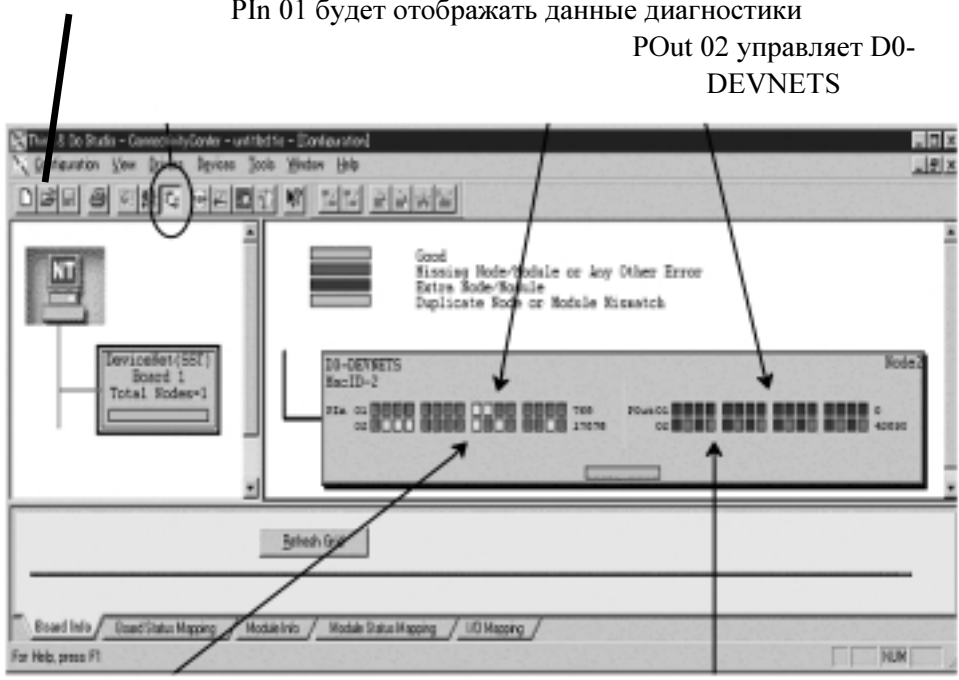

Входы Х0-Х7 (V40400) будут отображать Выходы Y0-Х15 (V40500)

битов 0-15 POut 02, которые могут быть форсированны ON/OFF

Для тех. кто использует контроллер DL05 с модулем D0-DEVNETS для локального ввода/вывода в сети DeviceNet с Think&Do Studio, нижеследующий пример показывает как настроить контроллер и адаптер для работы в сети DeviceNet в качестве ПЛК. Используйте следующие шаги для настройки адаптера и DL05 для Настройка Think&Do с локального сбора данных в сети DeviceNet. Программа лестничной логики DL05 в сети. редактируется при помощи DirectSOFT32. Установить DIP-переключатели SW1 как указано ниже 1. SW1-1: OFF SW1-2: ON (скорость обмена 500К или требуемая в конкретном случае) SW1-3: OFF SW1-4: OFF SW1-5: OFF SW1-6: ON (начальное значение) SW1-6 устанавливает следующие параметры при инициализации: V7610=O40400/ V7611=2 V7612=O40500/ V7613=2 V7614=O3000/ V7615=128 V7616=O3100/ V7617=128 2. Установить поворотные переключатели SW2=02, SW3=0 3. Добавить следующий кусок программы в DL05 SP<sub>0</sub> 넳 Установка на чтение 4 байт для отображения активной входной информации

Загрузка общего числа циклов санирования

V40401=X20-X37

4. Вернуть DL05 в режим РАБОТА.

OUT V40401

OUT V7611

↓P<br>V7765

SP<sub>1</sub>

### Настройка Think&Do Studio

Используйте следубщие шаги для настройки адаптера D0-DEVNETS при помощи Think&Do Studio.

- 1. Кликнуть по пиктограмме "Add Driver" для установки SST карты
- 2. Установить МАС ID, равным 62
- 3. Установить скорость обмена (500К в данном примере)
- 4. Установить интервал сканирования, равным 0
- 5. Установить тайм-аут на выключение, равным 5

 $6.$  EDS не требуется

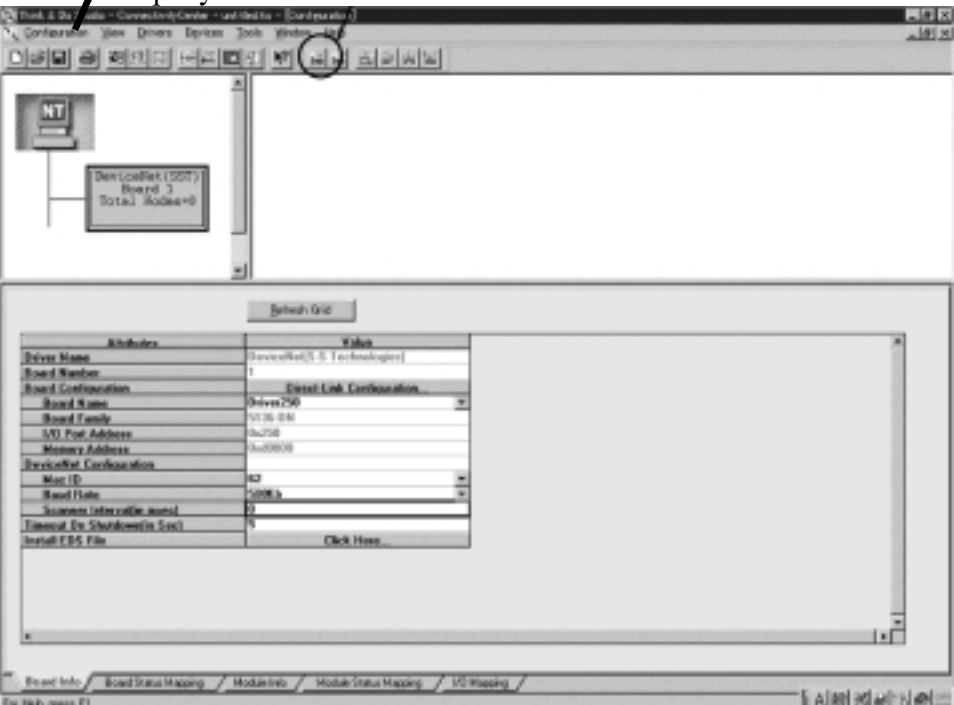

Настройка Think&Do

Think&Do

Настройка

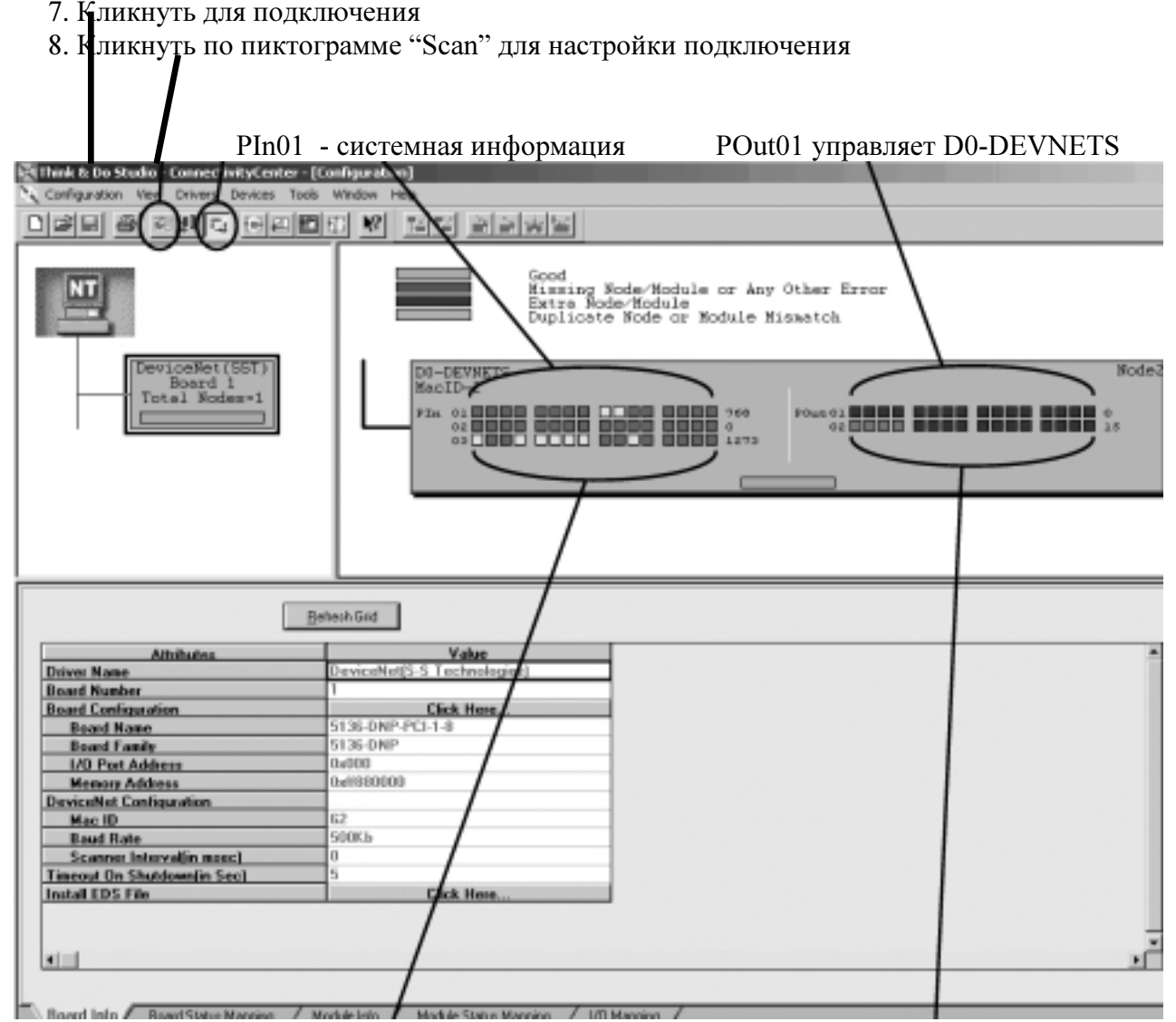

PIn02 и PIn03 подключены соответсвенно POut02 подключен к V40500. к V40400 и V40401, которые показывают активные входы.

Используя этот пример, становится понятным простой доступ к любым битам ПЛК без использования явных сообщений. Упорядоченный опрос быстрее явной адресации.

Устройство операторского интерфейса для D0- Устройство операторского интерфейса для D0-<br>DEVNETS.

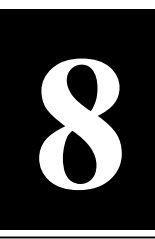

# 8. Устройства операторского интерфейса для D0-DEVNETS.

В этом приложении

- Операторский интерфейс для D0-DEVNETS и Think&Do.

### Использование операторского интерфейса с модулем D0-DEVNETS.

В сети DeviceNet можно использовать устройства операторского интерфейса. Данный пример приведен для адаптера D0-DEVNETS в составе контроллера в сети DeviceNet. Мастером в сети является персональный компьютер с SST картой и установленным программным обеспечением Think&Do Studio. Устройство операторского интерфейса здесь – операторская панель EZTouch, подключенная к DL05. В контроллере нет программы на лестничной логике.

T&D Studio Сначала необходимо отобразить состояние сети DeviceNet. Подключитесь к D0-DEVNETS, выберите «Board Status Mapping», таким образом будут отображены параметры состояния сети.

Отобразите данные и назначьте имя тэга каждому параметру.

Millink & Da Studie - ConnectivityCenter - explicit05.tia - [Configuration] 되려지  $||\theta||$  x 이버터 이 회사의 터지리에 써 넘겨 회사되어 × щ DO-DEVELTS<br>Mac IT-1 **WILCONDER** Board 1<br>Total Node **CESSE BEER BEER BEER SERIE DEED DEED DEED**  $+1$ Fillow Devillating Belief Gall . **Status Item Deposition** Data Type | Legical ID | Togy Vakı  $\blacksquare$ Input Input n.e demonitoria Dates i O Number N-5 servicecode Number N-6 endertorende Number addrágro String  $50-1$ cashmoted  $M-7$ nodeaddress  $\overline{a}$ Number Number N-B class Number instance 19 SSTOn, #1\_instanceNumber<br>
19 SSTOn, #1\_ExpMegDatal.org<br>
20 SSTOn, #1\_ExpMegDatal.org<br>
21 SSTOn, #1\_ExpMegBat1<br>
22 SSTOn, #1\_ExpMegBat3<br>
23 SSTOn, #1\_ExpMegBat4<br>
25 SSTOn, #1\_ExpMegBat4<br>
25 SSTOn, #1\_ExpMegBat4<br>
25 SSTOn Number  $H.3$ attribute  $M-3$ Number expanglen Number  $M - 4$ bad 1 Number M-9 but? Number **M-10** bad?  $M - 11$ Number buf4  $M-12$ Number had<sup>4</sup> Number  $M - 13$ buff  $\overline{27}$ SSTOn\_01\_ExpMspDut7 Number Board International Status Magaing and Bodde Info / Module Status Napping / 1/0 Mapping / **N** PS ◆1週〇 1230円

интерфейс и T&D

Пример состоит из трех блок-схем. Блок-схема 1 «Получение данных», блок-схема 2 «Анализ данных и их форматирование» и блок-схема 3 «Запись данных». Сначала рассмотрим Получение обновленных данных

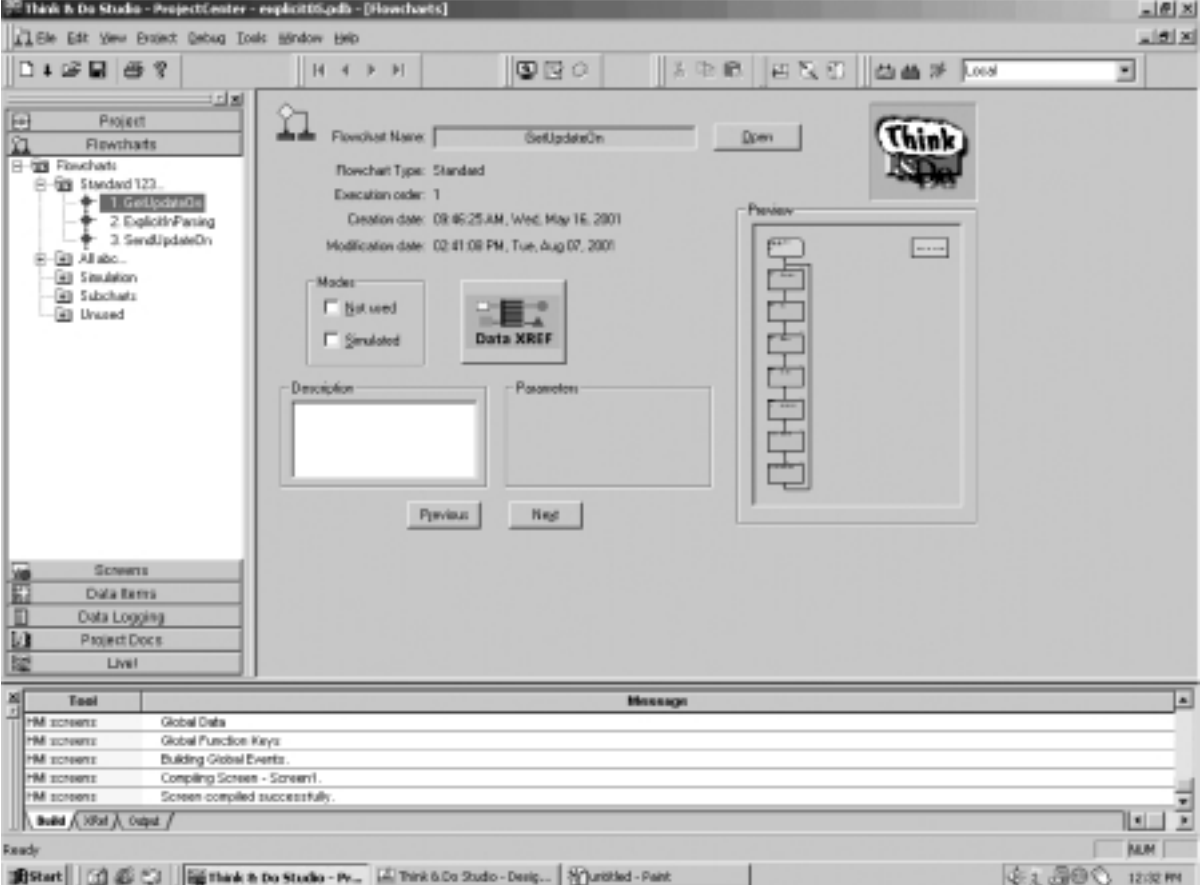

Блок-схема показывает как настроить сообщения с явной адресацией для получения данных. Обычно по выполнению сообщение с явной адресацией становится неактивным, но в данном примере послдедний блок реализует 500мс задержку, после которой сообщение с явной адресацией снова активизируется.

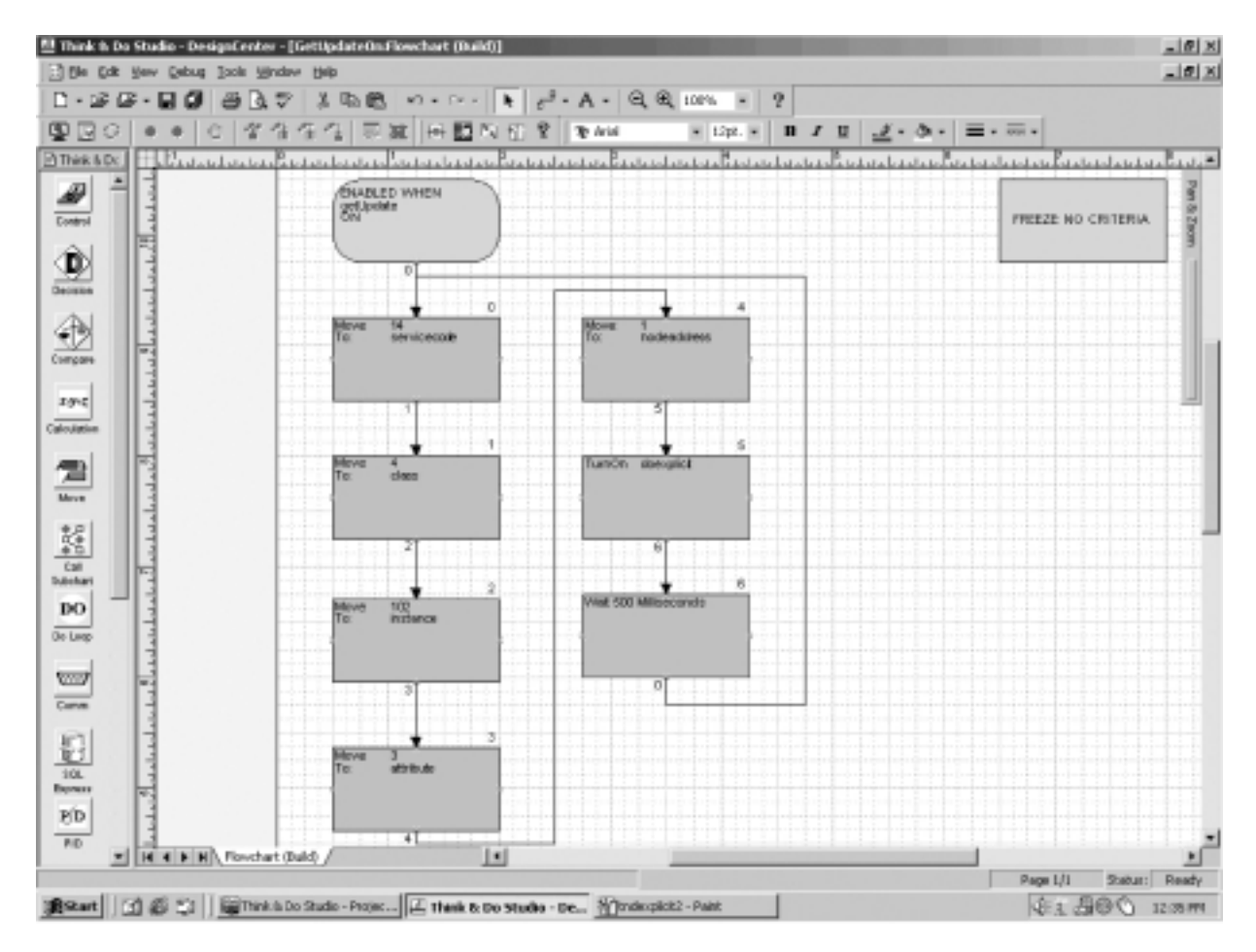

Обращайтесь к таблице DeviceNet в главе 4 для составления своей блок-схемы.

Так как Think&Do Studio работает с 32-битными регистрами, то они должны быть разбиты каждый на 2 16-битных регистра с целью корректного обмена данными с ПЛК. Данная блок-схема показывает как это сделать.

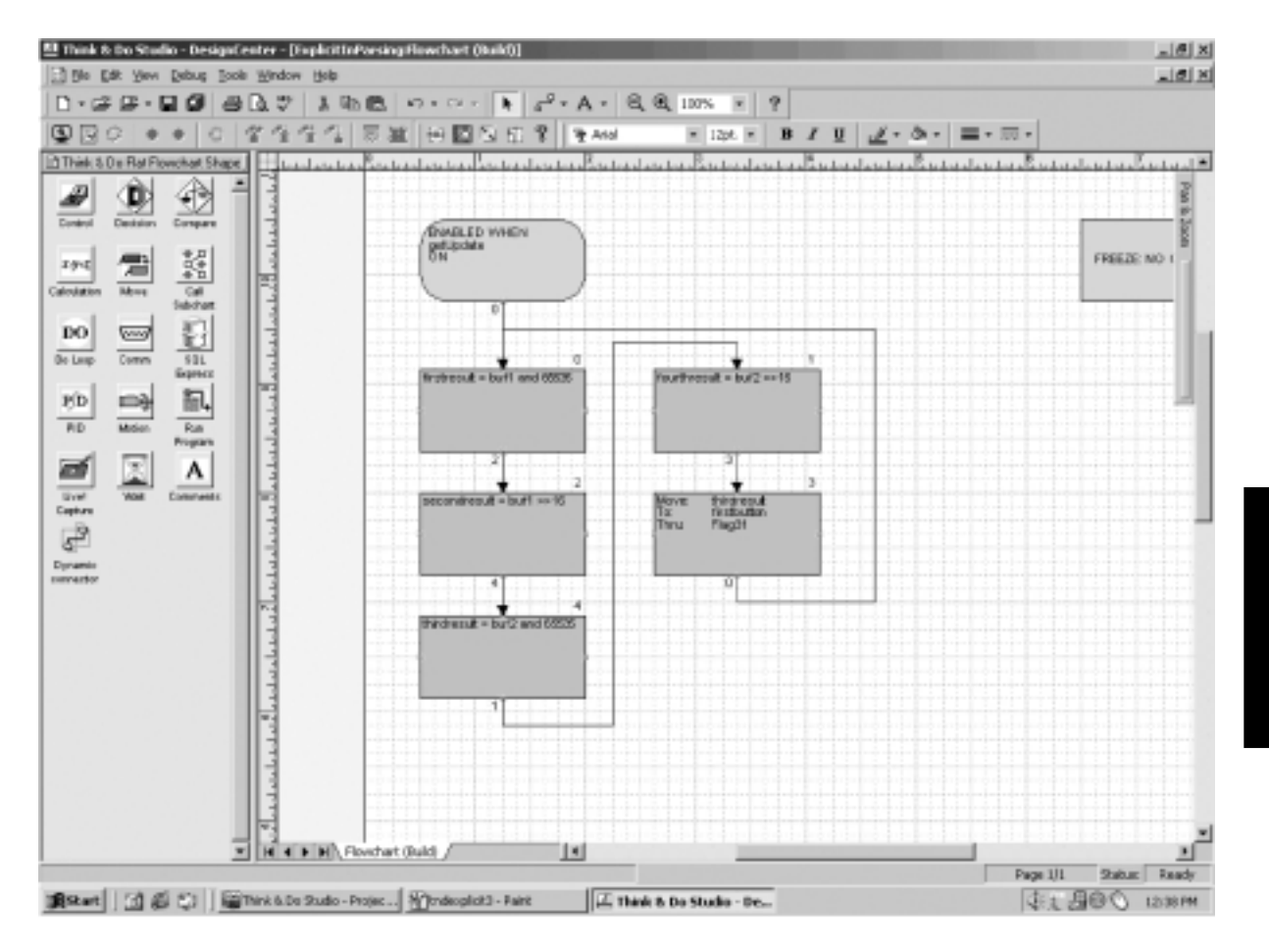

Данная блок-схема, Запись обновленных данных, показывает как помещать данные в буфер обмена. Данные стираются из буфера по выполнении сообщения с явной адресацией, поэтому данные должны быть помещены в буфер до того, как сообщение с явной адресацией будет активизировано. Обратите внимание, что эта блок-схема имеет блок, реализующий 500 мс задержку, после которой сообщение с явной адресацией снова становится активным.

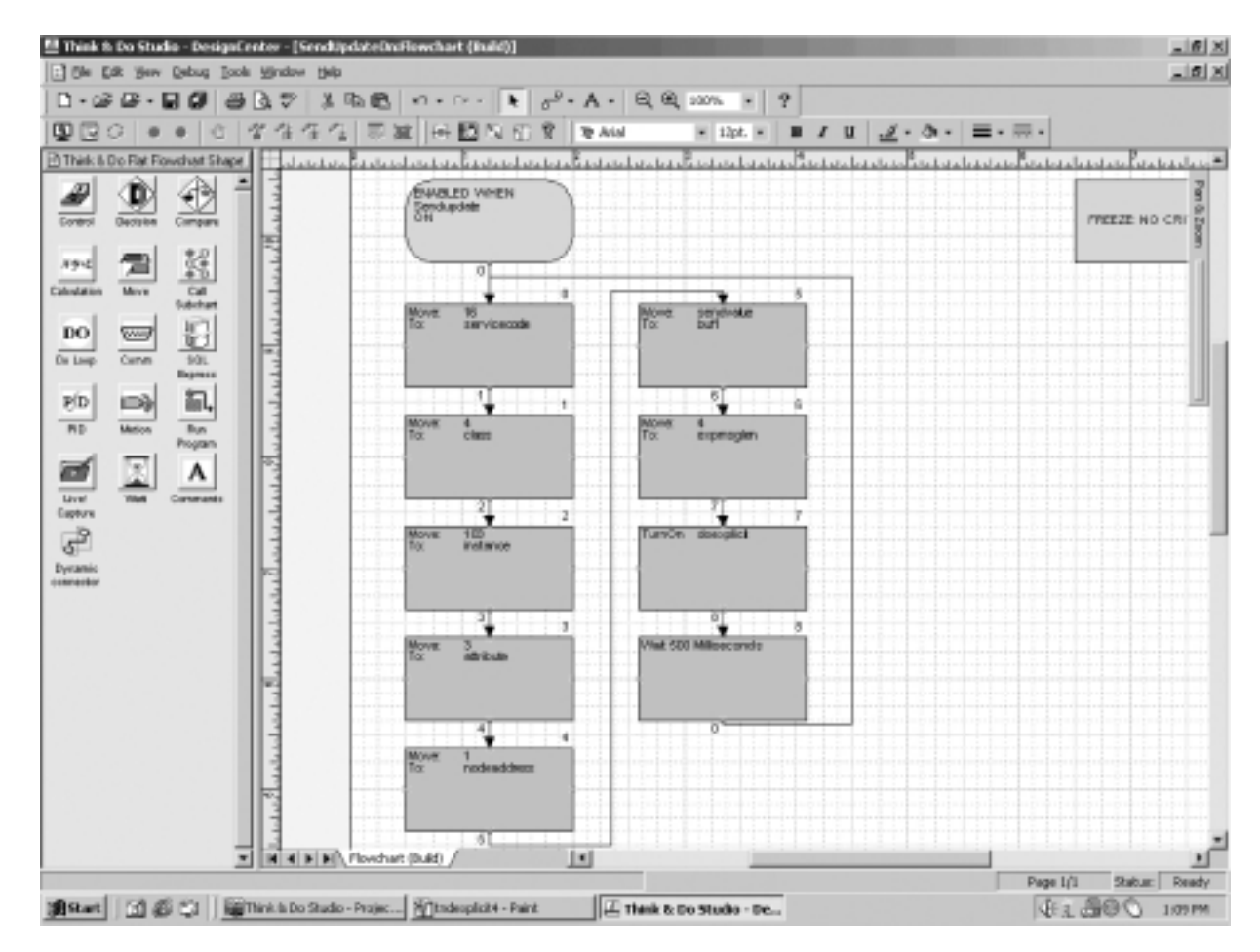

После того, как Think&Do будет настроено, к порту DL05 может быть подключена операторская панель EZTouch. Приведите в соответствие коммуникационные настройки панели и порта DL05. Для этого обращайтесь к диаграмме, приведенной ниже.

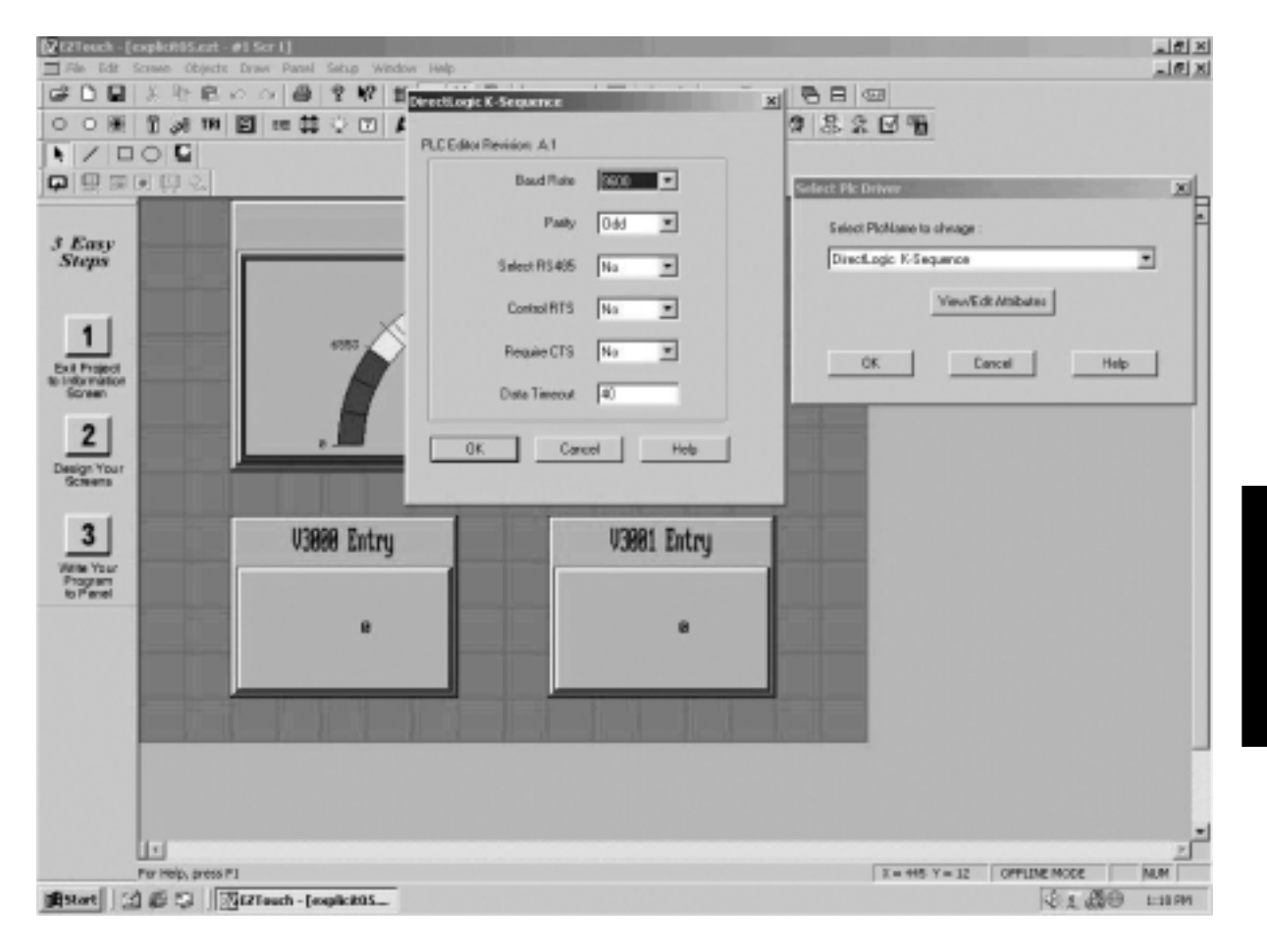

В этом примере показаны стрелочный элемент отображения и два элемента цифрового ввода данных, показывающие использование нахождения входов и выходов в V-памяти по умолчанию.

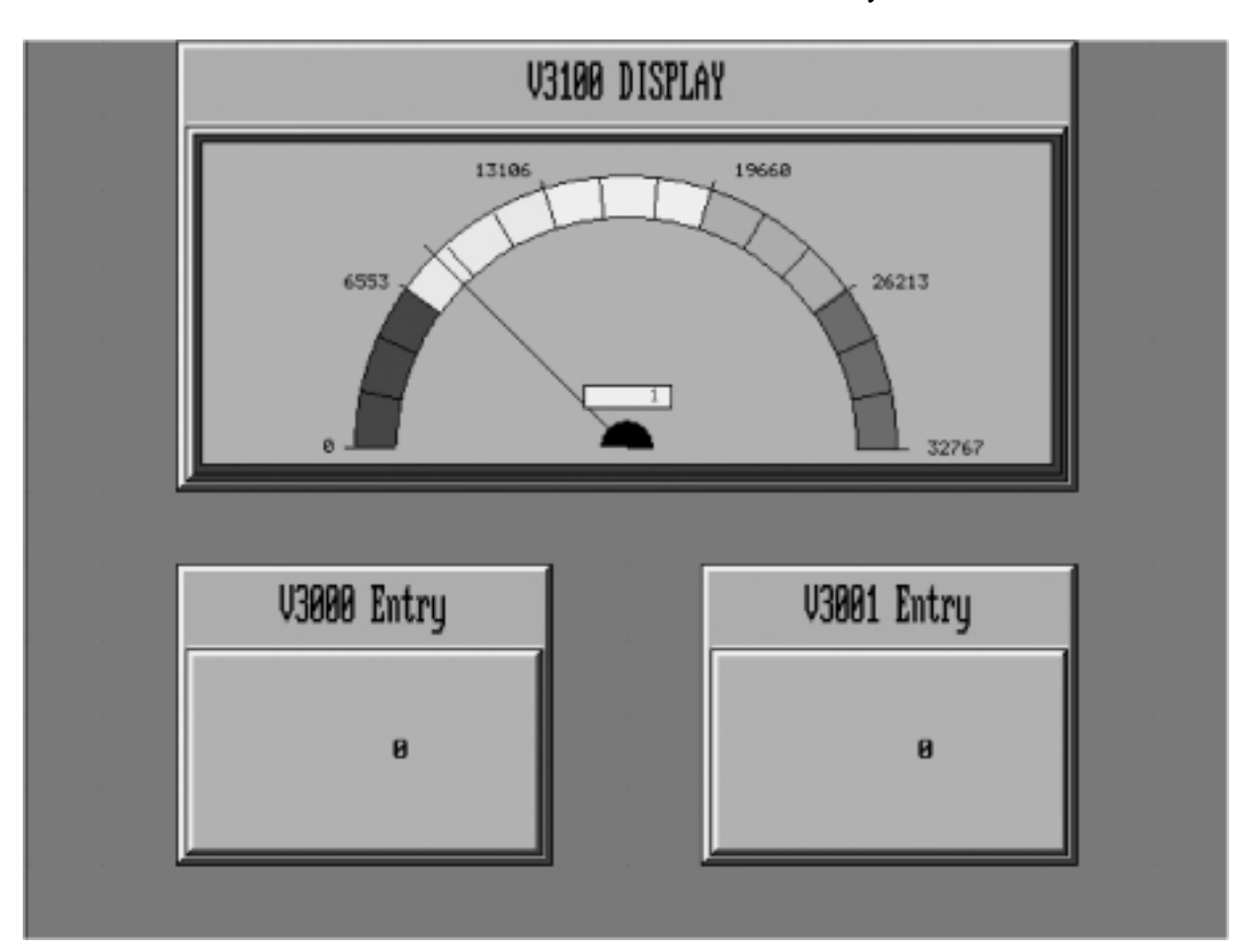

Операторский<br>интерфейс и T&D интерфейс и T&D Операторский

интерфейс и T&D

Завершите формирование экрана панели EZTouch путем заполнения входной и выходной информации. Обращайтесь к Руководству пользователя операторской панели EZTouch и фпйлу помощи в программном обеспечении для ее конфигурирования для получения дополнительной информации.

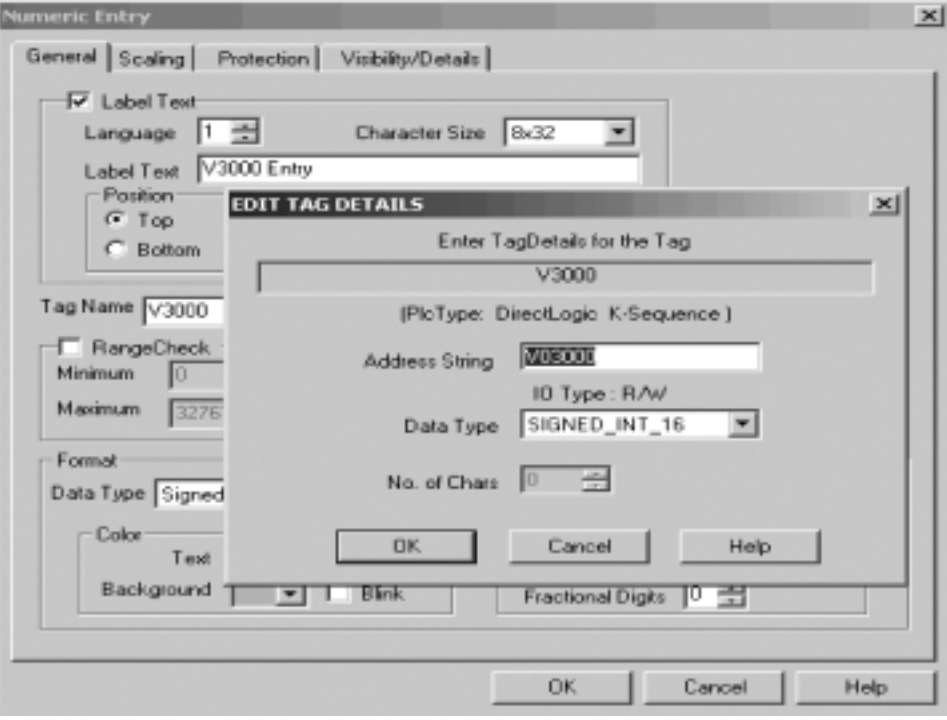

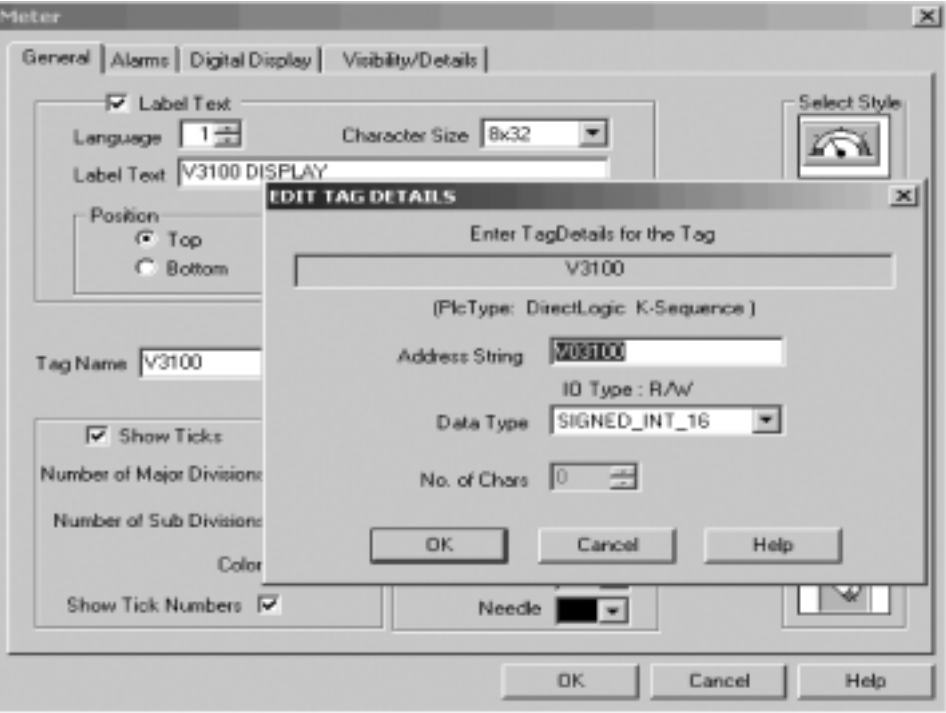

Руководство пользователя ведомого модуля D0-DEVNETS (D0-DEVNETS-M-RUS)/ Перевод ООО «ПЛК-С»

# 9. Настройка D0-DEVNETS при помощи Allen-Bradley RSNetworx.

В этом приложении

- Настройка D0-DEVNETS при помощи Allen-Bradley RSNetworx.

### Настройка D0-DEVNETS при помощи Allen-Bradley RSNetWorx.

Для тех случаев, когда D0-DEVNETS используется в качестве ведомого модуля в сети из контроллеров Allen-Bradley, приведен нижеследующем примере настройки сети Allen-Bradley при помощи RSNetworx.

RSLinx Следует начать с открытия RSLinx для конфигурации драйвера DeviceNet.

> 1. Кликните по меню «Communications» 2. Кликните подменю

«Configure Driver»

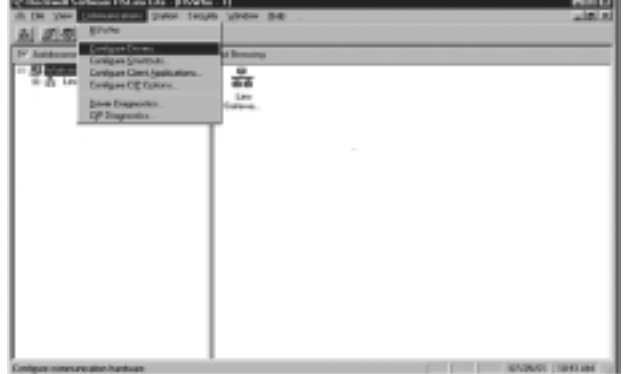

3. Вызовите выпадающий список нажатием стрелки вниз и выбрать требуемый драйвер.

4. Кликните кнопку «Add New»

В данном примере выбран драйвер DF1

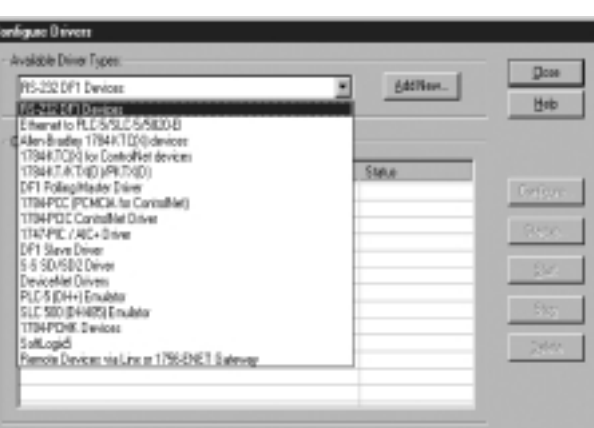

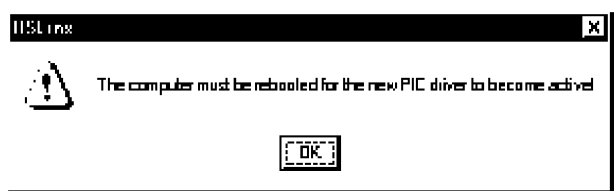

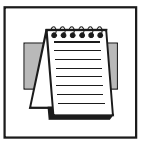

Примечание: Выбор нового драйвера может потребовать перезагрузки Вашего компьютера.

5. Нажмите кнопку «Ок» в появившемся окне.

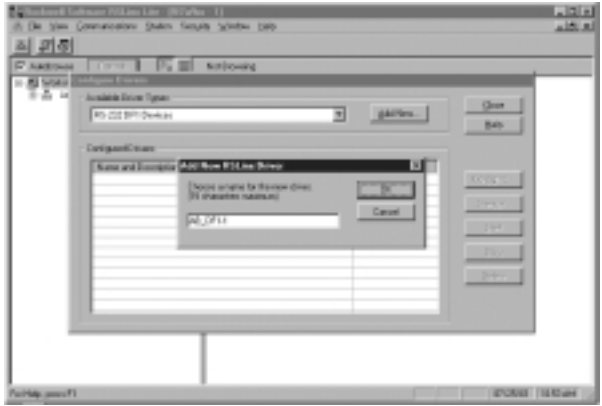

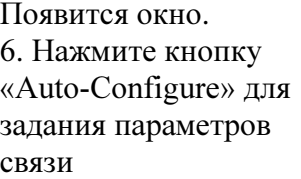

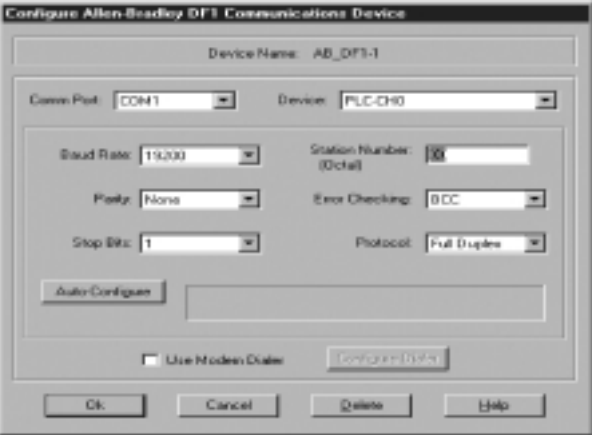

Появится окно выполненной автоконфигурации. 7. Нажмите кнопку «Ок»

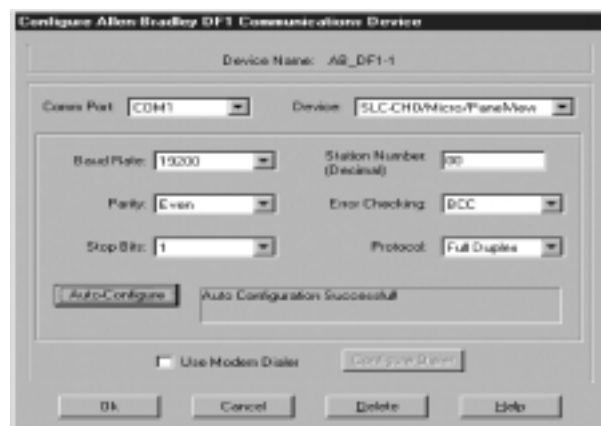

Появится окно драйвера конфигурации, где будет указано состояние running (работа)

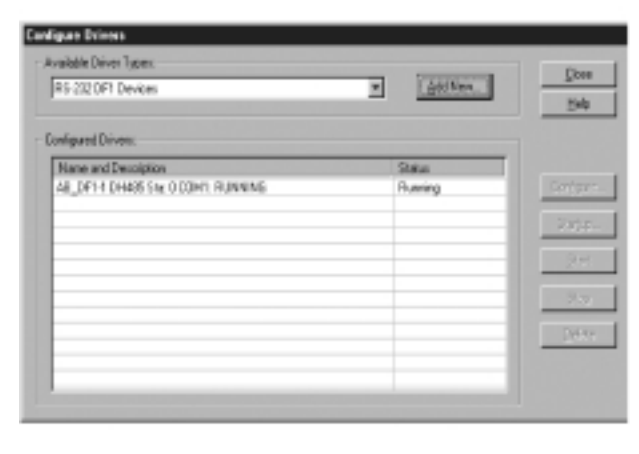

Следующий шаг добавить драйвер DeviceNet.

8. Нажмите стрелку вниз и выбрать драйвер из появившегося списка. 9. Нажмите кнопку «Add New»

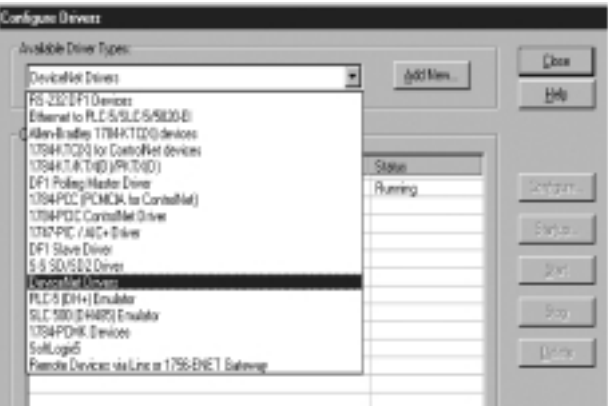

Появится окно.

9. Выберите нужный драйвер, потом нажмите кнопку «Select».

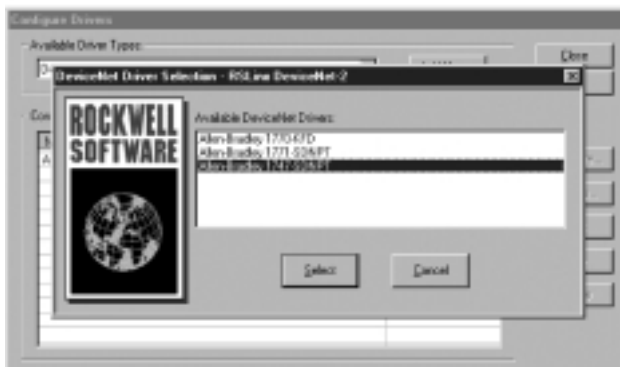

Появится окно Конфигурации интерфейса DeviceNet.

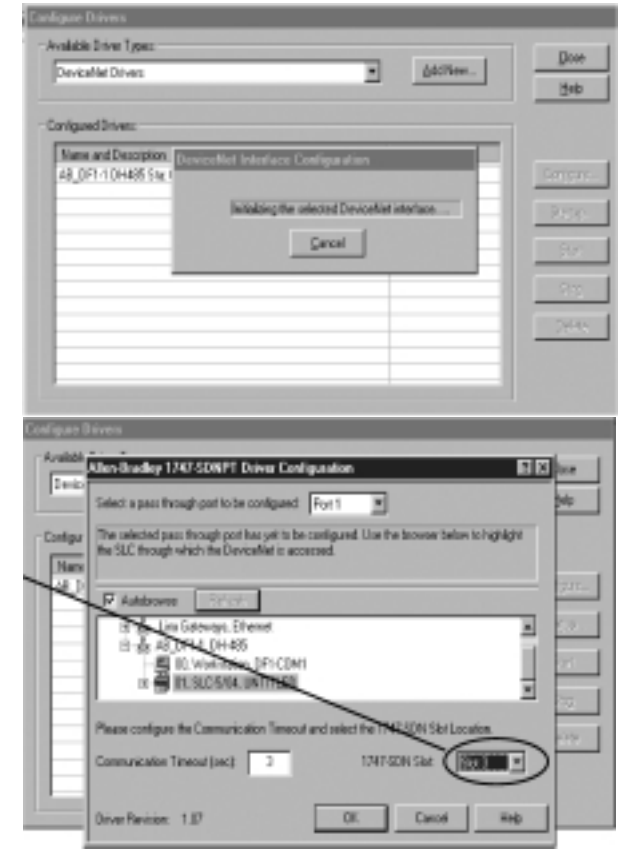

определения параметров порта связи. Убедитесь, что указали именно тот слот, где находится коммуникационный модуль Если не будет соответствия, тогда необходимо переконфигурировать модули ввода/вывода в RSLogix.

Появится окно для

11. Наберите имя драйвера, затем нажмите кнопку «Ок»

Появится окно, отражающее работу обоих драйверов

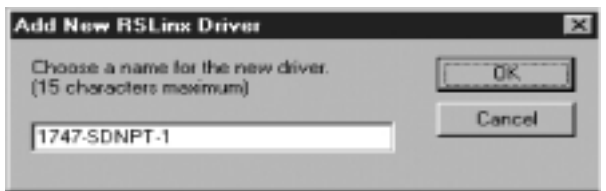

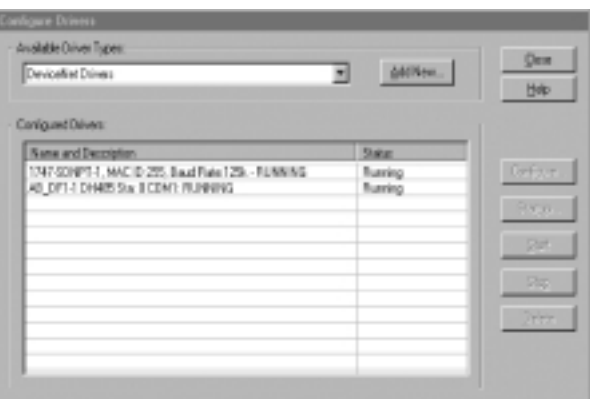

RSLogix **Teneph все готово для подключения ПЛК при помощи программного** обеспечения RSLogix.

1. Выберите пункт меню «Communications» и выберите в подменю «Who Active Go Online»

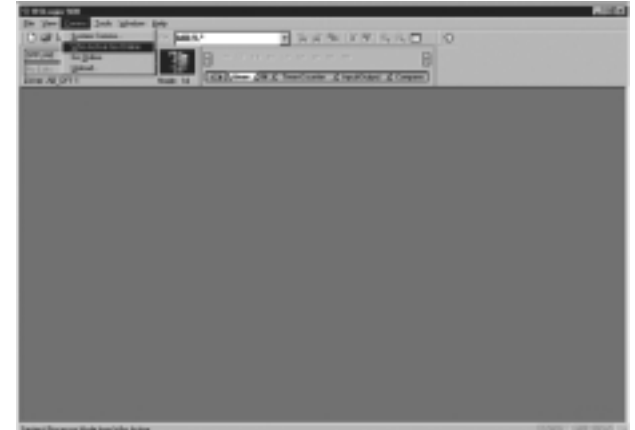

2. Когда появится окно, выберите ПЛК, с которым надо наладить связь

3. Нажмите кнопку «Ок»

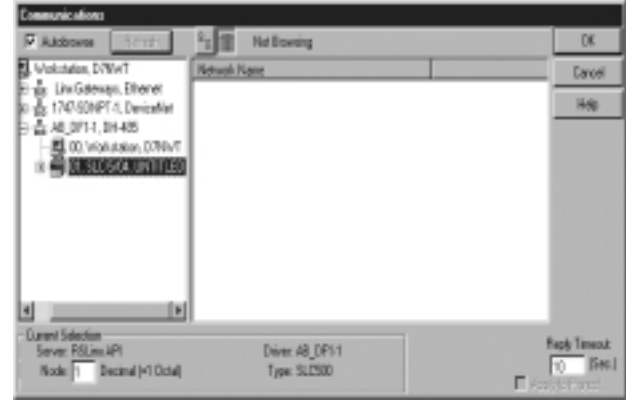

Появится окно с релейной программой лестничной логики. Теперь можно конфигурировать ввод/вывод. Режим должен быть OFFLINE, чтобы иметь возможность изменять конфигурацию. 4. Выберите «I/O

Configuration»

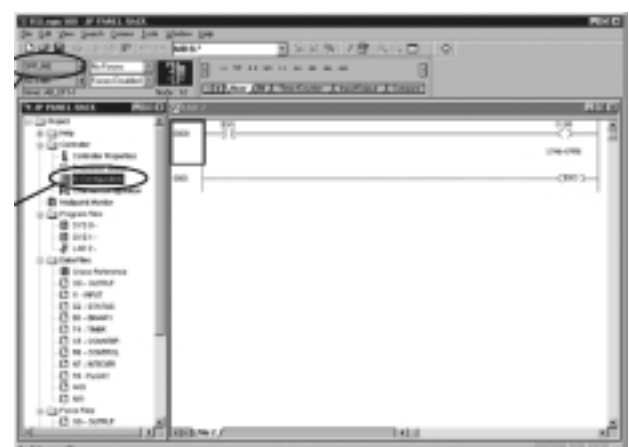

Появится окно Конфигурации ввода/вывода. При выборе коммуникационного модуля убедитесь, что указан верный номер слота. 5. Нажмите кнопку Adv Config

Появится окно «Advanced I/O Configuration». Длина М0 и М1 по умолчанию составлфяет 256. Измените до 361. 6. Нажмите кнопку «Ок».

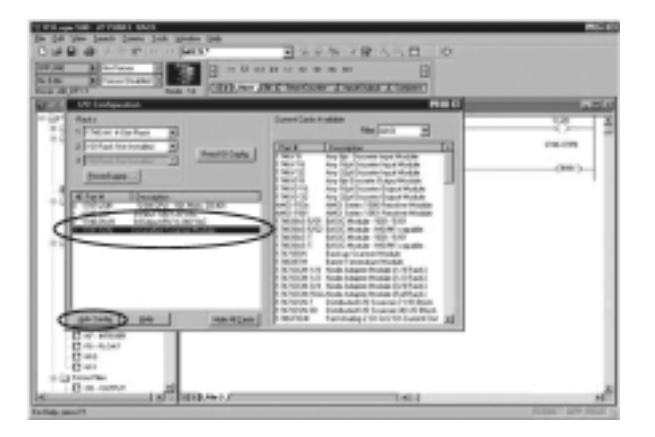

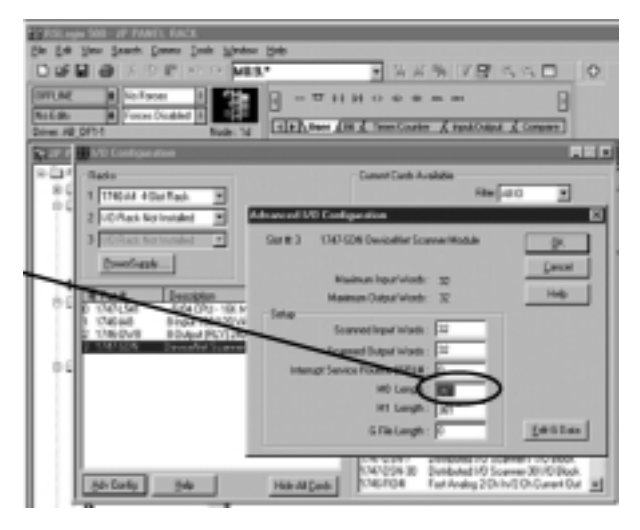

Руководство пользователя ведомого модуля D0-DEVNETS (D0-DEVNETS-M-RUS)/ Перевод ООО «ПЛК-С»

Конфигурир ование D0- **DEVNETS** при помощи RSNetWorx Теперь можно конфигурировать D0-DEVNETS, установленный в контроллер DL05. Найдите Koyo Electronic в списке аппаратного обеспечения под названием Vendor. Кликните по «+» для отображения устройств, производимых Koyo. Нижеследующий пример показывает два случая – для D0-DEVNETS и T1K-DEVNETS.

> Откроется окно RSNetWorx

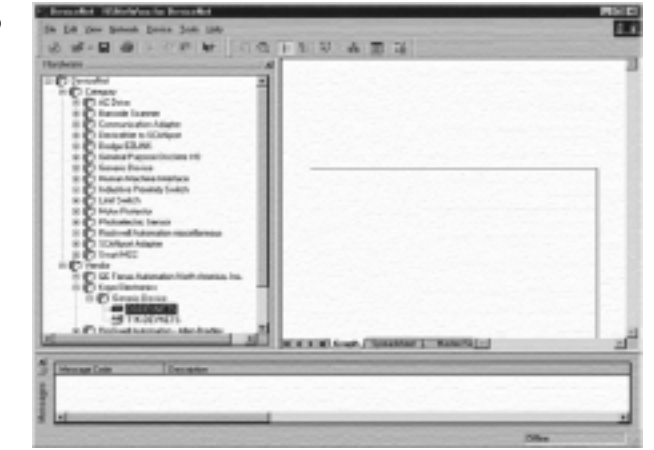

#### Использован ие файлов EDS

Если Вы не обнаружили свое устройство в списке, его необходимо добавить из файлов EDS (см. стр. 2-7). В нижеследующем примере будет описана процедура установки устройства из файлов EDS.

Выбрать пункт меню «Tools» и в появившемся подменю пункт «EDS Wizards».

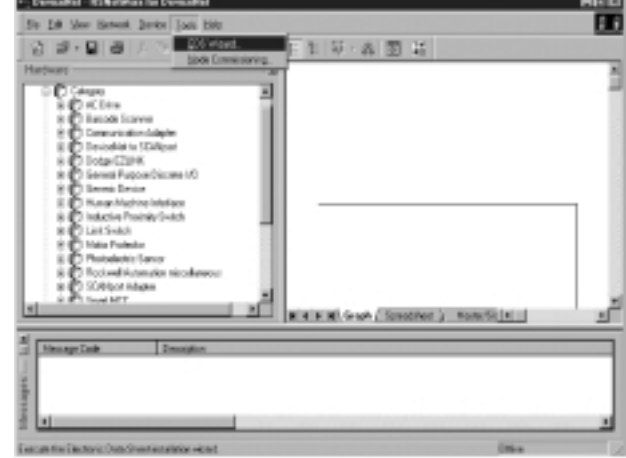

Iя

Откроется EDS Wizard. Следуйте инструкции для установки нового устройства.

EDS Winnet

файл

файла

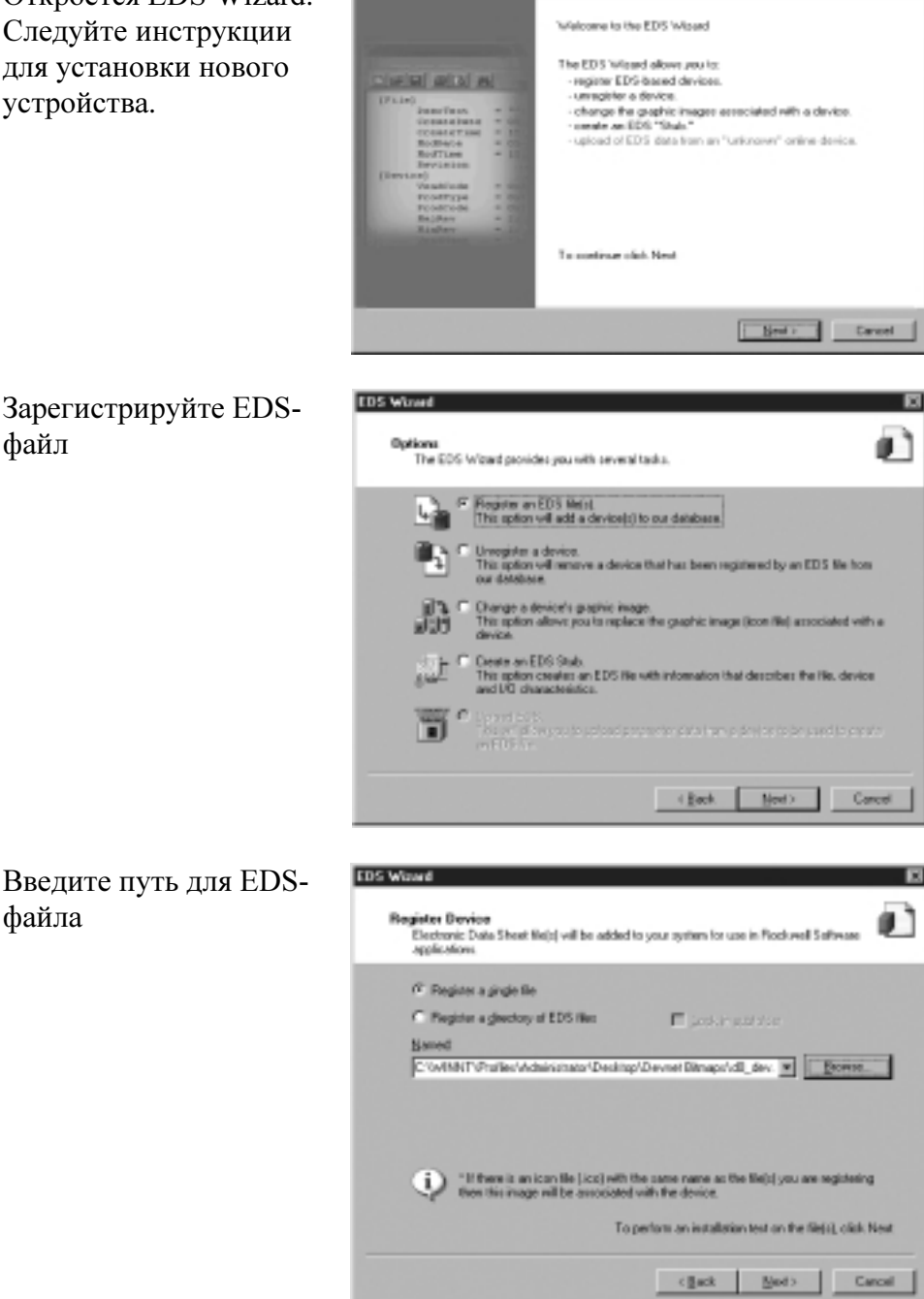

Руководство пользователя ведомого модуля D0-DEVNETS (D0-DEVNETS-M-RUS)/ Перевод ООО «ПЛК-С»

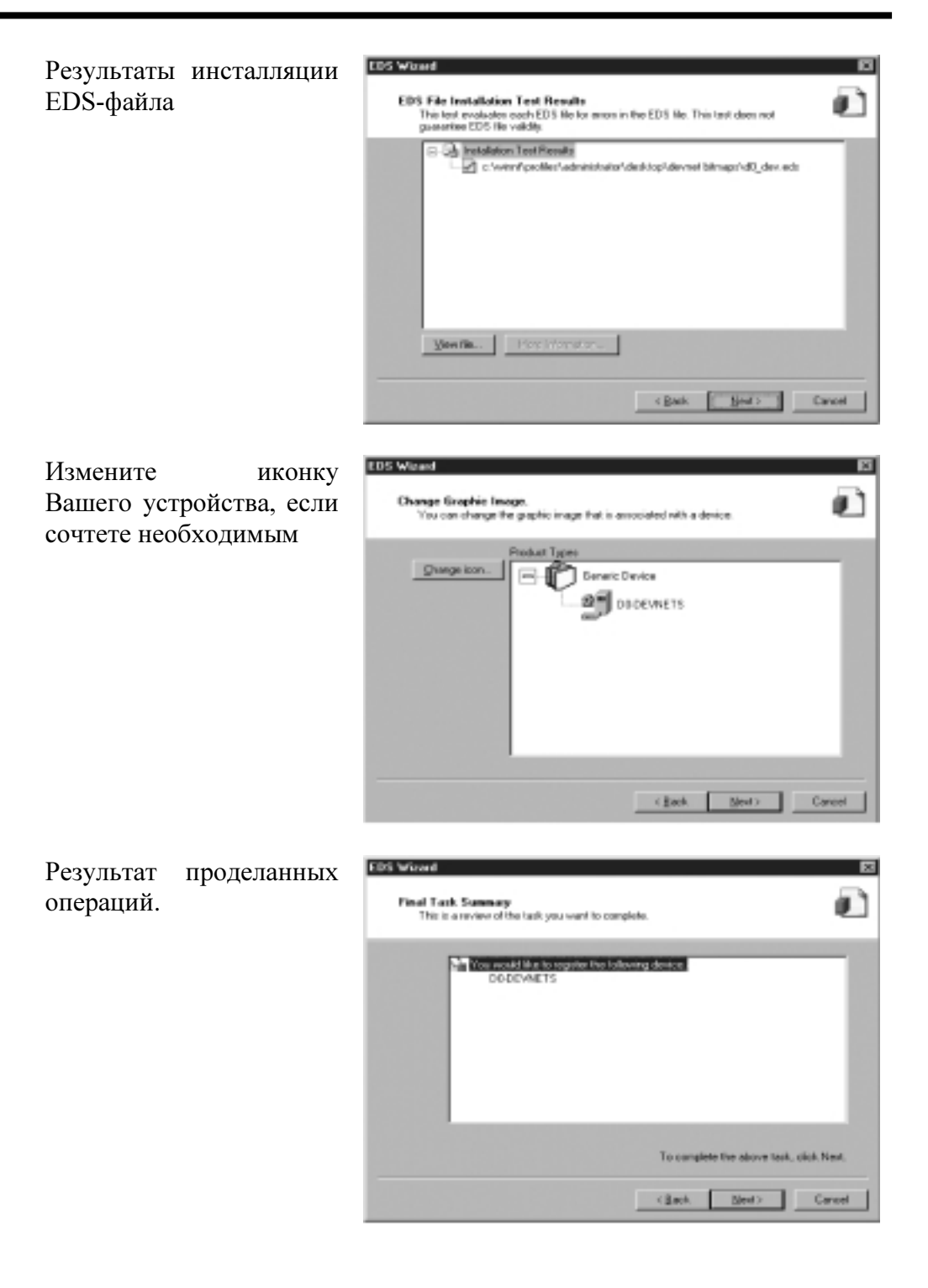

Работа с EDS Wizard завершена.

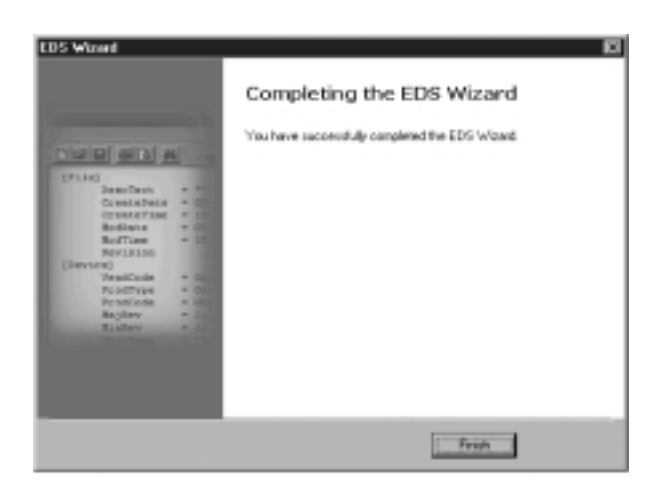

Теперь можно работаьт в сети в режиме on-line.

#### режиме on-line

Работа в

В главном окне RSNetWorx 1. Выберите в меню пункт «Network», а в подменю – «Online»

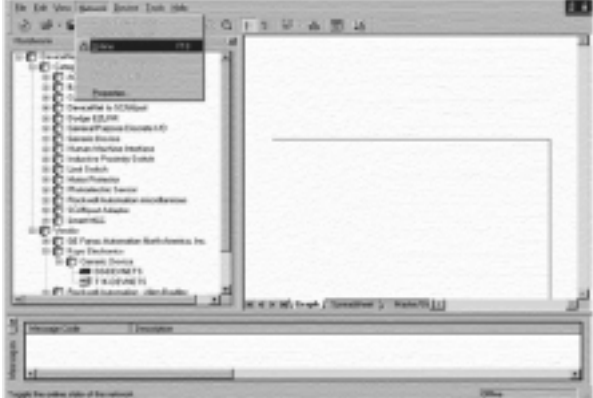

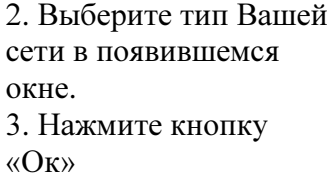

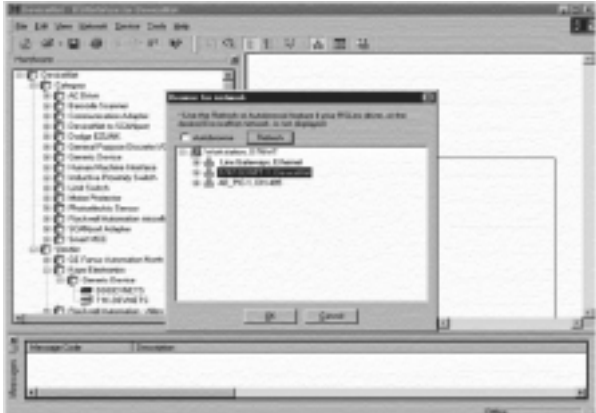

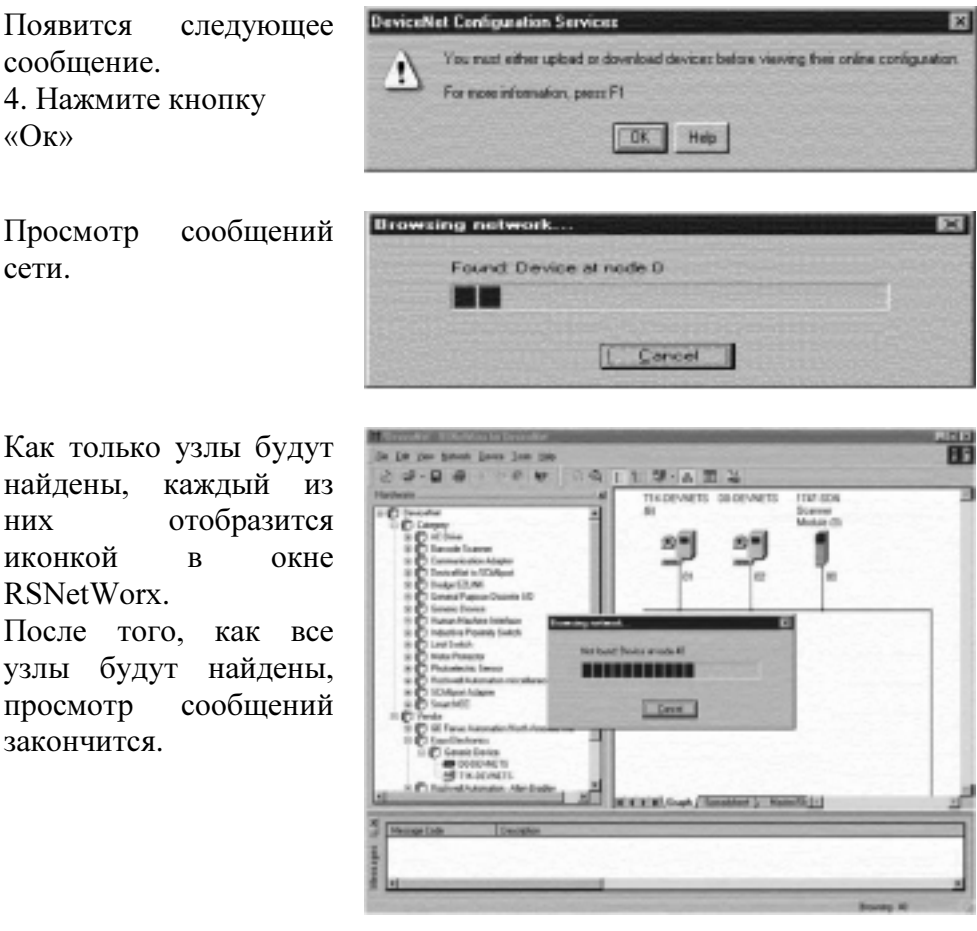

### Настройка параметров ввода/вывода

Теперь можно настроить параметры ввода/вывода. Сканер требует предварительной настройки-конфигурирования. Это осуществляется путем вызова свойств сканера.

1. Вызовите модуль сканера Это можно выполнить

двумя способами. 2. Нажмите на название сканера, а потом правой кнопкой мыши вызовите окно или

3. Выберите пункт меню «Device» и в появившемся окне – «Properties».

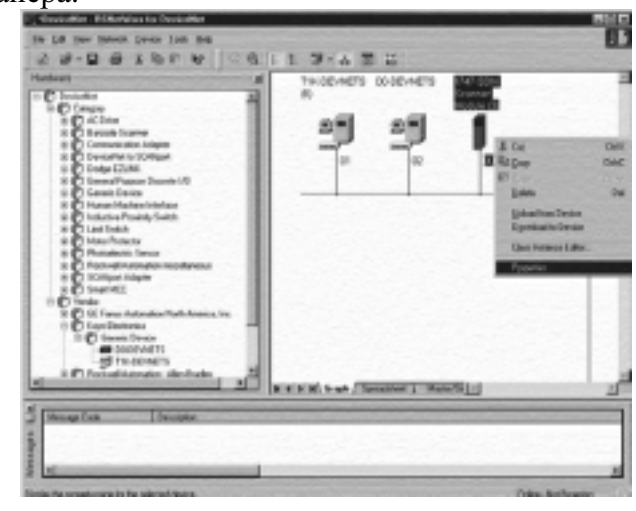
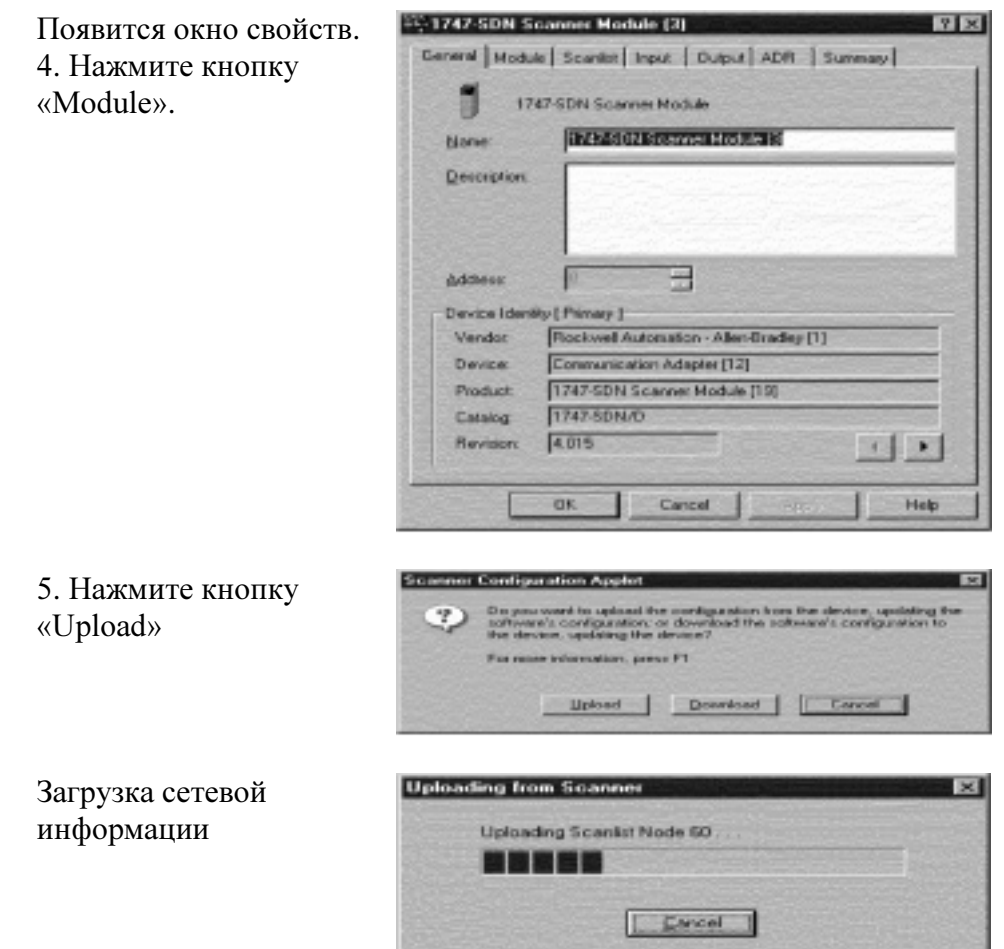

Примечание. Не нажимайте кнопку «Cancel». Сетевые данные должны быть загружены до конца.

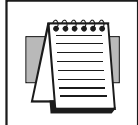

Появится окно данных. 6. Укажите слот, в котором установлен сканер-модуль. 7. Нажмите кнопку «Scanlist».

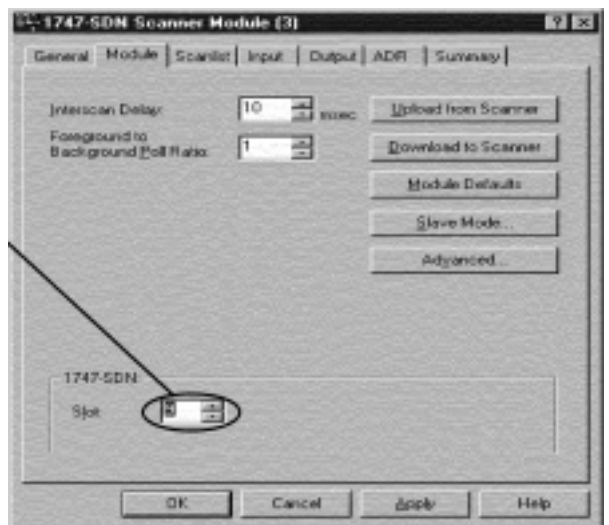

Руководство пользователя ведомого модуля D0-DEVNETS (D0-DEVNETS-M-RUS)/ Перевод ООО «ПЛК-С»

Если выбранный Вами узел не находится в Scanlist, то его необходимо поместить туда.

8. Выберите D0- DEVNETS

9. Нажмите стрелку вправо

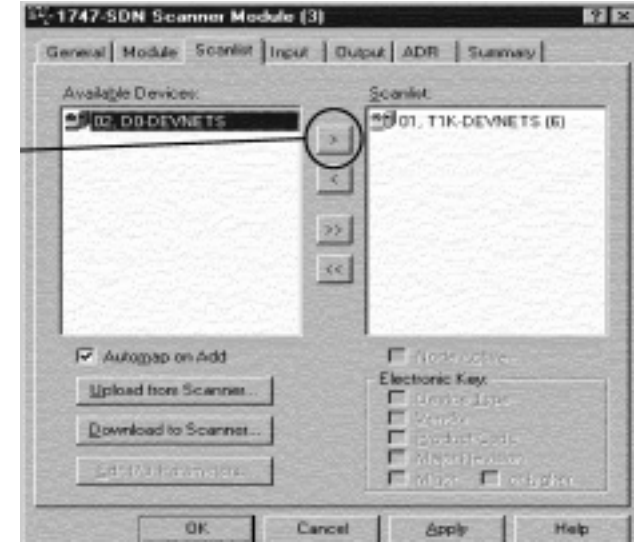

Теперь, когда D0- DEVNETS добавлен в список, убедитесь, что он выбран.

10. Нажмите кнопку «Edit I/O Parameters»

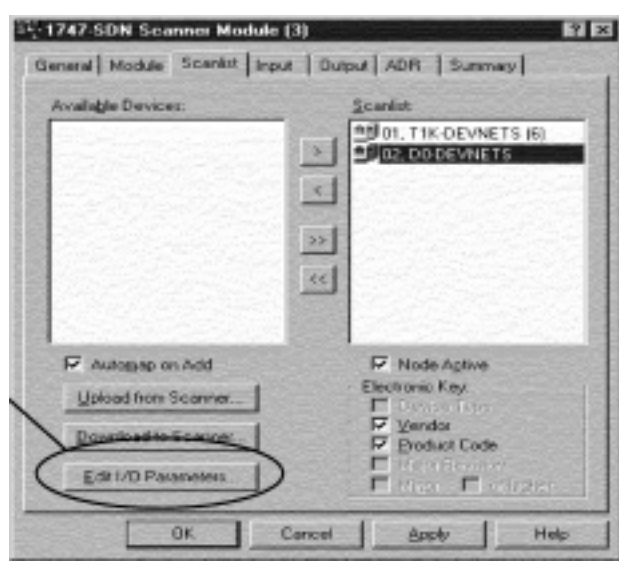

11. Установите Rx Size и Tx Size для согласования длины пакета данных и числом байт ввода/вывода (см. таблицу в главе 5) 12. Нажмите кнопку «Ок». Если общее число Rx и

Tx байт неизвестно, обращайтесь к странице 9-18 (Атрибуты классов)

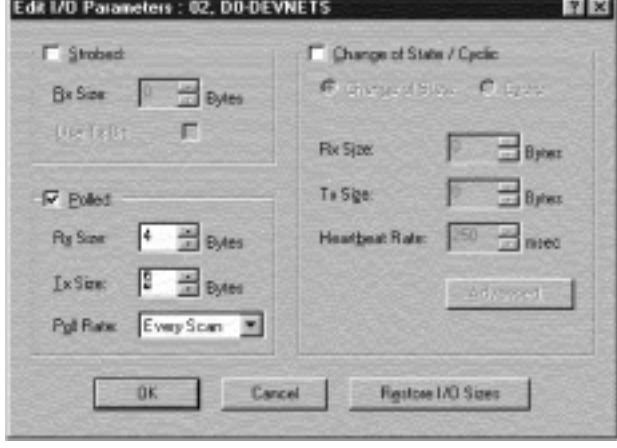

Allen-Bradley Setup. 9-15

Появится новое окно. 13. Нажмите кнопку «Yes».

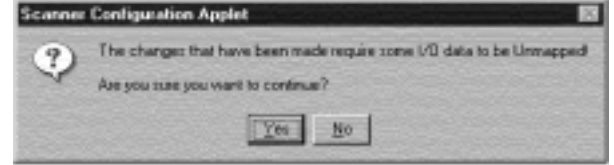

Карта узлов Установите соответствие каждого узла 1. Нажмите закладку «Input» в окне свойств. Убедитесь, что выбран D0-DEVNETS. 2. Выберите «Discrete» для «Memory» и «0» для «Start Word» 3. Нажмите кнопку «AutoMap» Примечание: М-файл используется при сообщениях с явной адресацией

> По окончании процедуры автораспределения ввода окно будет выглядеть как в примере. Теперь будет виден узел с D0- DEVNETS.

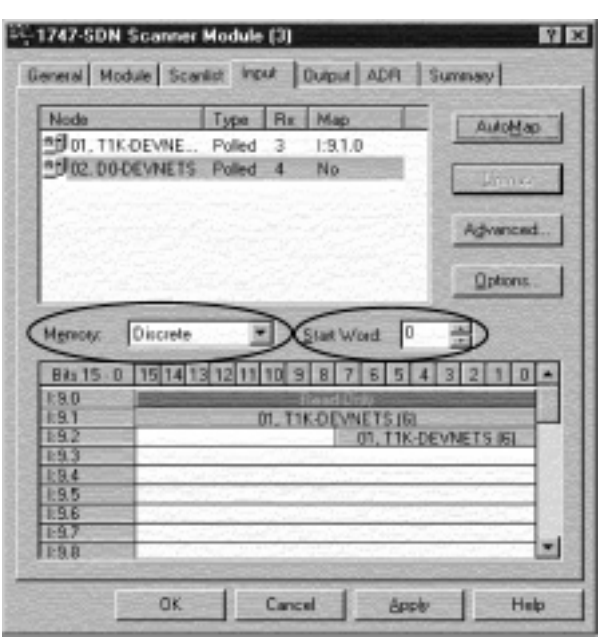

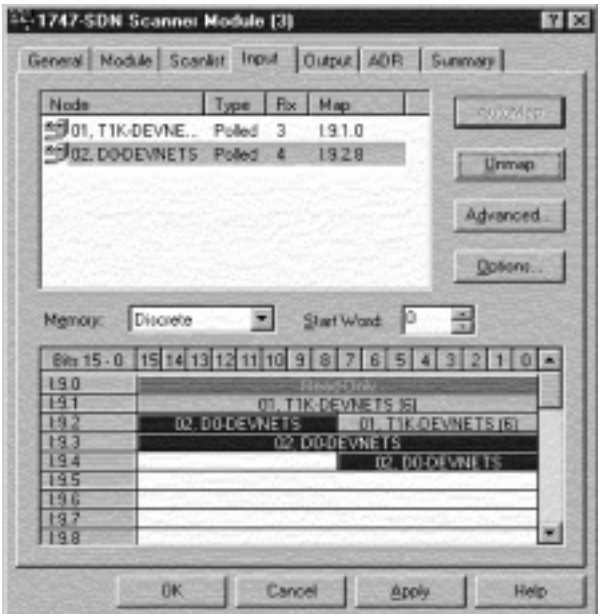

Теперь необходимо распределить выходы при помощи процедуры, аналогичной вышеописанной для входов 1. Нажмите закладку «Output» в окне свойств. Убедитесь, что выбран D0-DEVNETS 2. Выберите «Discrete» для «Memory» и «0» для «Start Word» 3. Нажмите кнопку «AutoMap»

По окончании процедуры автораспределения вывода окно будет выглядеть как в примере. Теперь будет виден узел с D0- DEVNETS.

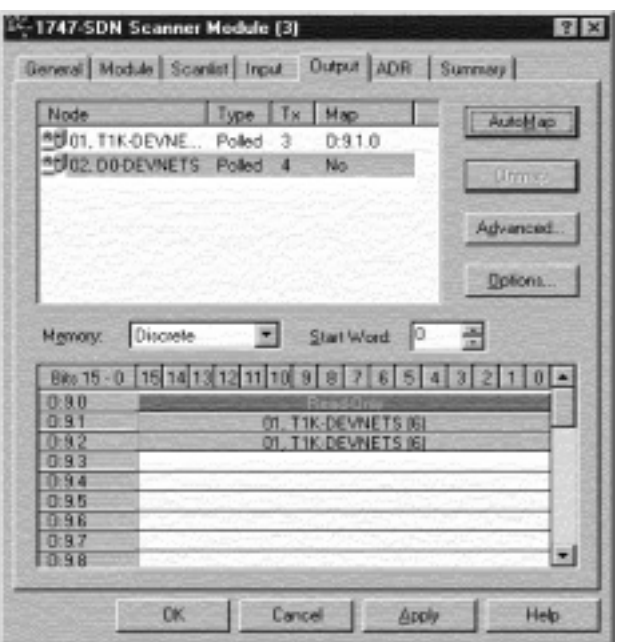

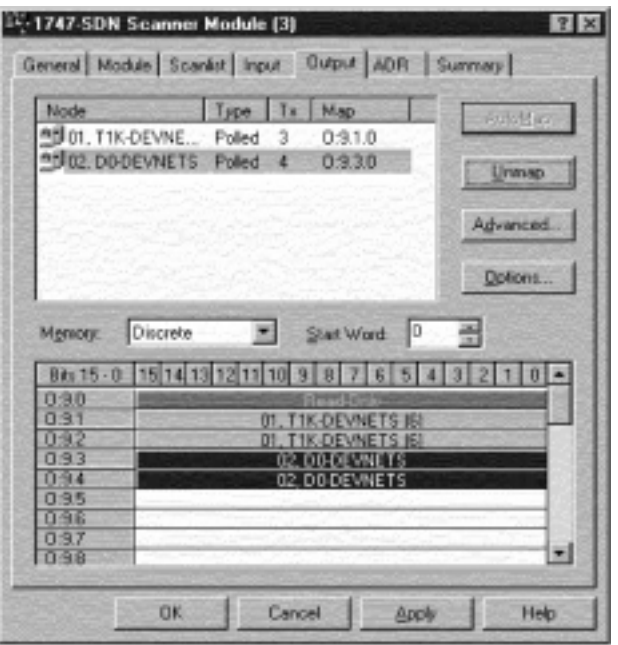

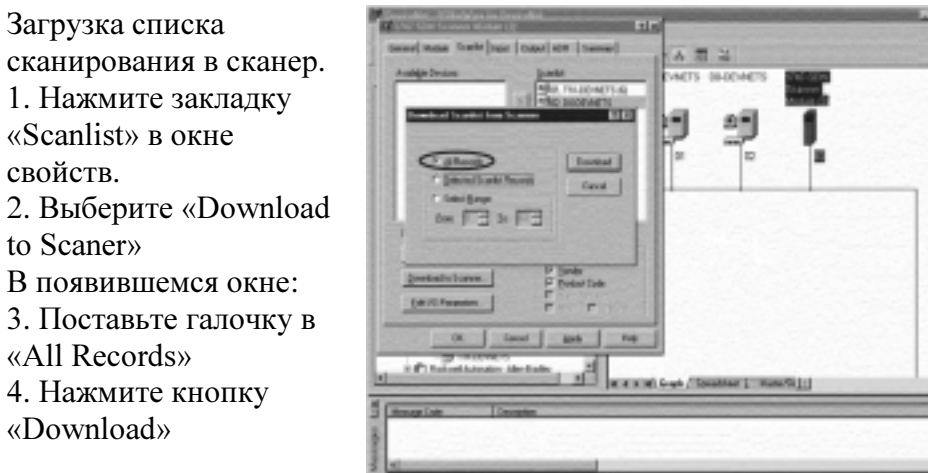

Примечание: Убедитесь, что процессор находтся в программном режиме прежде, чем загружать список сканирования.

Может появиться следующее сообщение об ошибке.

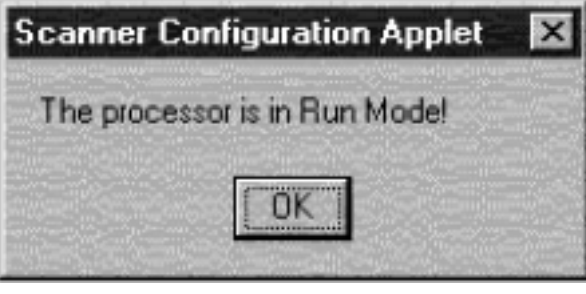

Когда индикация загрузки дойдет до конца, значит загрузка выполнена.

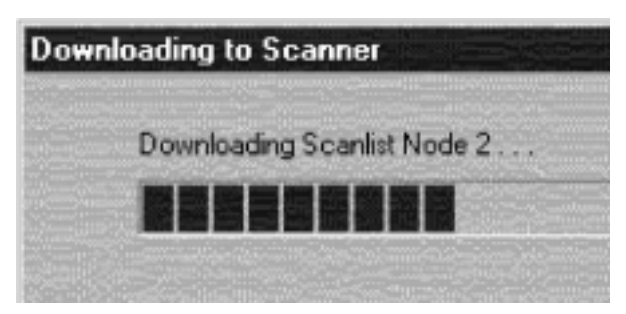

Установка атрибутов классов

Используйте редактор атрибутов классов для настройки чтения и записи воода/вывода для DL05

## 1. Выберите узел D0- DEVNETS.

- 2. Выберите «Device»
	- или

3. Кликните правой клавишей по символу узла в окне RSNetWorx. 4. Выьерите «Class Instance Editor» в появившемся окне.

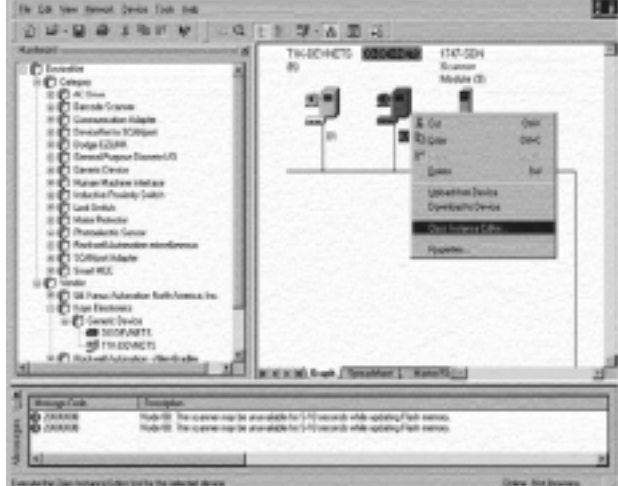

5. Настройте атрибуты входов в этом окне «Object class» должен быть установлен: «Class»=5 «Instance»=2 «Attribute»=7 «Size»=Word (2 bytes) 6. Нажмите кнопку «Execute» Чтение данных осуществляется здесь.

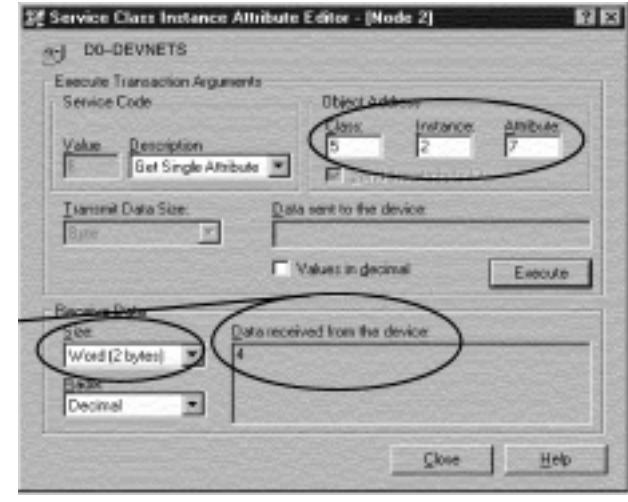

5. Настройте атрибуты выходов в этом окне «Object class» должен быть установлен: «Class»=5 «Instance»=2 «Attribute»=8 «Size»=Word (2 bytes) 7. Нажмите кнопку «Execute» Чтение данных осуществляется здесь.

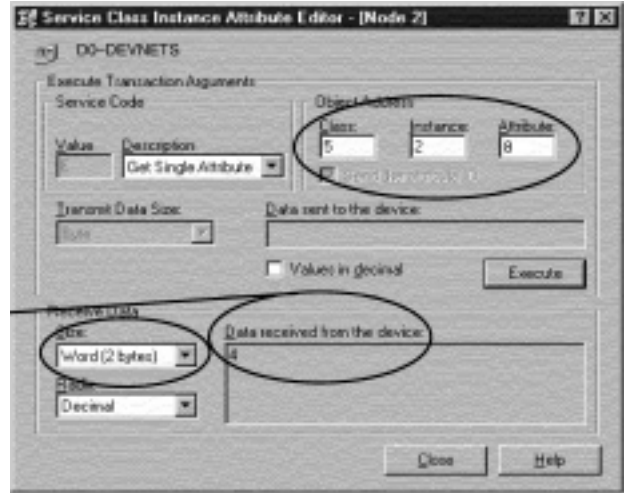